# **E: W Buildwise**

Outil de calcul OPTIVENT pour la ventilation des logements

## Comment utiliser cette présentation de l'outil de calcul ?

■ Partie1: manuel rapide

[Manuel rapide](#page-2-0)

- Guide rapide des différentes fonctions de l'outil de calcul
- Partie 2: manuel détaillé [Manuel détaillé](#page-37-0)
	- Information détaillée des fonctionnalités évoquées dans le manuel rapide
- Lien entre la partie 1 et la partie 2 via des boutons interactifs
	- Représentés par Cliquez ici
	- Via ces boutons, il est possible de passer très facilement du manuel rapide vers la section spécifique du manuel détaillé

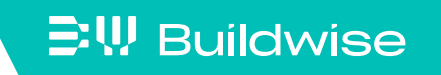

<span id="page-2-0"></span>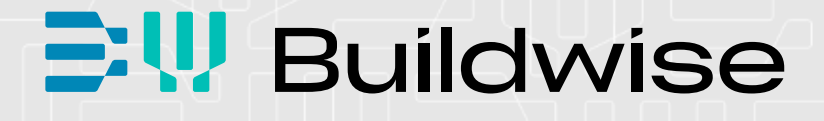

# Outil de calcul OPTIVENT pour la ventilation des logements

Partie 1: Manuel rapide

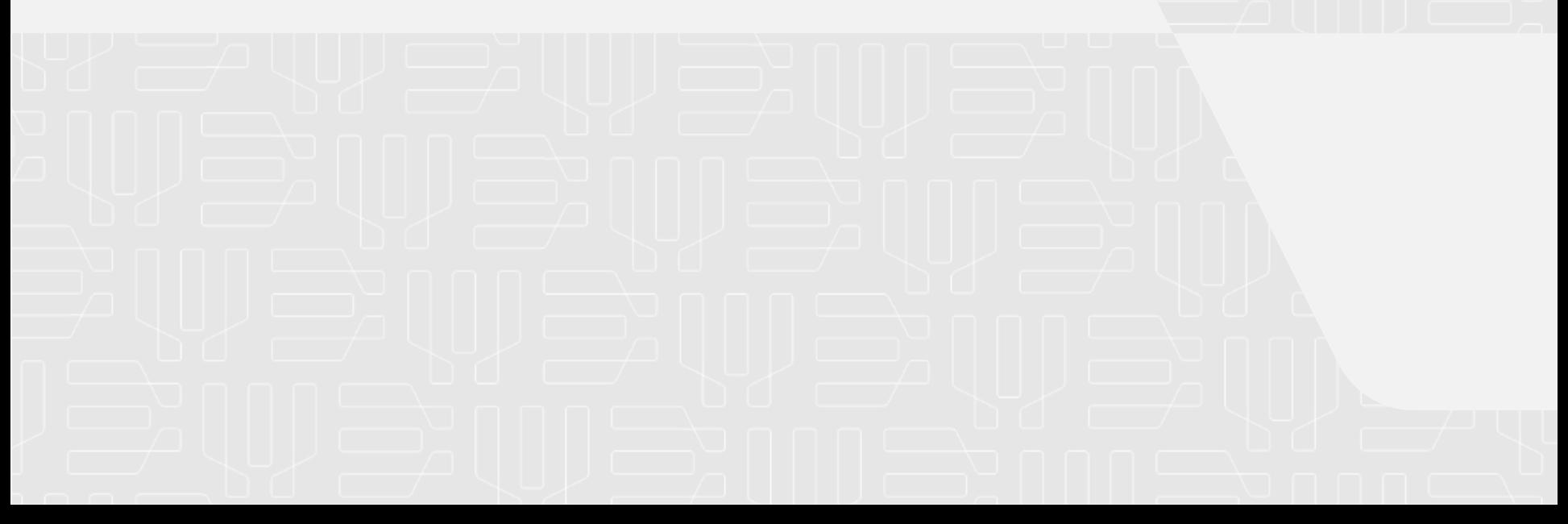

Pourquoi un outil de calcul?

- Faciliter la conception, le montage et la mise en service des systèmes de ventilation (logements).
- **En complément à la Note [d'Information Technique](https://www.buildwise.be/fr/publications/notes-d-information-technique/258/) 258** "Systèmes de ventilation de base pour les logements"
- L'outil de calcul est sur [www.buildwise.be](https://www.buildwise.be/fr/expertise-soutien/buildwise-tools/)

 $\Xi$ W Buildwise

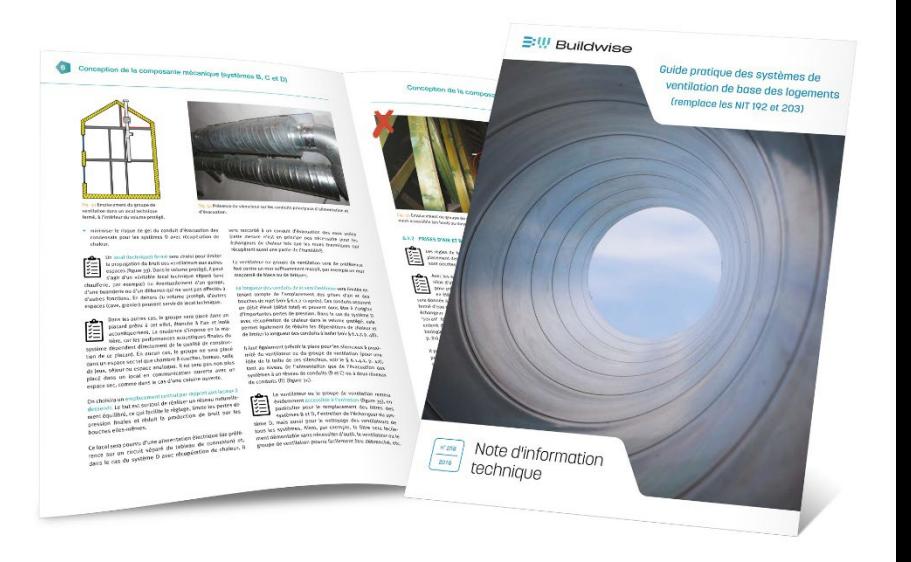

Comment installer l'outil de calcul ?

- La version Java 8 ou plus élevée est nécessaire
- **Java update in Windows 10**

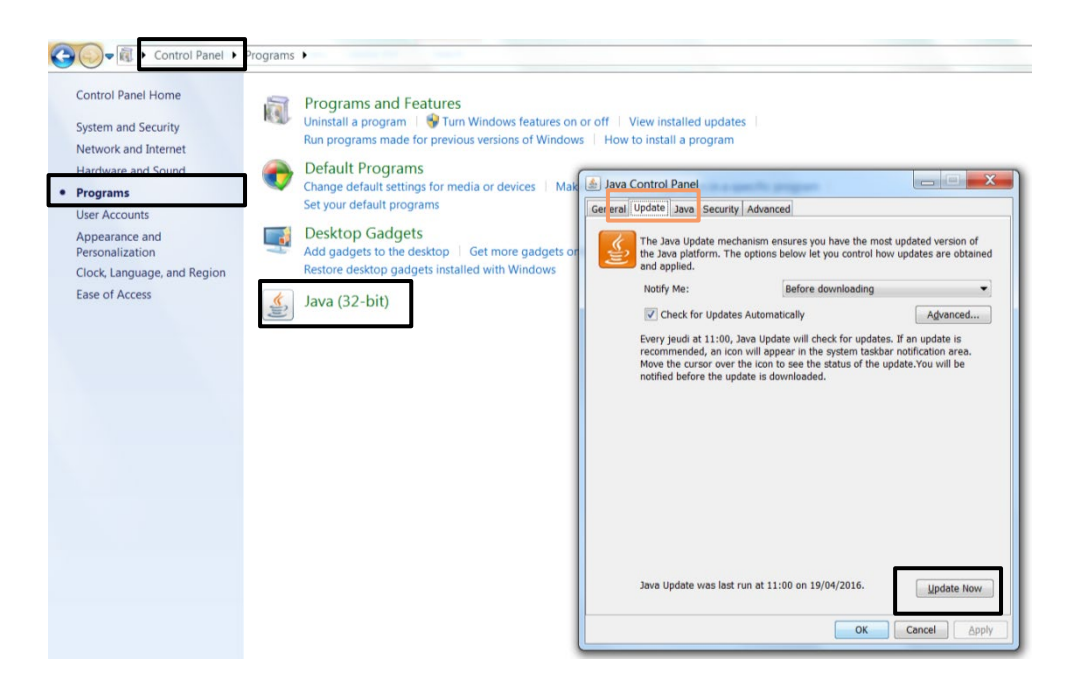

Installation de Java: [www.java.com/en/download/](http://www.java.com/en/download/) 

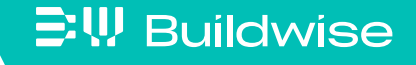

## Comment installer l'outil de calcul?

- **Software** 
	- Télécharger l'outil de calcul "VentilatieFR\_xxxx.jar" (l'installation n'est pas nécessaire)
	- Placer le fichier dans un dossier au choix
	- Cliquer dessus pour ouvrir l'outil de calcul

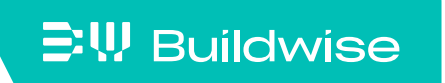

## Comment installer l'outil de calcul?

- $\blacksquare$  Fichiers
	- Un fichier par projet

 $\Xi$ W Buildwise

Fichier avec l'extension ".ven"

• Ouvrir un fichier à partir de l'outil de calcul lui-même

Un fichier ne peut pas être ouvert en cliquant dessus

## • Plusieurs projets en même temps?

Ouvrir le programme ".jar" plusieurs fois

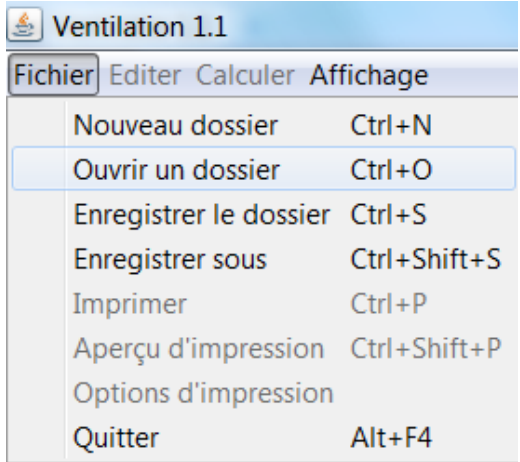

## Les différents onglets de l'outil de calcul se réfèrent aux différentes étapes du processus de la conception de la ventilation

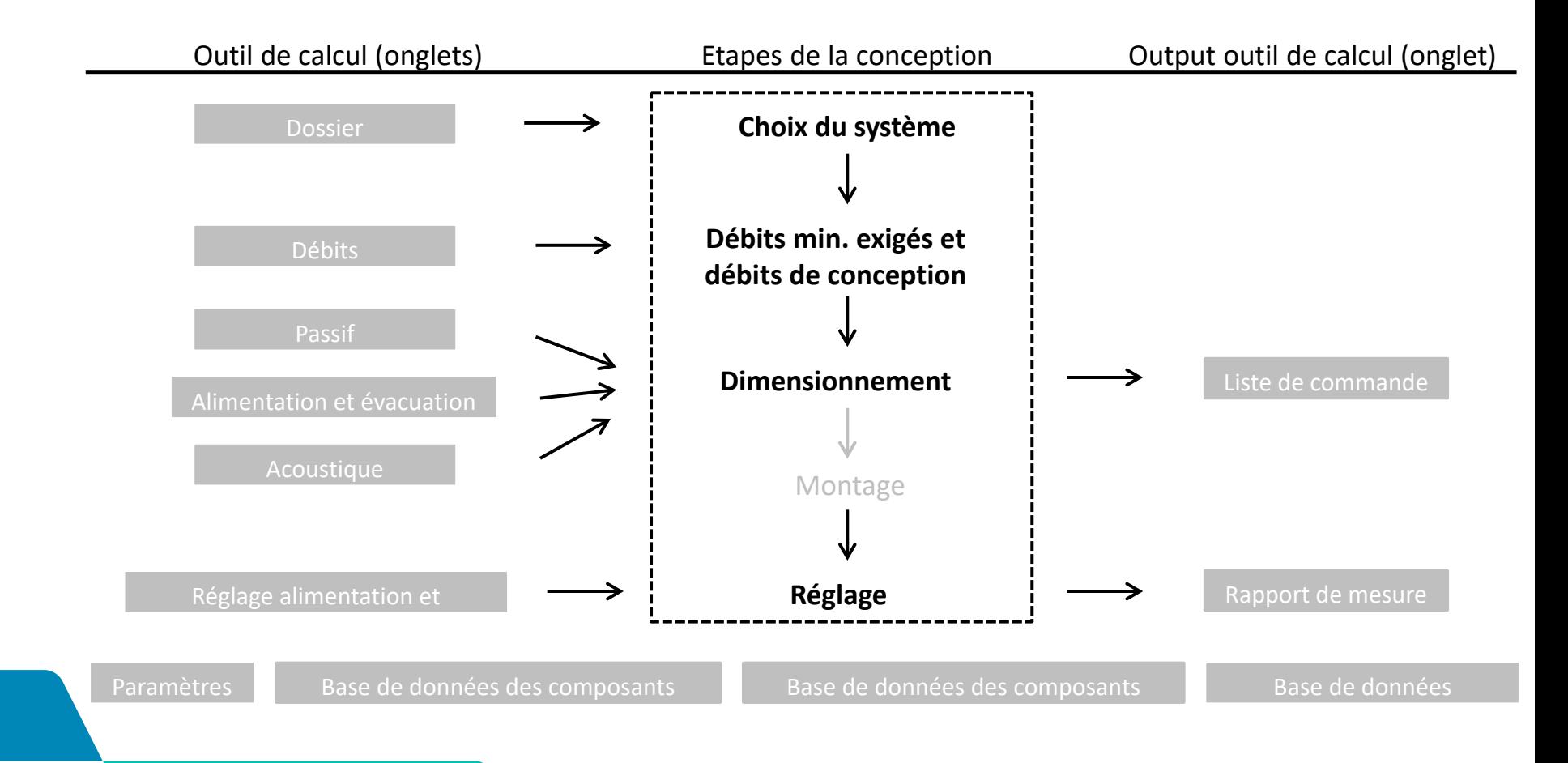

## $\Xi$ <sup>\</sup>, Buildwise

## Choix système et informations administratives: onglet "Dossier"

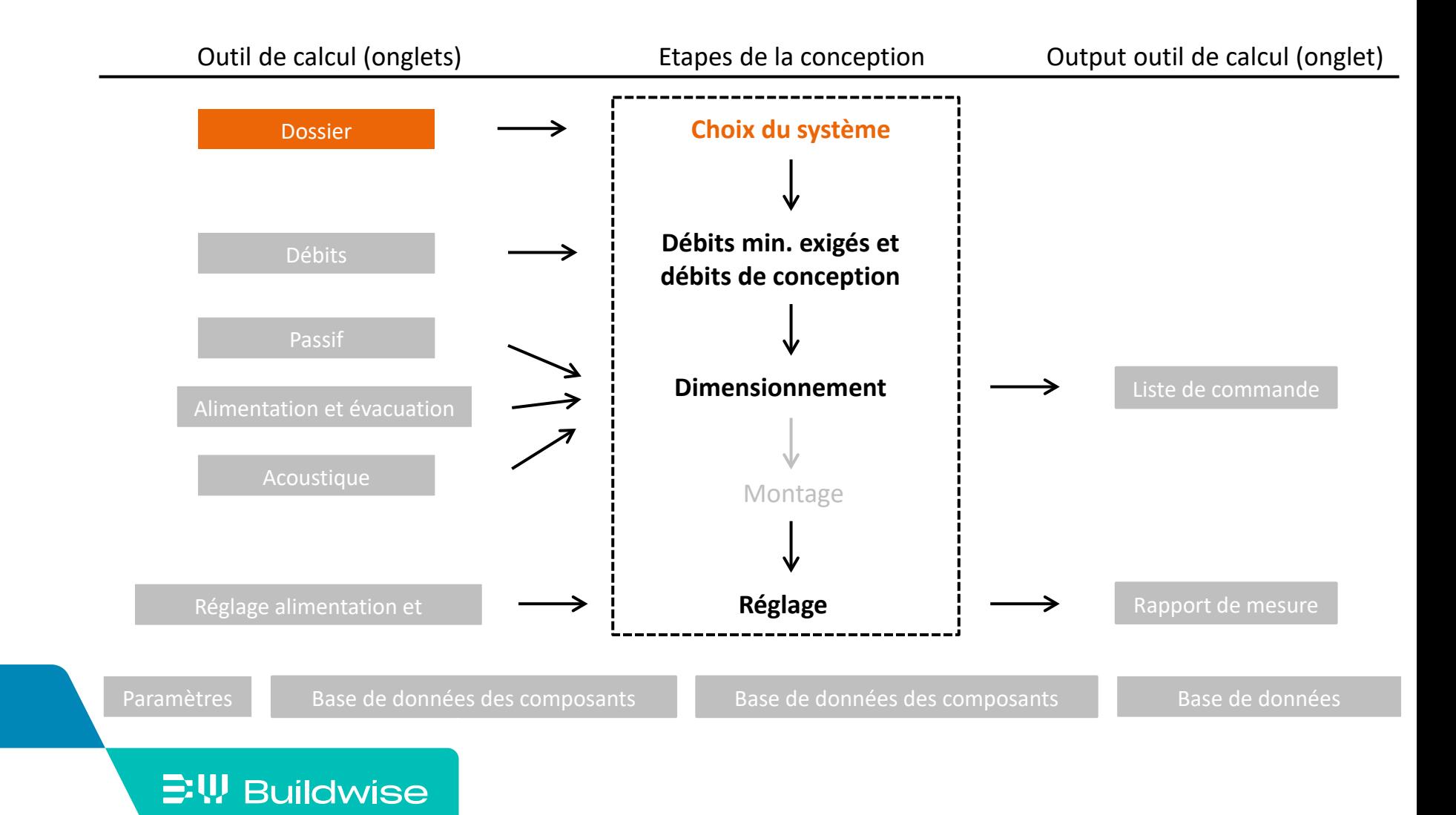

## Le choix du système influence les onglets disponibles

- Système D: tous les ongles sont disponibles
- Système C: les onglets "Alimentation" et "Réglage alimentation" ne sont pas disponibles

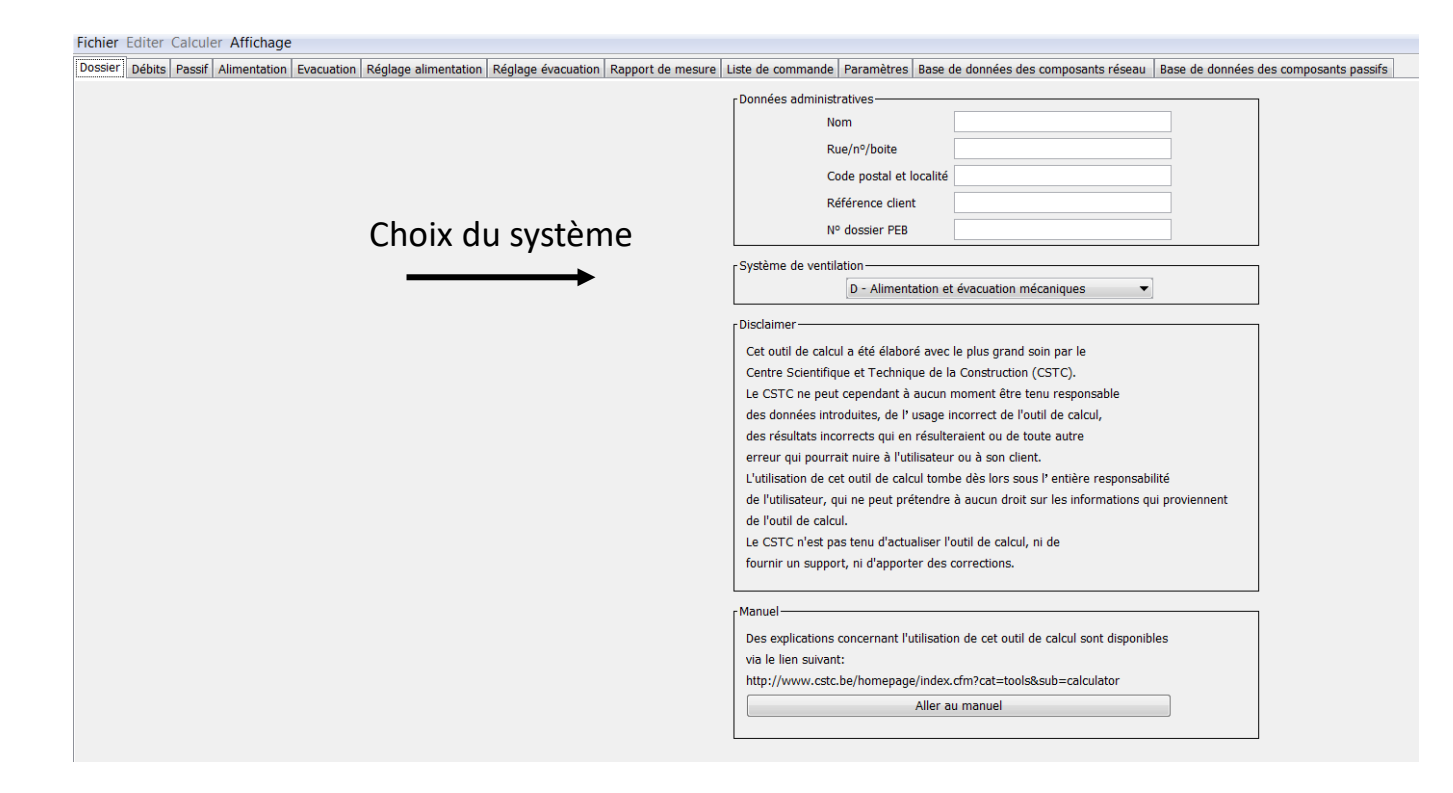

## **EW Buildwise**

[Dossier](#page-45-0)

## Calculer les débits minimum exigés et déterminer les débits de conception: onglet "Débits"

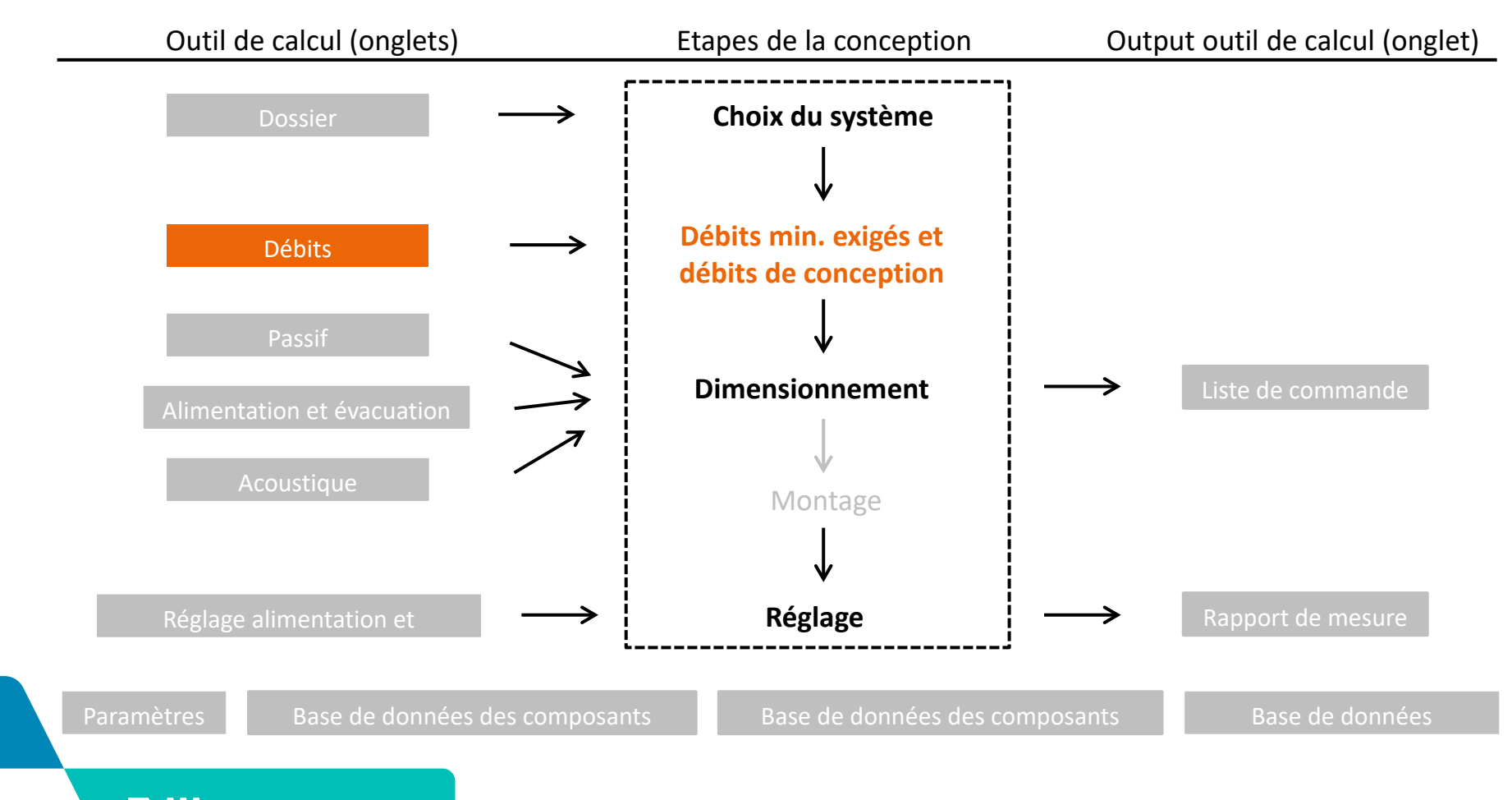

### $\Xi$ W Buildwise

## ■ Etape 1: Introduire les espaces en choisissant le type d'espace

- Ou bien via le bouton "ajouter un espace"
- 

[Débits](#page-47-0)

• Ou bien via **LEnter.** | lorsqu'une ligne est active (en vert)

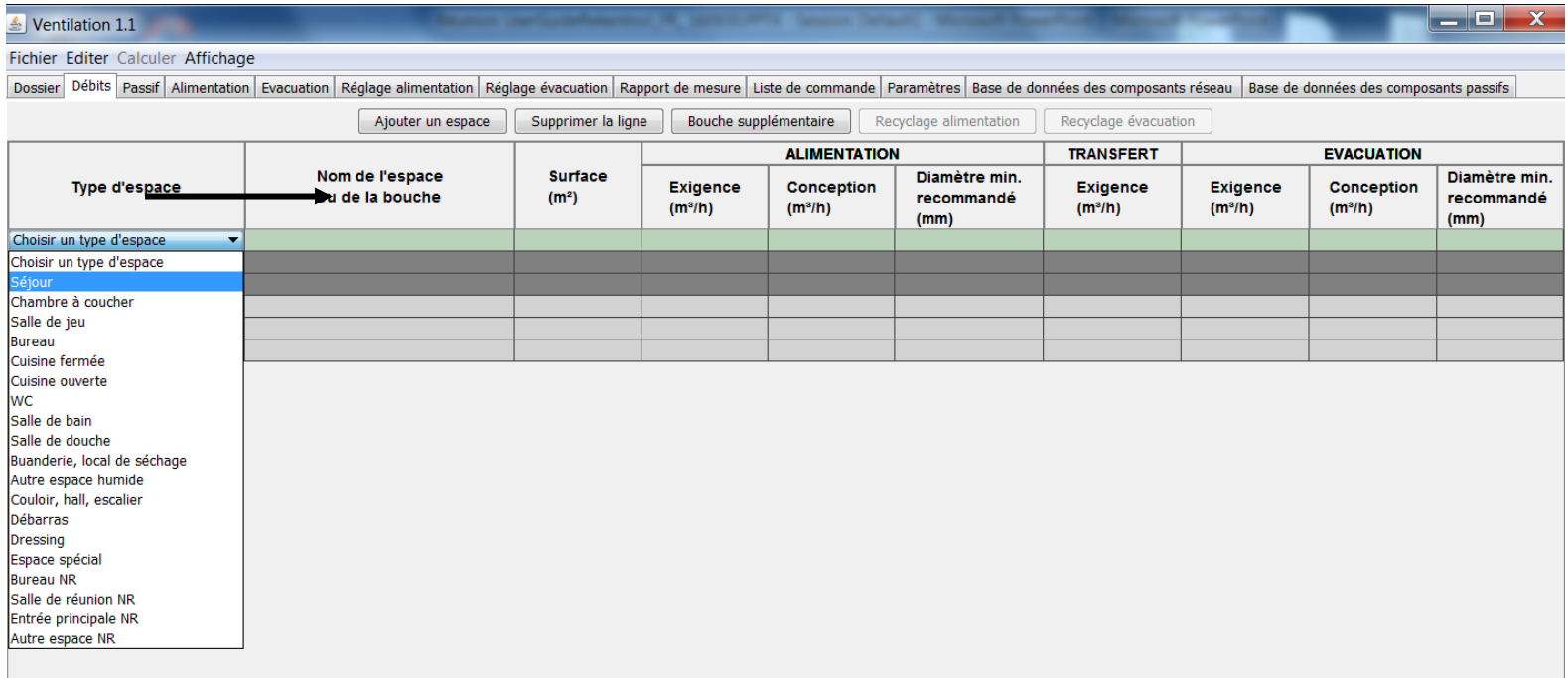

[Débits](#page-47-0)

- Etape 2: Renommer l'espace (optionnel)
- **Etape 3: Compléter la surface de l'espace**

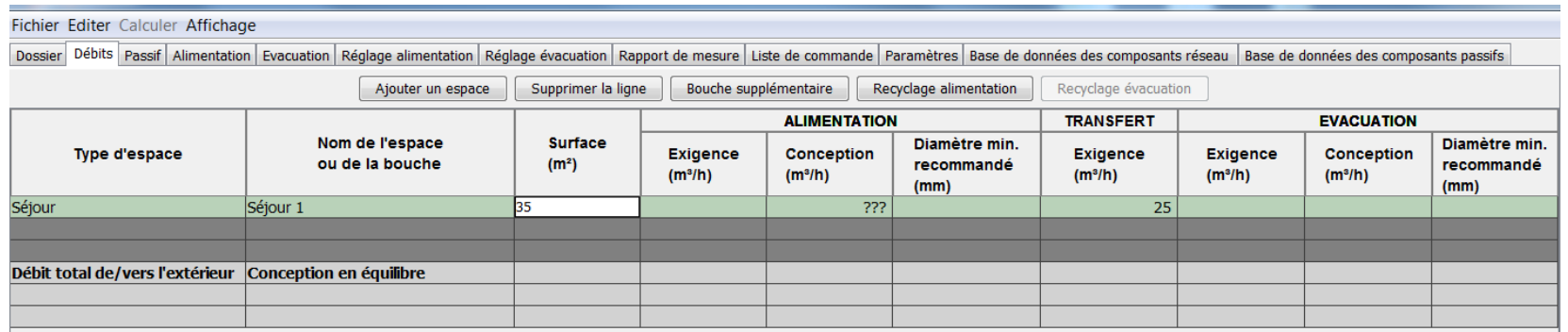

Etape 4: Les débits minimum exigés sont calculés automatiquement

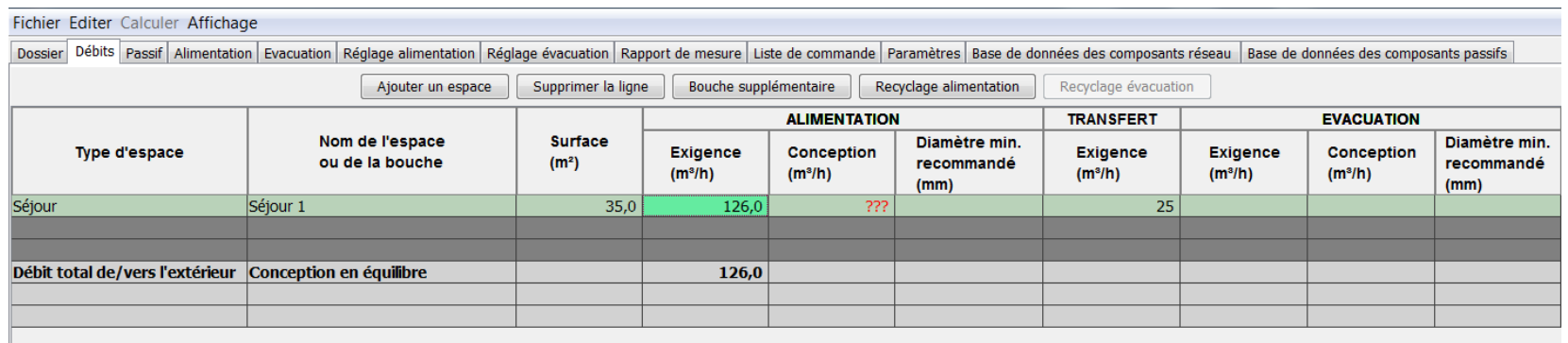

#### [Débits](#page-47-0)

- Etape 5: Déterminer les débits de conception
	- Pour chaque espace
	- Alimentation et/ou évacuation
- Etape 6: Contrôles automatiques
	- Conformité avec les débits min. exigés (non conforme = rouge)
	- Equilibre alim./évac.<br>
	Etape 5: alimentation
	Equilibre alim./évac.

**EW Buildwise** 

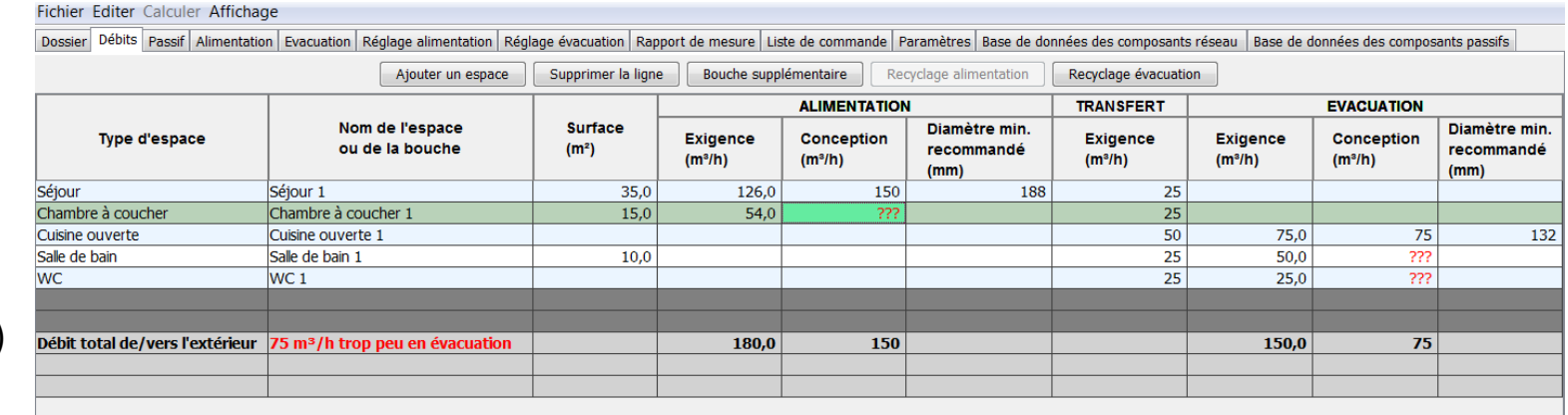

Etape 6 (équilibre)

- Etape 7: Fonctionnalités supplémentaires
	- Ajouter plusieurs bouches pour 1 espace

[Plus de détails](#page-59-0)

Via le bouton "bouche supplémentaire"

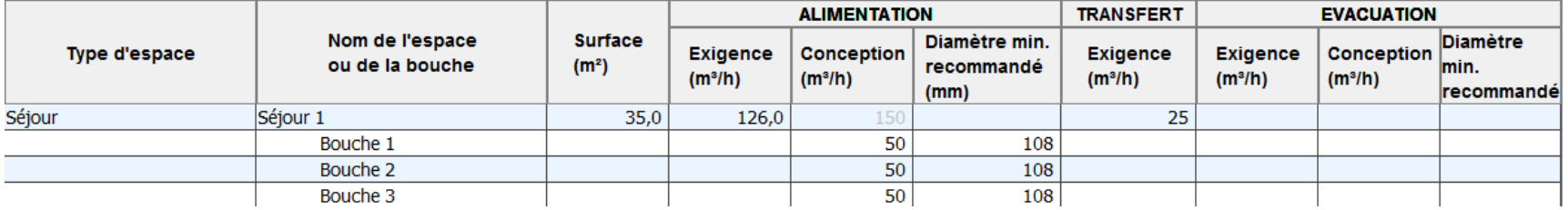

• Ajouter de la recirculation (uniquement pour le système D)

Via les boutons "recirculation"

[Plus de détails](#page-60-0)

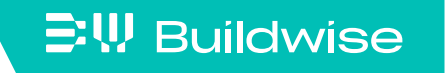

- Etape 8: Recommandations
	- Diamètres recommandés (A, B, C et D) et longueur-jour OAR (A et C)
	- Dépendant des valeurs dans l'onglet "Paramètres"
	- Attention: il s'agit uniquement d'une indication! (à calculer correctement plus tard)

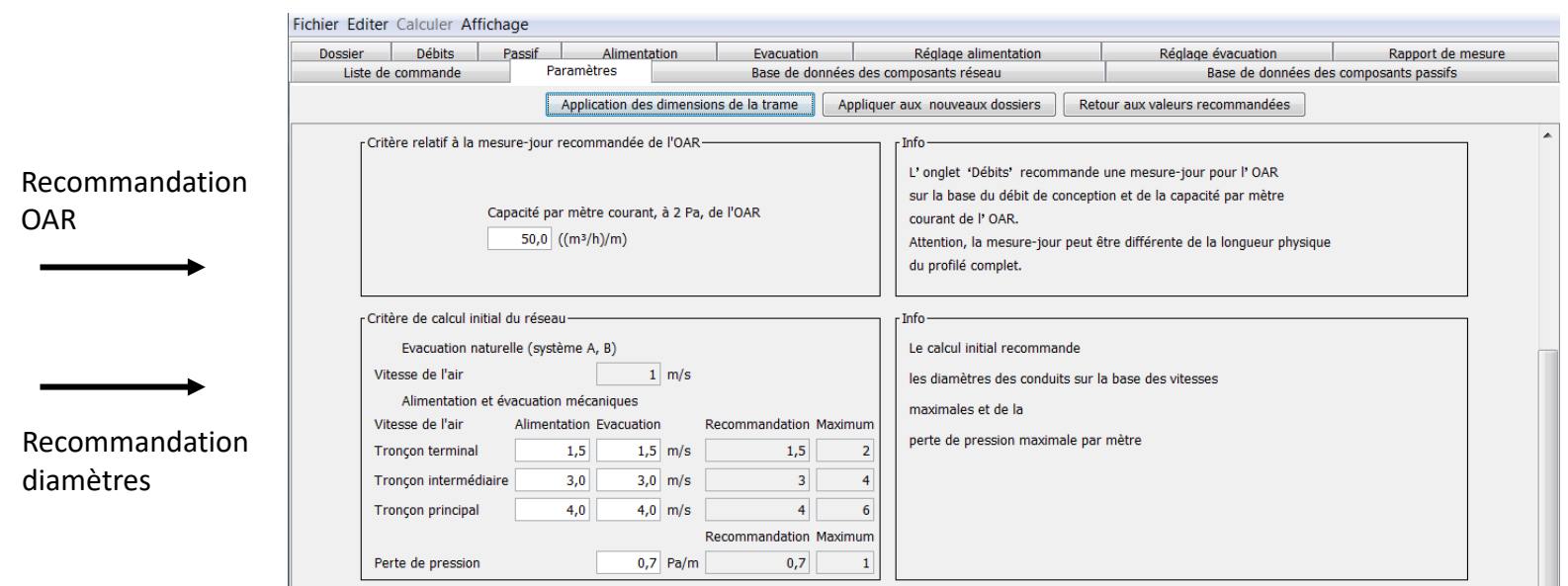

## Dimensionnement de OAR, OT et OER: onglet "Passif"

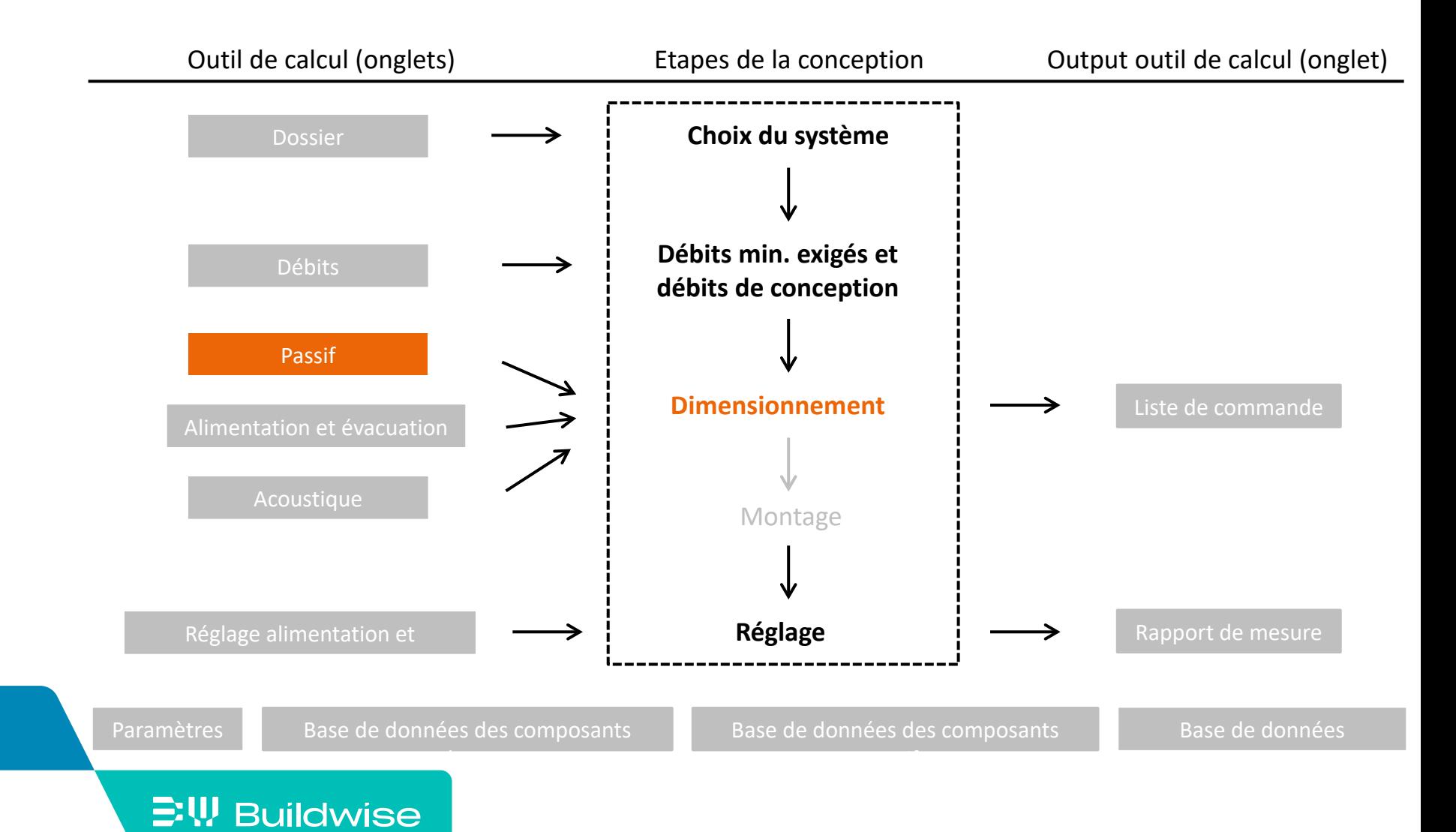

- Ajoutez les composants passifs
	- Lorsqu'une ligne est active (vert)
	- OAR via bouton "ajouter OAR" (systèmes A et C)
	- OT via bouton "ajouter OT" (systèmes A, B, C et D)
	- OER via bouton "ajouter OER" (systèmes A et B)

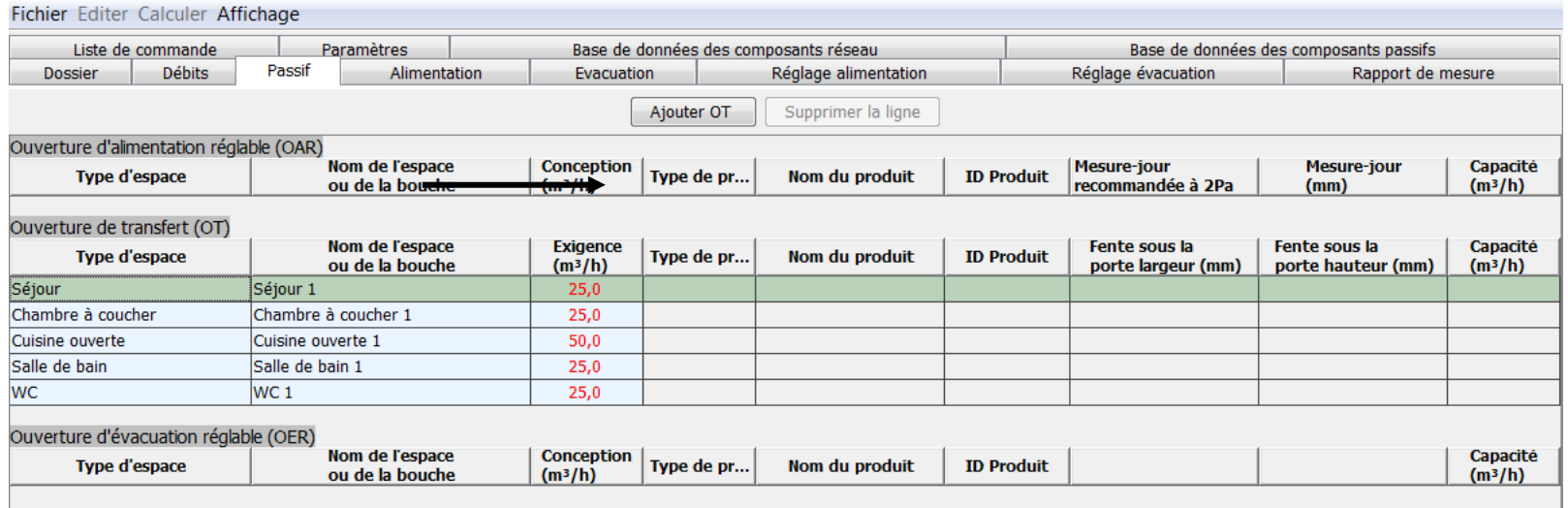

## Tracé et dimensionnement du réseau de conduits mécanique: onglet "Alimentation" et "Evacuation"

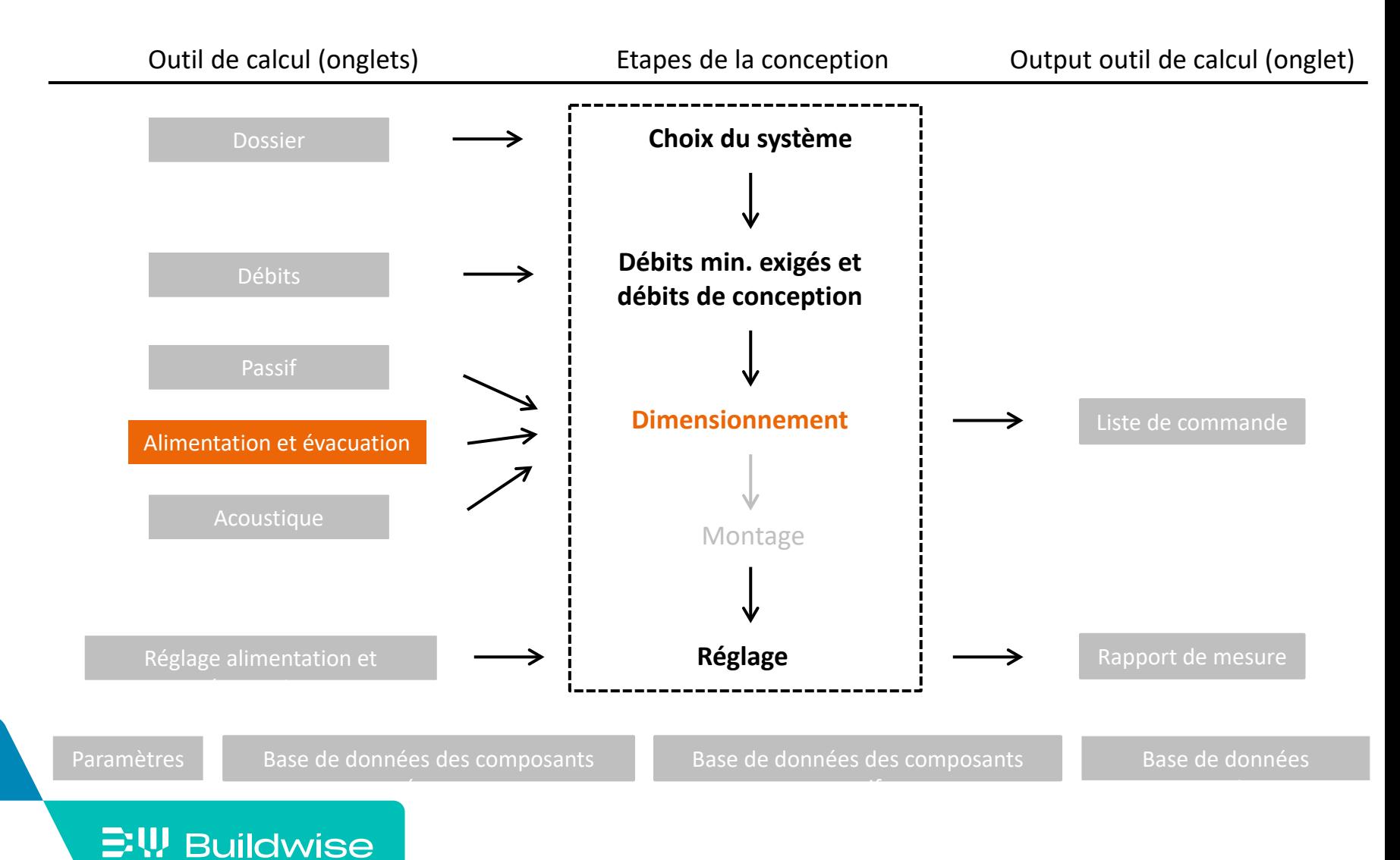

#### Page 19

**Les 2 onglets contiennent différents champs** 

Information composant actif (indiqué en jaune)

Contrôles et informations sur la conception

**E!\! Buildwise** 

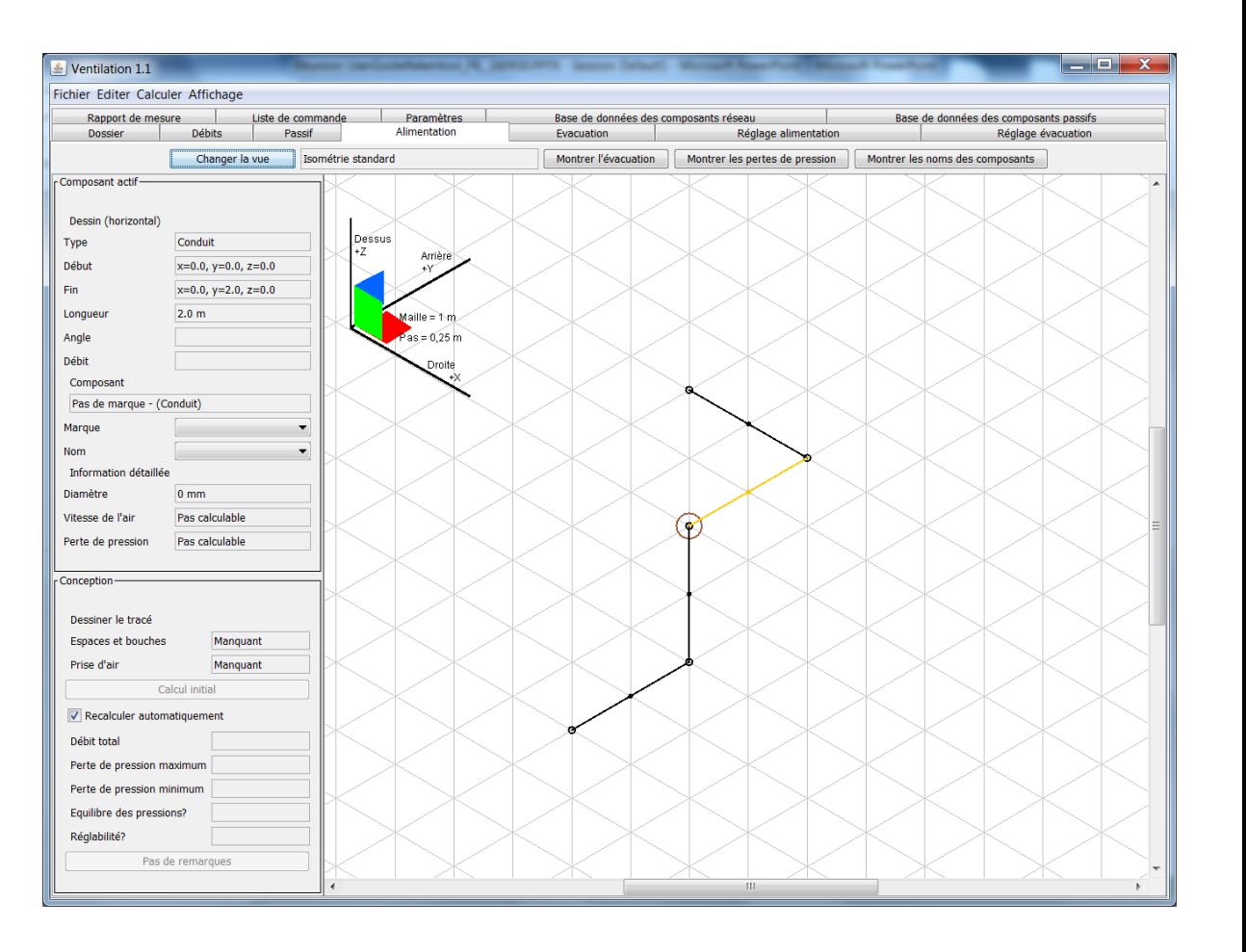

Page 20

- Etape 1: Dessiner le réseau de conduits (schéma filaire) pour l'alimentation et l'évacuation
	- Recommandation pour le débutant: utiliser uniquement les axes x, y, z (isométrie standard) [Plus de détails](#page-73-0)
	- Zone de dessin

Trame 1 m Pas de dessin 0,25 m

- 1 trajet vers l'extérieur et 1 ou plusieurs trajets vers les différents espaces
- Attention! Uniquement les pièces en T avec 3 dérivations et angles de 90° possibles Pas de pièces en croix ou angles ≠ 90°

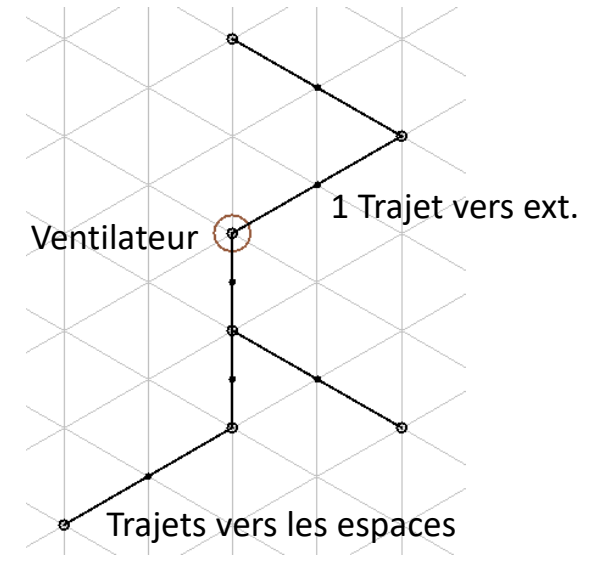

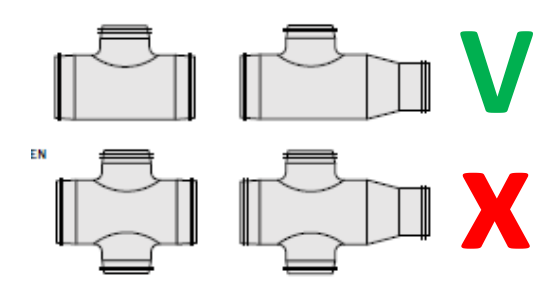

### **三!! Buildwise**

- Dessiner un tronçon: cliquer gauche, maintenir, glisser et lâcher
- Toujours commencer le dessin à partir d'un ventilateur ou d'un point

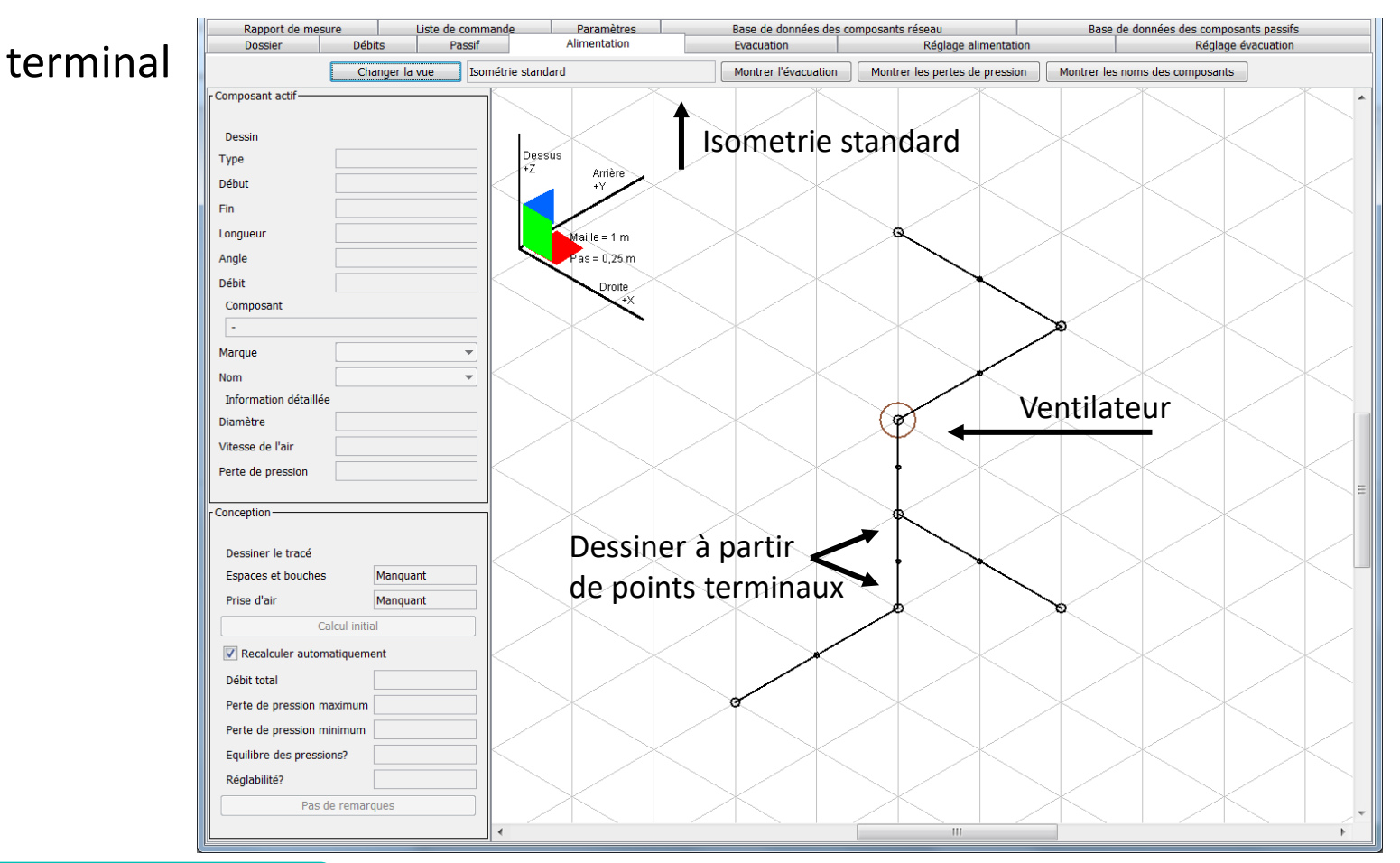

- Etape 2: Attribuer les bouches/espaces et la prise d'air / bouche de rejet
	- Cliquer droit sur le point terminal
	- Sélectionner "Ajouter un composant terminal"
	- Choisir à partir de la liste
	- Lorsque tout est complété, le bouton "Calcul initial" sera actif

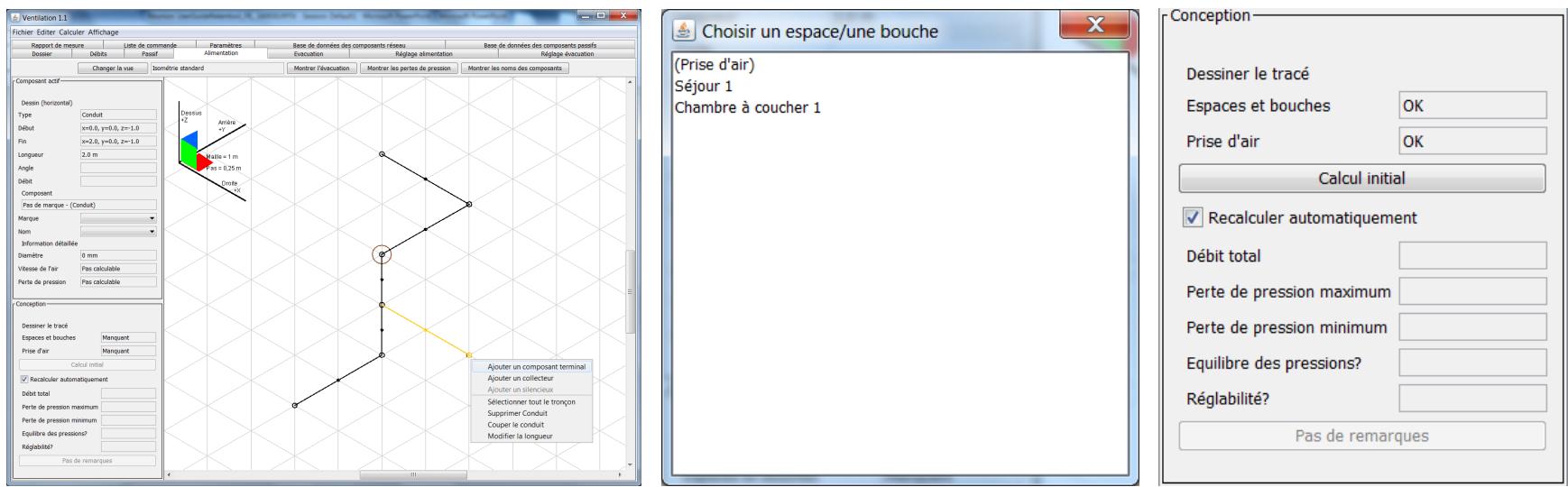

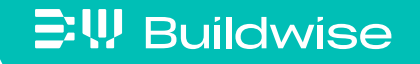

- Etape 3: Calcul initial
	- Cliquez sur le bouton "calcul initial"
	- L'outil de calcul transforme le schéma filaire en
		- un dessin avec des composants et
			- Identifie l'emplacement des coudes et des Tés
			- Calcule le débit par tronçon
			- Calcule les diamètres sur base des valeurs dans l'onglet "Paramètres"

#### [Plus de détails](#page-145-0)

- Choisit les composants sur base des composants de préférence dans l'onglet "Base de données des composants réseau"

#### [Plus de détails](#page-148-0)

 $\Xi$ <sup>*W*</sup> Buildwise

Calcule les pertes de pression

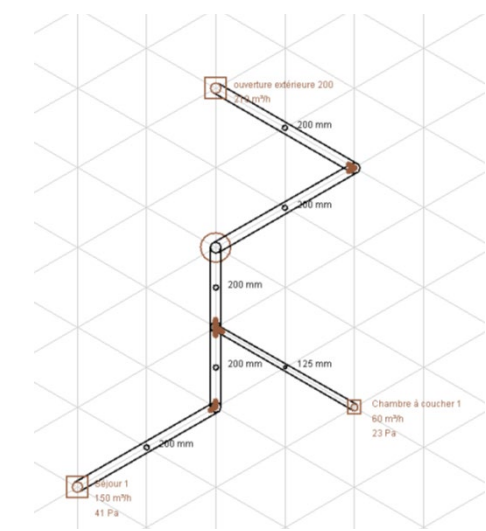

- **Etape 4: Informations complémentaires** 
	- Erreur

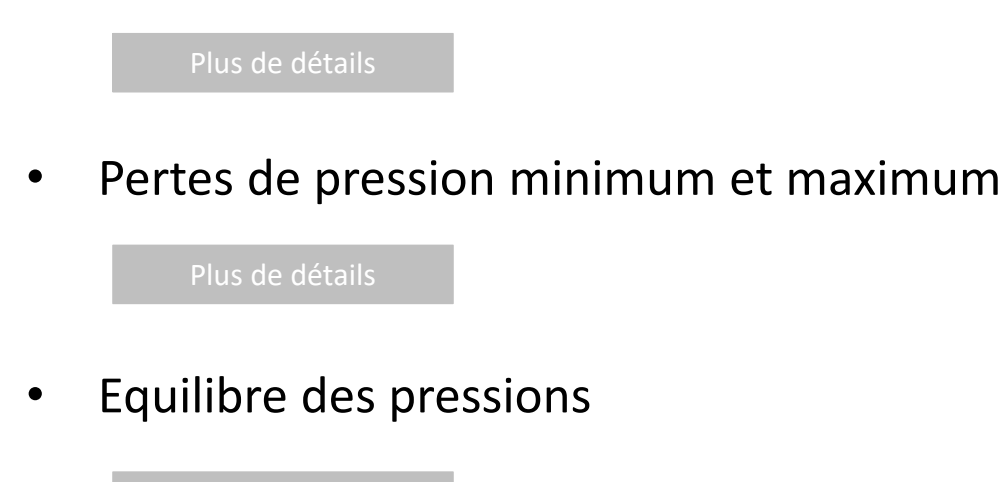

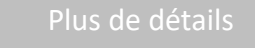

- Réglabilité
- Information sur les composants

[Plus de détails](#page-89-0)

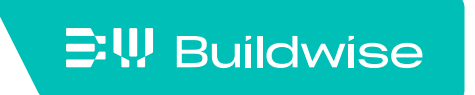

## Etape 5: adaptations manuelles

### **Composants**

- Modifier les diamètres
- Modifier la marque
- De préférence par tronçon: sélectionner tout le tronçon

## • Subdiviser une bouche en 2

- Ajouter la bouche dans l'onglet "Débits"
- Ensuite, dessiner le conduit et l'affecter à la bouche (calcul automatique)
- Adapter le réseau

 $\Xi$ <sup>\</sup>, Buildwise

[Plus de détails](#page-90-0)

Recommencer à partir de zéro?

Cliquer sur "Editer"  $\rightarrow$  "Supprimer tous les composants alimentation/évacuation"

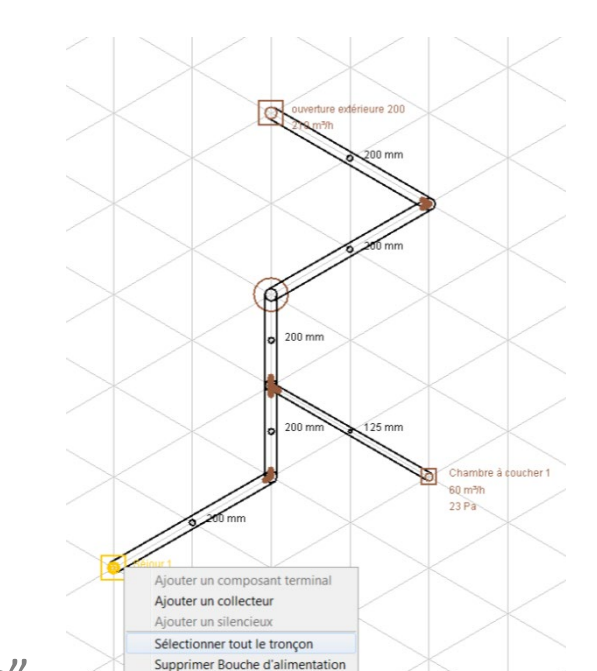

- Etape 6: fonctionnalités complémentaires
	- Impression du tracé
		- Cliquer sur "Fichier"  $\rightarrow$  "Imprimer"
	- Tracé en dehors des axes x, y, z

[Plus de détails](#page-101-0)

• Réseau avec collecteur

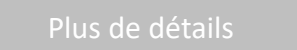

• Ajouter des silencieux

[Plus de détails](#page-99-0)

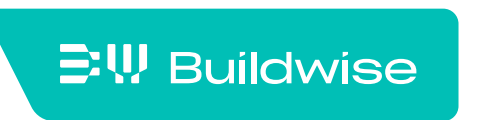

## Calcul et contrôle des niveaux de bruit: onglet "Acoustique"

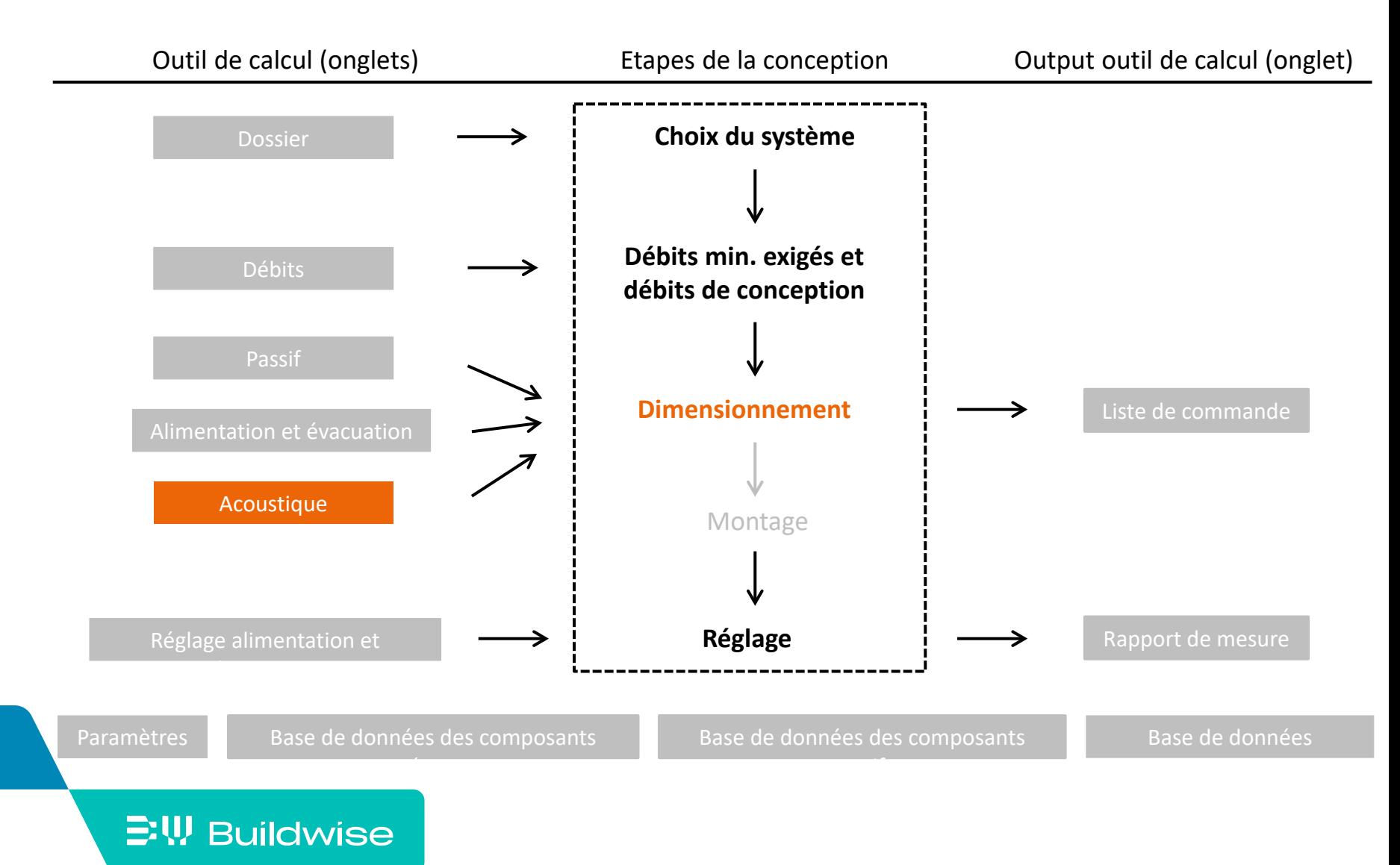

### **Etape 1: Introduire les volumes des espaces**

| $\Box$<br>$\times$<br><b>G</b> Ventilation 2.1<br>$-$ |                                                            |                                    |                                               |                                             |                                 |                                   |                                        |                                                                |                                       |                    |                          |  |
|-------------------------------------------------------|------------------------------------------------------------|------------------------------------|-----------------------------------------------|---------------------------------------------|---------------------------------|-----------------------------------|----------------------------------------|----------------------------------------------------------------|---------------------------------------|--------------------|--------------------------|--|
| <b>Fichier</b><br>Editer<br>Calculer Affichage        |                                                            |                                    |                                               |                                             |                                 |                                   |                                        |                                                                |                                       |                    |                          |  |
| Liste de commande                                     | <b>Paramètres</b><br>Base de données des composants réseau |                                    |                                               | Base de données des composants passifs      |                                 |                                   | Base de données acoustique<br>Log file |                                                                |                                       |                    |                          |  |
| <b>Dossier</b>                                        | <b>Débits</b>                                              | <b>Passif</b>                      | <b>Alimentation</b>                           | <b>Evacuation</b>                           | <b>Acoustique</b>               |                                   | <b>Réglage alimentation</b>            |                                                                | Réglage évacuation                    |                    | <b>Rapport de mesure</b> |  |
|                                                       |                                                            |                                    | Calcul des pertes de pression alimentation OK |                                             |                                 | Manquant<br><b>Volume espaces</b> |                                        |                                                                | <b>Calculer l'acoustique</b>          |                    |                          |  |
|                                                       |                                                            |                                    |                                               | Calcul des pertes de pression evacuation OK |                                 |                                   |                                        | Type de ventilateur Manquant<br>$V$ Recalculer automatiquement |                                       |                    |                          |  |
|                                                       |                                                            |                                    | <b>Surface</b>                                | <b>Volume</b><br>(m <sup>3</sup> )          | <b>En communication</b>         |                                   |                                        | Bruit des installations standardisé LAeq,nT [dB]               |                                       |                    |                          |  |
| Type d'espace                                         |                                                            | Nom de l'espace<br>ou de la bouche | (m <sup>2</sup> )                             |                                             | directe avec<br>(espace ouvert) |                                   | <b>Volume</b><br>total $(m^3)$         |                                                                | Exigence classe C Exigence classe A/B | Valeur<br>calculée | <b>Valeur OK</b>         |  |
| Séjour                                                | Séjour 1                                                   |                                    | 50.0                                          | 125,0                                       |                                 |                                   | 125.0                                  | 32                                                             | 29                                    |                    |                          |  |
| Chambre à coucher                                     | Chambre 1                                                  |                                    | 10,0                                          | 25,3                                        |                                 |                                   | 25.3                                   | 28                                                             | 25                                    | $\Omega$           |                          |  |
| Chambre à coucher                                     | Chambre 2                                                  |                                    | 10.0                                          | $\mathbf 0$                                 |                                 |                                   | $\mathbf 0$                            | 28                                                             | 25                                    | $\overline{0}$     |                          |  |
| <b>Bureau</b>                                         | Bureau 1                                                   |                                    | 8.0                                           | $\mathbf{0}$                                |                                 |                                   | $\mathbf 0$                            | 28                                                             | 25                                    | $\mathbf{0}$       |                          |  |
| Cuisine ouverte                                       | Cuisine ouverte 1                                          |                                    |                                               | $\mathbf{0}$                                |                                 |                                   | $\mathbf{0}$                           | 32                                                             | 29                                    | $\Omega$           |                          |  |
| <b>IWC</b>                                            | WC <sub>1</sub>                                            |                                    |                                               | $\mathbf 0$                                 |                                 |                                   | 0                                      | 35                                                             | 32                                    | $\Omega$           |                          |  |
| Buanderie, local de séc.                              |                                                            | Buanderie, local de séchage 1      | 10.0                                          | $\mathbf 0$                                 |                                 |                                   | 0                                      | $\overline{\phantom{a}}$                                       | $\sim$                                | $\Omega$           | $\sim$                   |  |
| Salle de bain                                         | Salle de bain 1                                            |                                    | 12.0                                          | $\mathbf{0}$                                |                                 |                                   | $\Omega$                               | 35                                                             | 32                                    | $\Omega$           |                          |  |
|                                                       |                                                            |                                    |                                               |                                             |                                 |                                   |                                        |                                                                |                                       |                    |                          |  |

**Etape 2: Indiquer les espaces ouverts** 

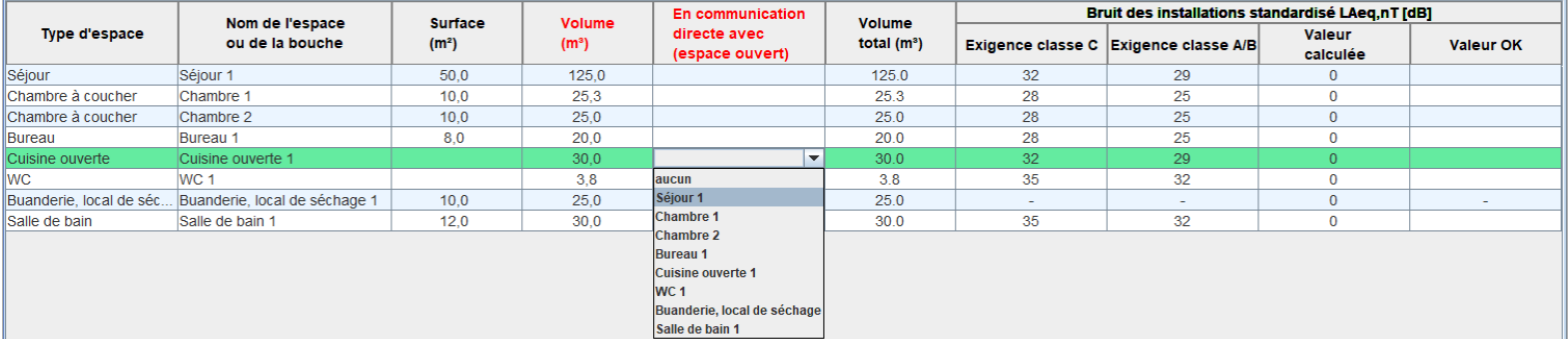

Uniquement remplir pour l'un des deux espaces

■ Etape 3: Introduire la position de chaque bouche

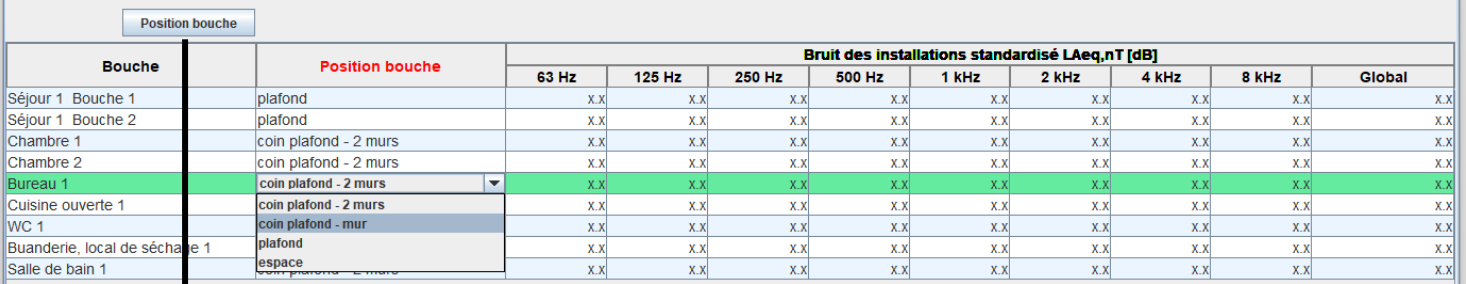

Informations de base: 4 positions possibles de la bouche dans l'espace

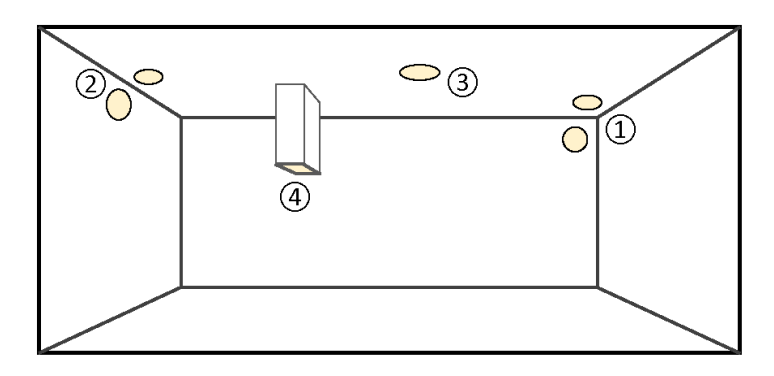

- $(1)$  coin plafond 2 murs  $\circled{2}$  coin plafond - mur [Plus de détails](#page-114-0)3 plafond
- 4 espace

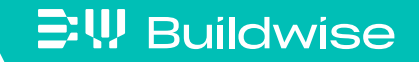

**EW Buildwise** 

■ Etape 4: Choisir le type de ventilateur dans l'onglet "Alimentation" ou "Evacuation"

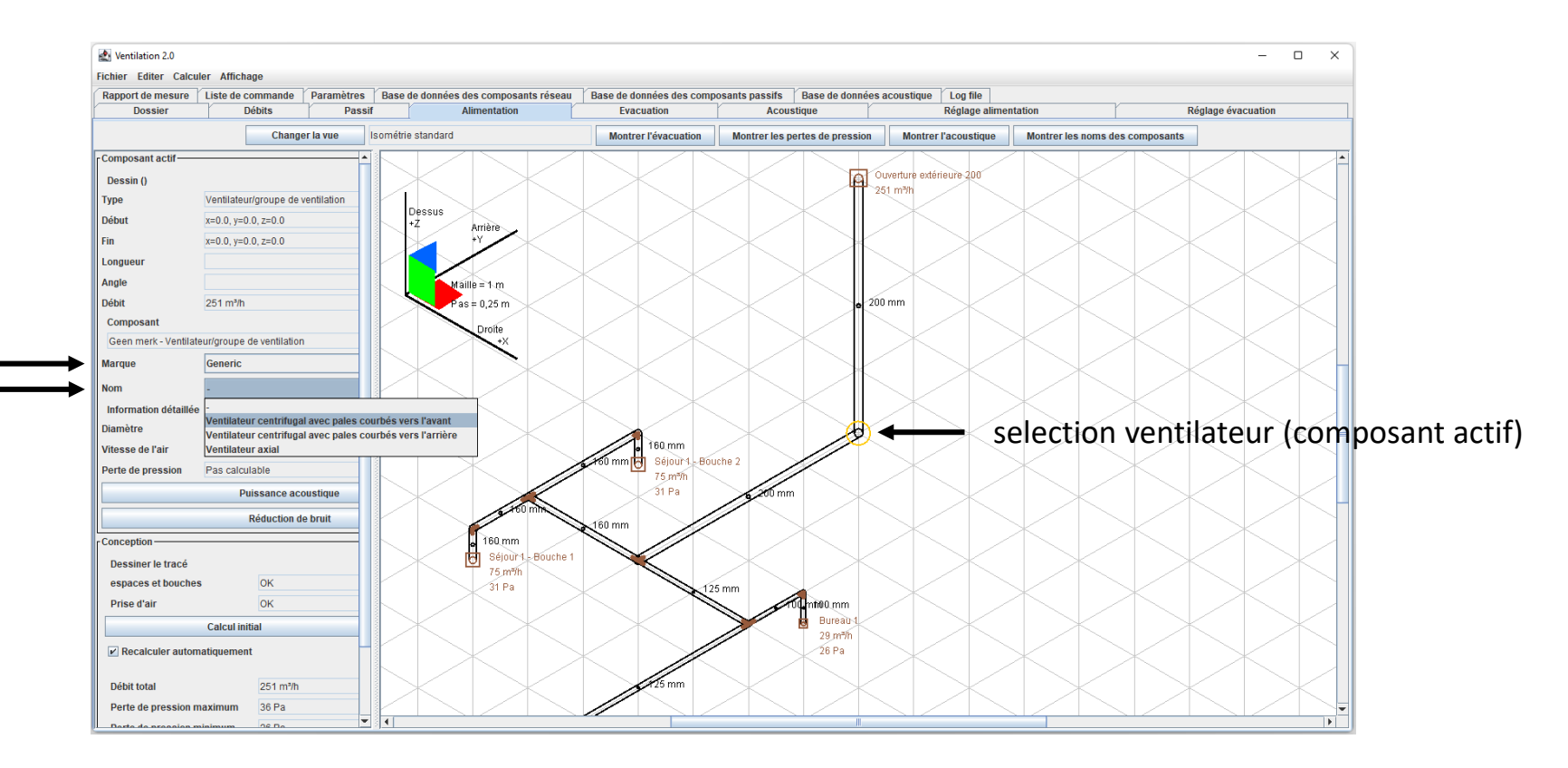

- Etape 5: Calculer l'acoustique
	- Lorsque tout est complété et les pertes de pression calculées, le bouton "Calculer l'acoustique" sera actif dans l'onglet "Acoustique"
	- Cliquez sur le bouton "Calculer l'acoustique"

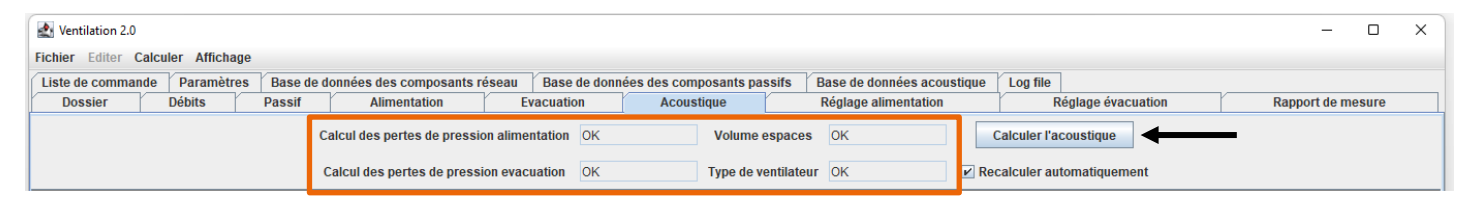

#### contrôle si tout est rempli

- L'outil
	- calcule le bruit des installations pour chaque bouche et pour chaque espace
	- compare le bruit des installations avec les exigences normatives

[Plus de détails](#page-121-0)

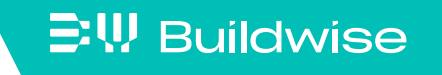

- Etape 6: Informations complémentaires et adaptations manuelles
	- Bruit des installations standardisé  $L_{Aeq,nT}$  [dB]
		- Par espace: niveau global pondéré A

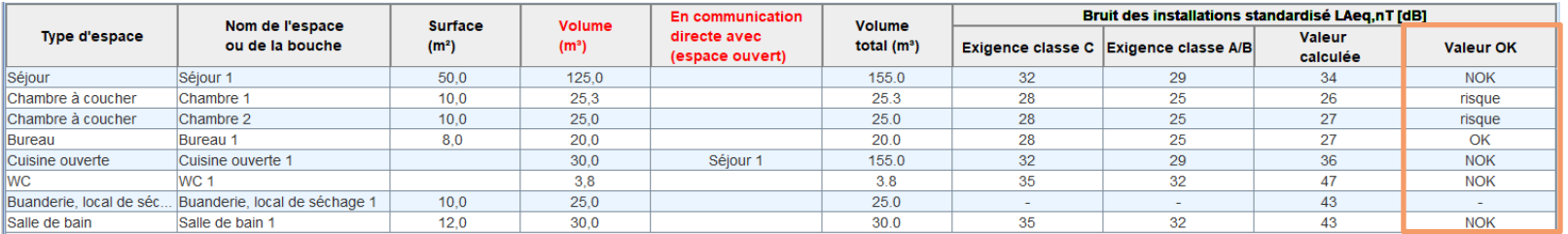

#### contrôle des exigences normatives

- Par bouche: niveau pondéré A dans 8 bandes d'octave + global

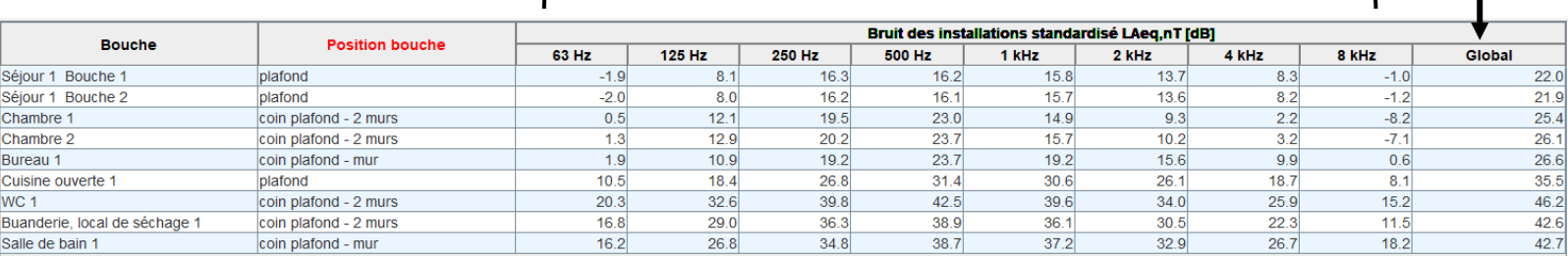

### $\Xi$ W Buildwise

- Etape 6: Informations complémentaires et adaptations manuelles
	- Puissance acoustique et réduction de bruit des composants (dans l'onglet "Alimentation"/"Evacuation") [Plus de détails](#page-124-0)

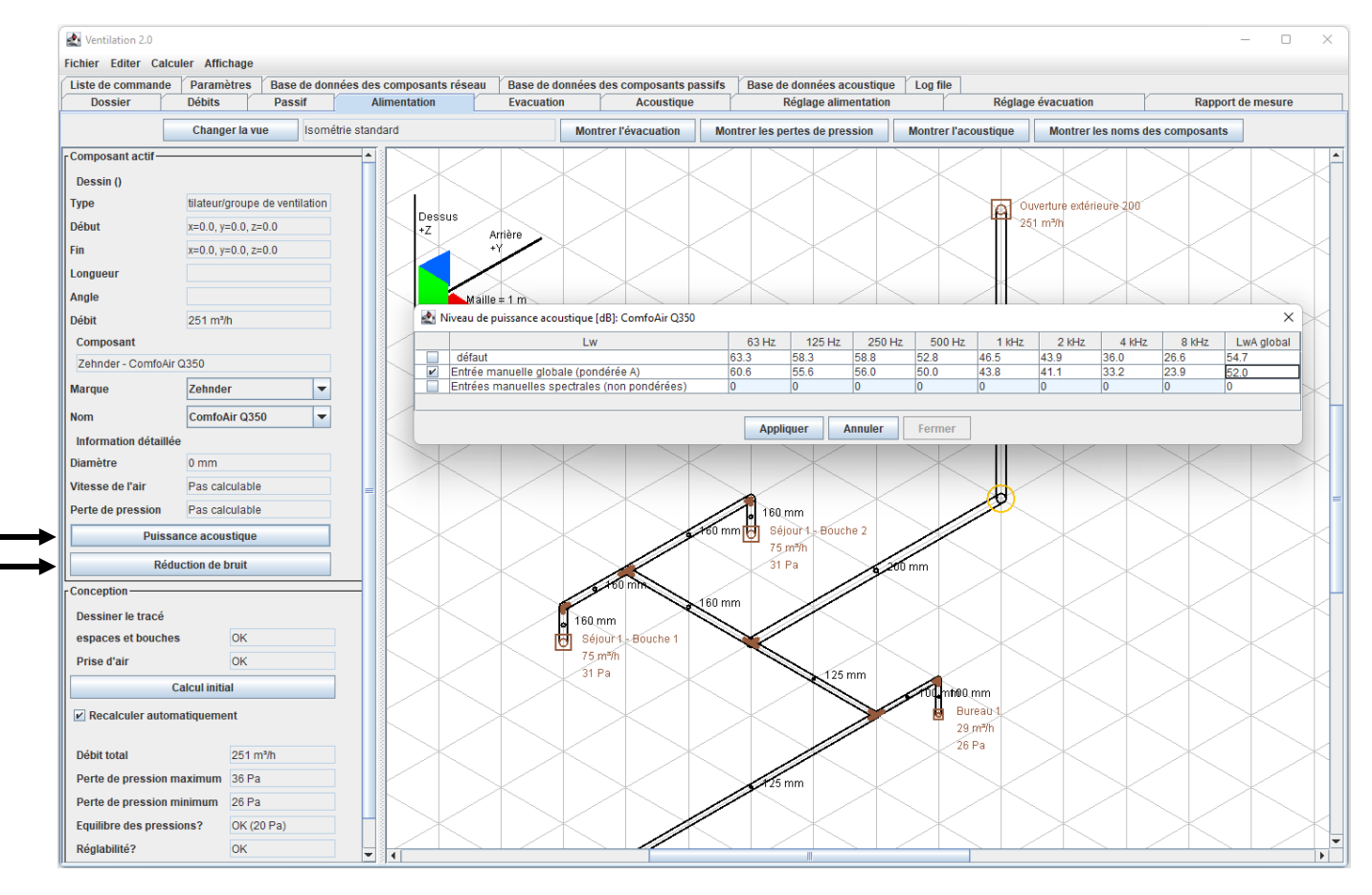

## Aide au réglage lors de la mise en service: onglet "Réglage alimentation" et "Réglage évacuation"

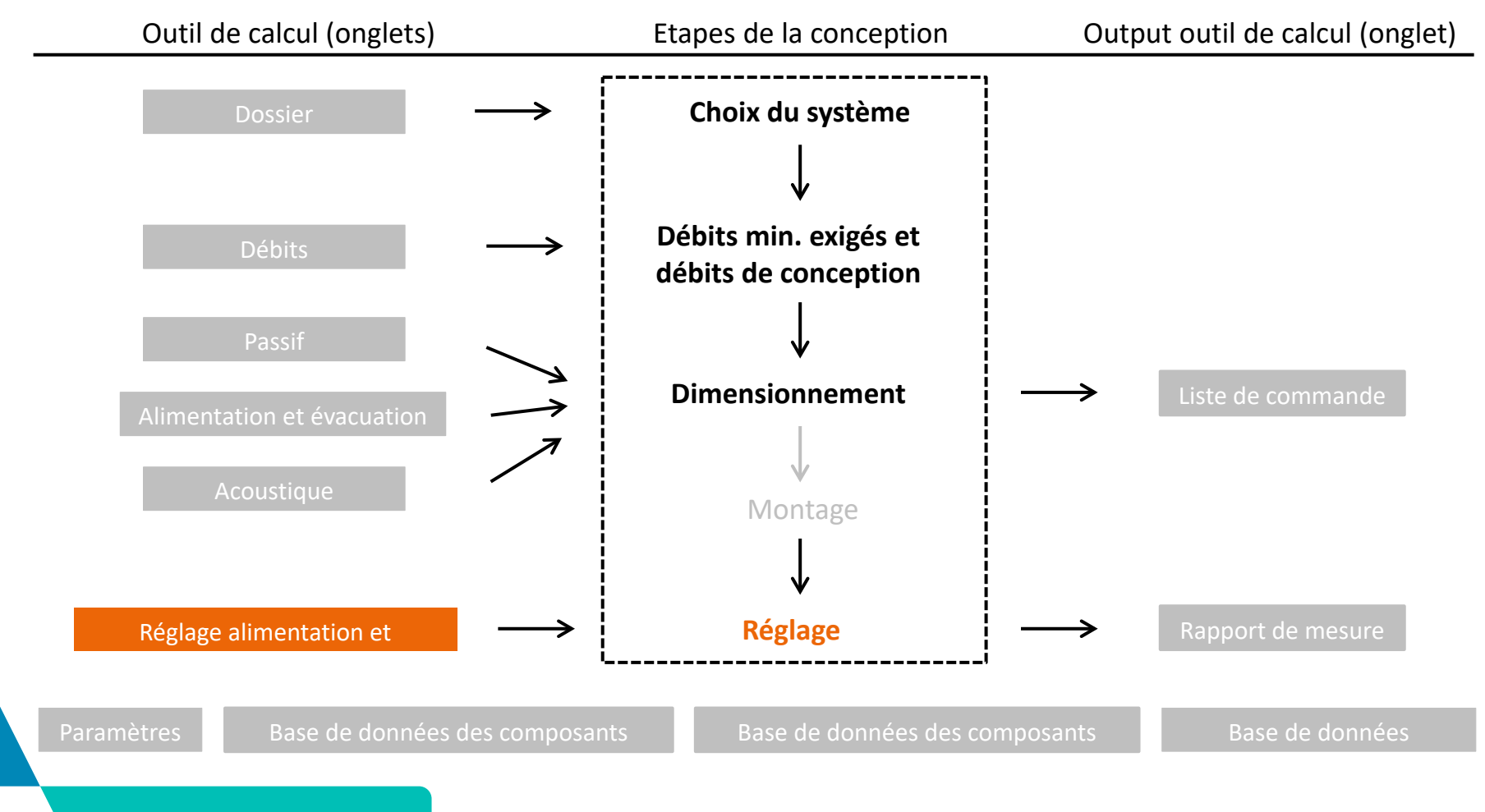

### $\Xi$ <sup>\</sup>, Buildwise

- Basé sur la méthode de réglage simplifiée, décrite dans la Note d'Information Technique 258.
- Suivre scrupuleusement les différentes étapes de l'outil de calcul pour le réglage

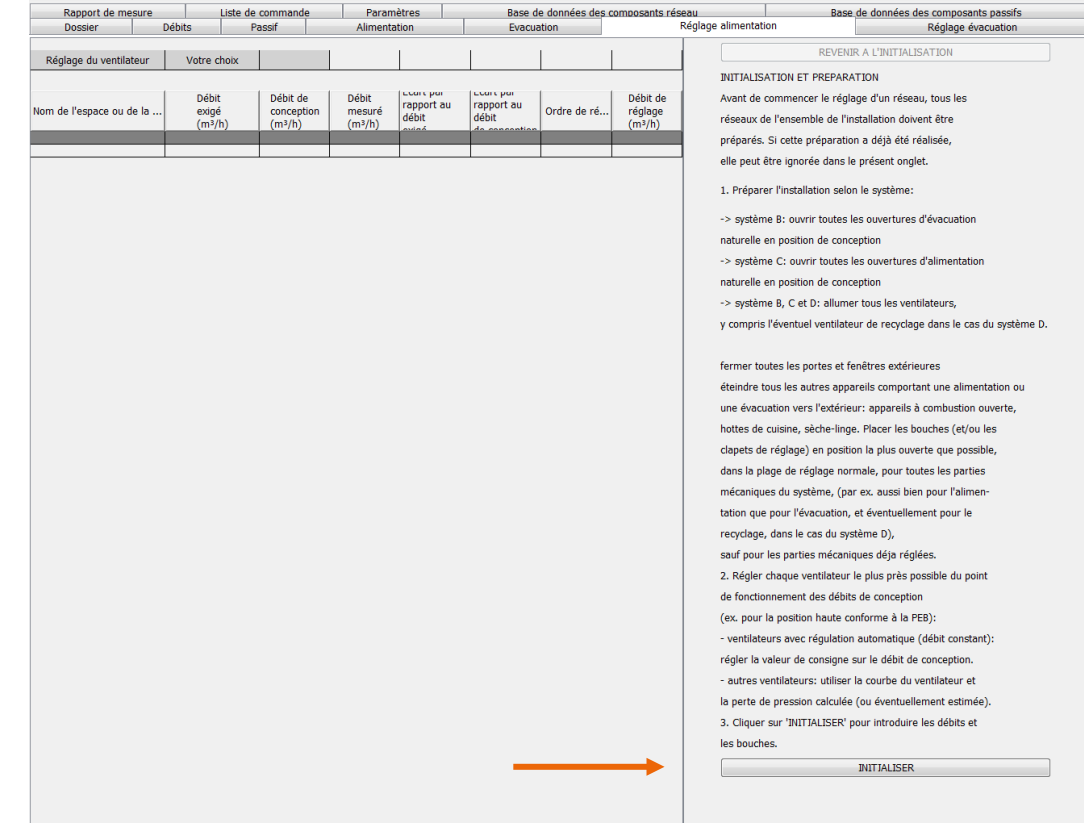
### Autres onglets

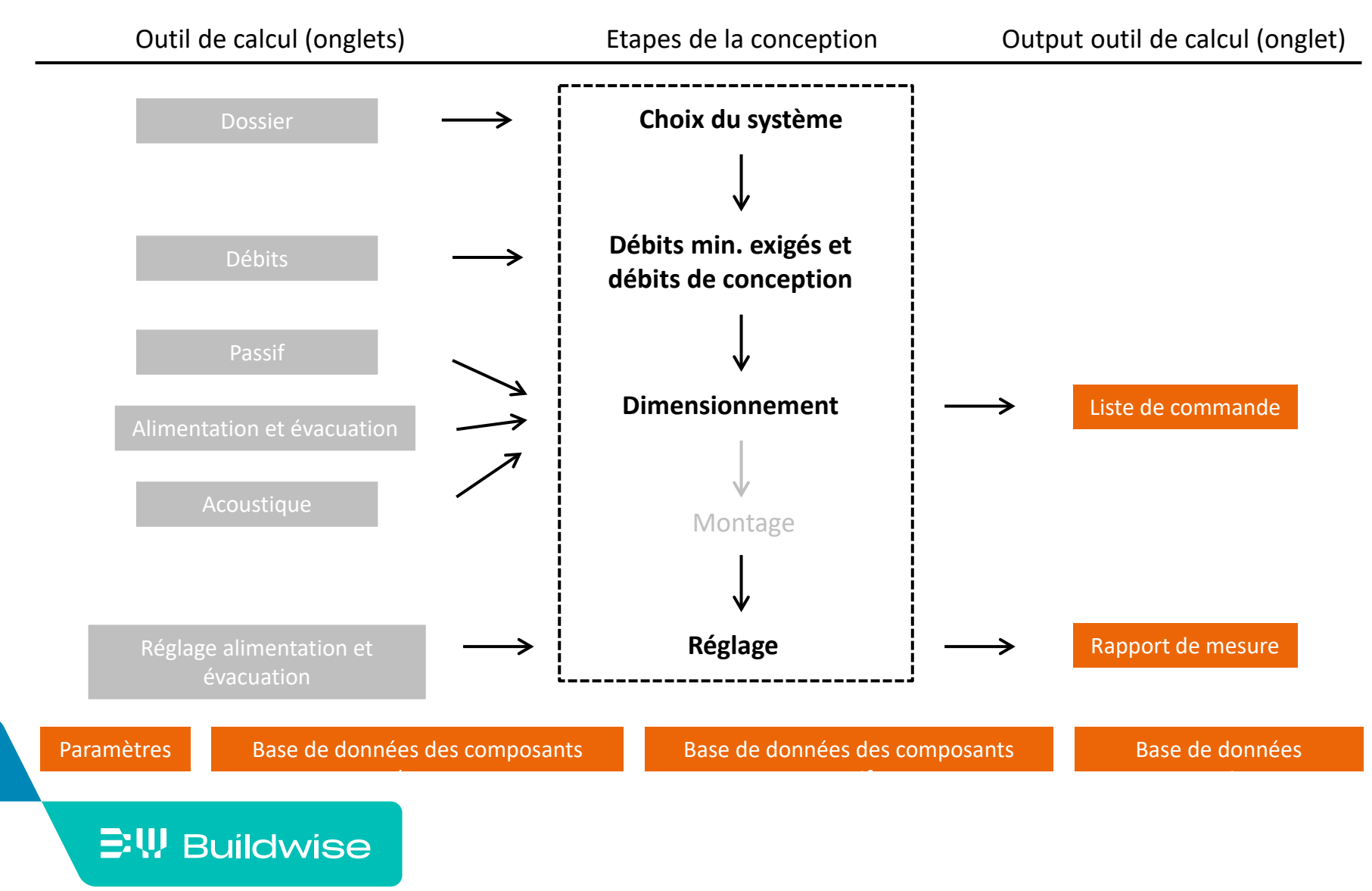

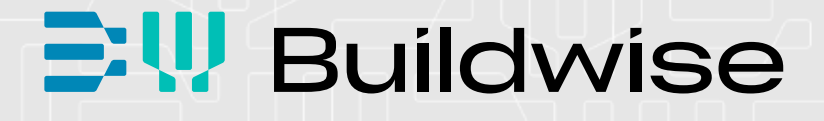

# Outil de calcul OPTIVENT pour la ventilation des logements

Partie 2: manuel détaillé

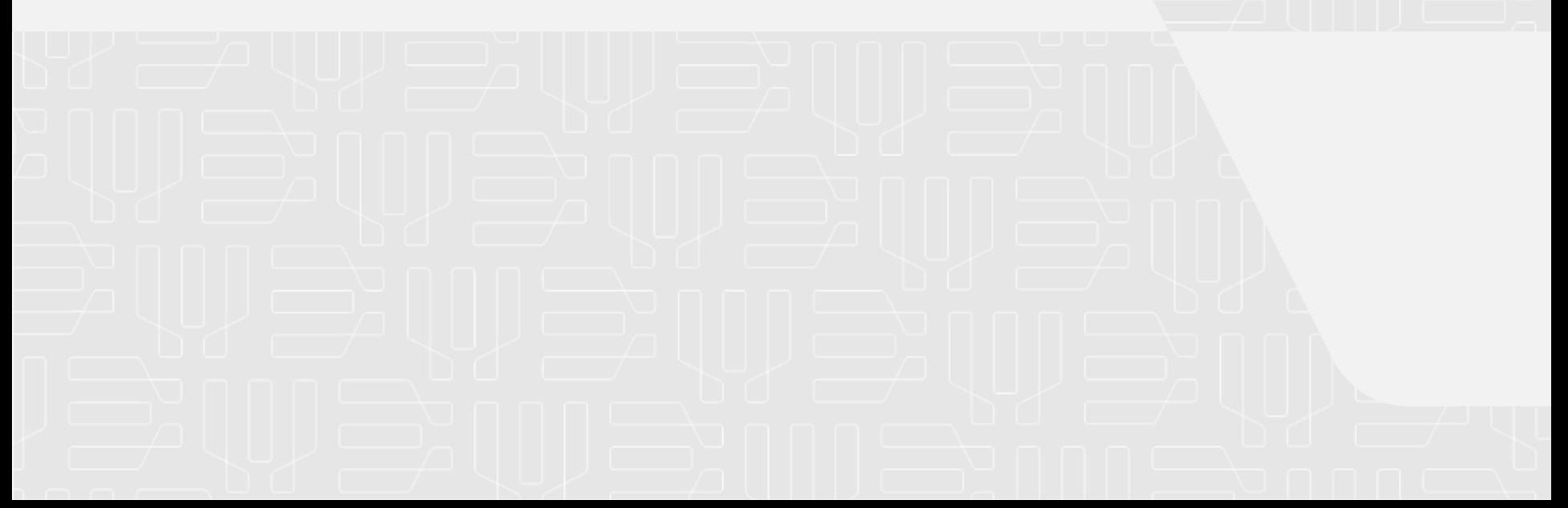

Pourquoi un outil de calcul?

- Faciliter la conception, le montage et la mise en service des systèmes de ventilation (logements).
- **En complément à la Note [d'Information Technique](https://www.buildwise.be/fr/publications/notes-d-information-technique/258/) 258** "Systèmes de ventilation de base pour les logements"
- L'outil de calcul est sur [www.buildwise.be](https://www.buildwise.be/fr/expertise-soutien/buildwise-tools/)

 $\Xi$ <sup>\</sup>, Buildwise

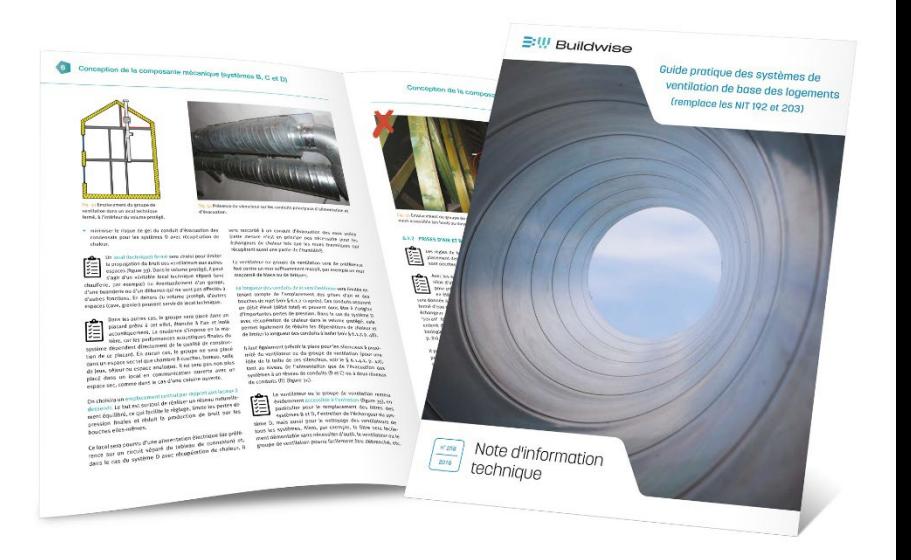

Qu'est-ce que cet outil de calcul?

 $\Xi$ W Buildwise

- Outil pour guider pas à pas la conception et la réalisation d'un système de ventilation dans un logement.
	- Uniquement systèmes simples, pas toutes les exécutions spéciales
- L'outil de calcul est facile à utiliser et accessible pour chaque installeur/architecte
- L'outil de calcul est fondé scientifiquement, mais simplifié
	- Rem: il vaut mieux un calcul simplifié que pas de calcul du tout
	- Sur base de la ["Méthode de dimensionnement](https://www.buildwise.be/fr/publications/methodes-de-dimensionnement/15/) 15"

### Comment installer l'outil de calcul ?

- La version Java 8 ou plus élevée est nécessaire
- **Java update in Windows 10**

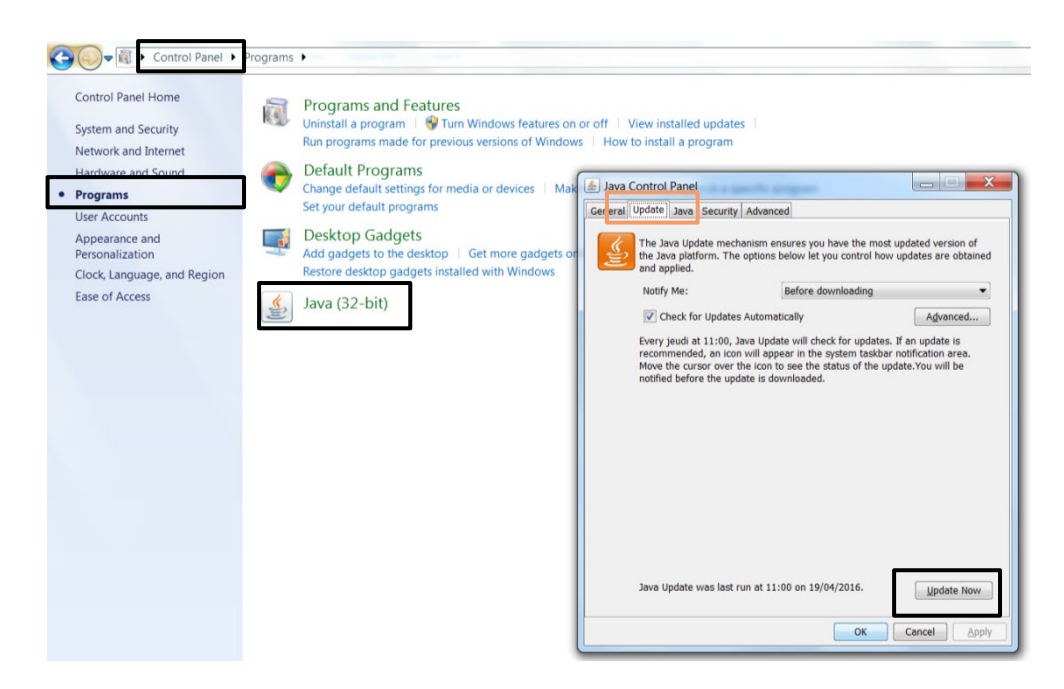

**Installation de Java: www.java.com/en/download/** 

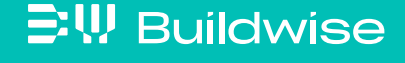

### Comment installer l'outil de calcul?

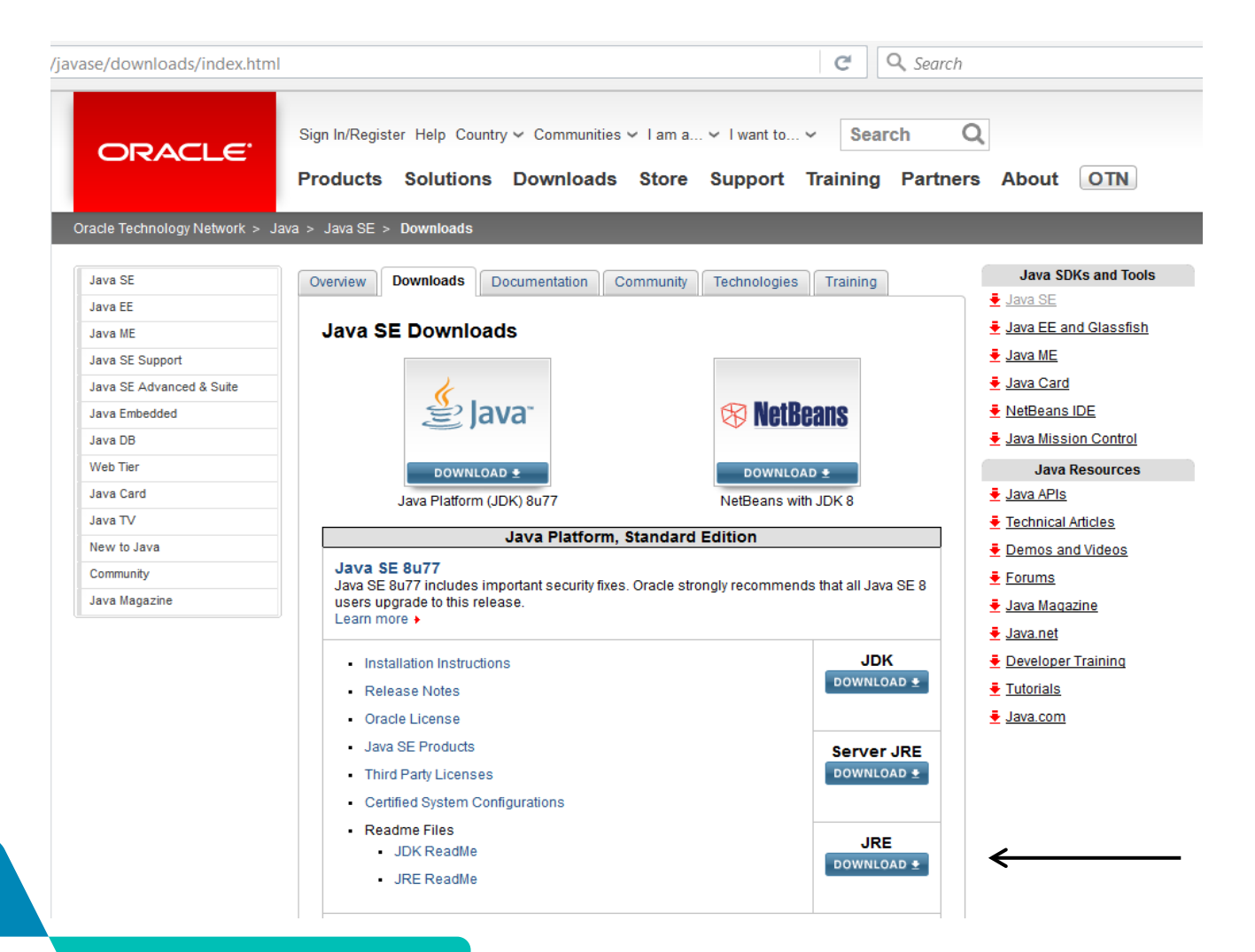

#### **EW Buildwise**

### Comment installer l'outil de calcul?

- **Software** 
	- Télécharger l'outil de calcul "VentilatieFR\_xxxx.jar" (l'installation n'est pas nécessaire)
	- Placer le fichier dans un dossier au choix Faire éventuellement un lien approprié sur le bureau
	- Cliquer pour ouvrir l'outil de calcul

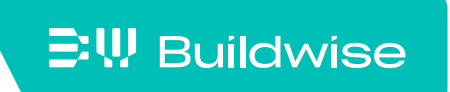

### Comment installer l'outil de calcul?

- $\blacksquare$  Fichiers
	- Un fichier par projet

 $\Xi$ W Buildwise

Fichier avec l'extension ".ven"

• Ouvrir un fichier à partir de l'outil de calcul lui-même

Un fichier ne peut pas être ouvert en cliquant dessus

• Plusieurs projets en même temps?

Ouvrir le programme ".jar" plusieurs fois

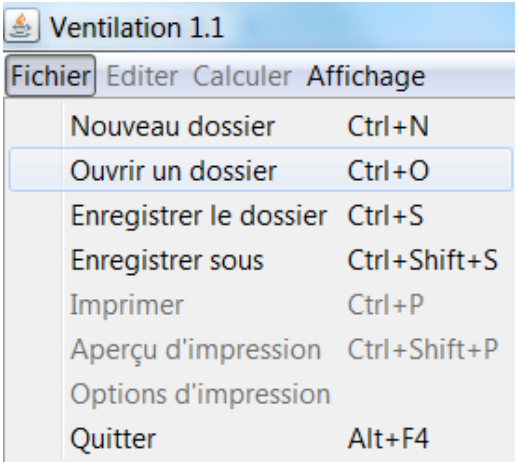

Les différents onglets de l'outil de calcul se réfèrent aux différentes étapes du processus de la conception de la ventilation

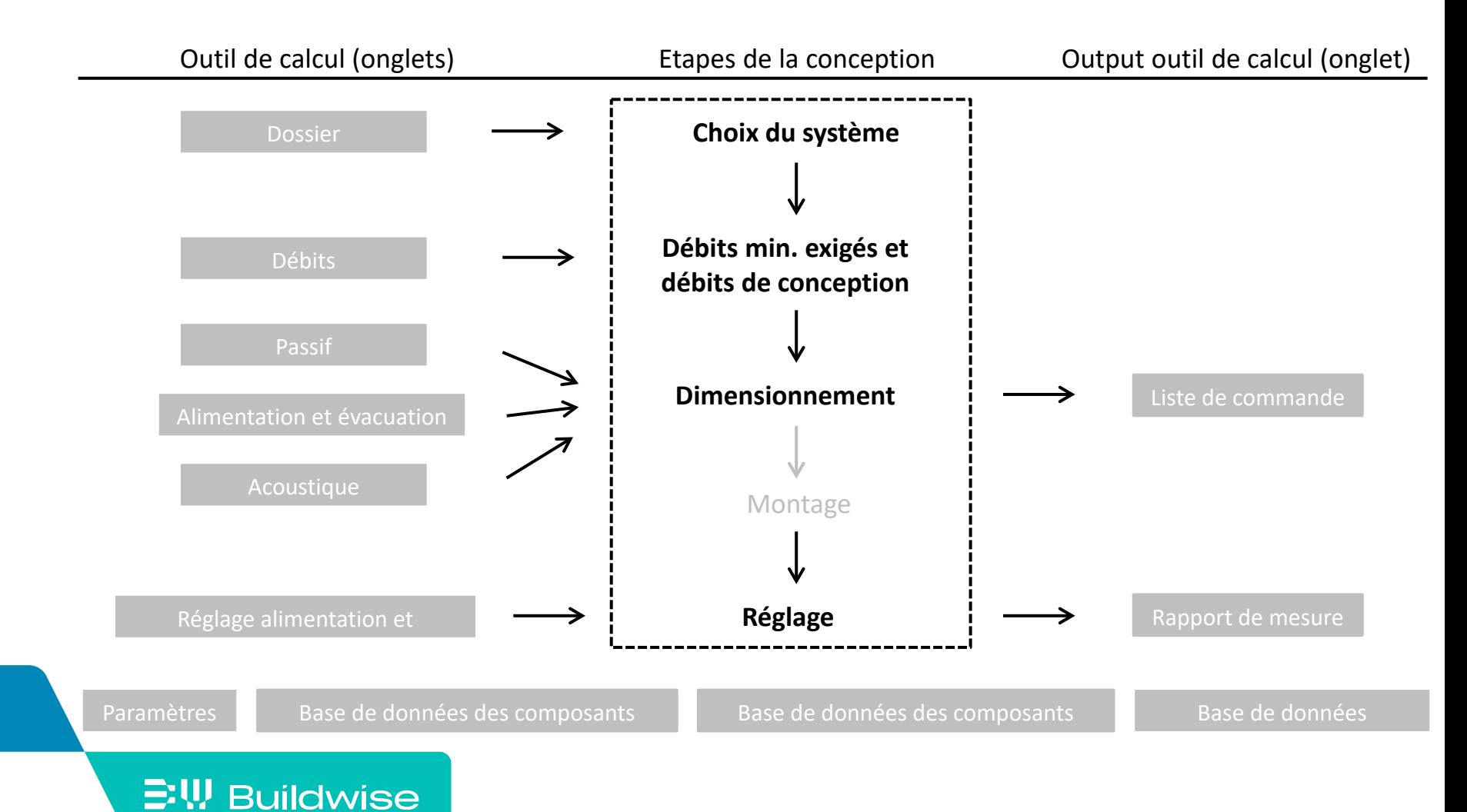

#### Page 45

### <span id="page-45-0"></span>Choix système et informations administratives: onglet "Dossier"

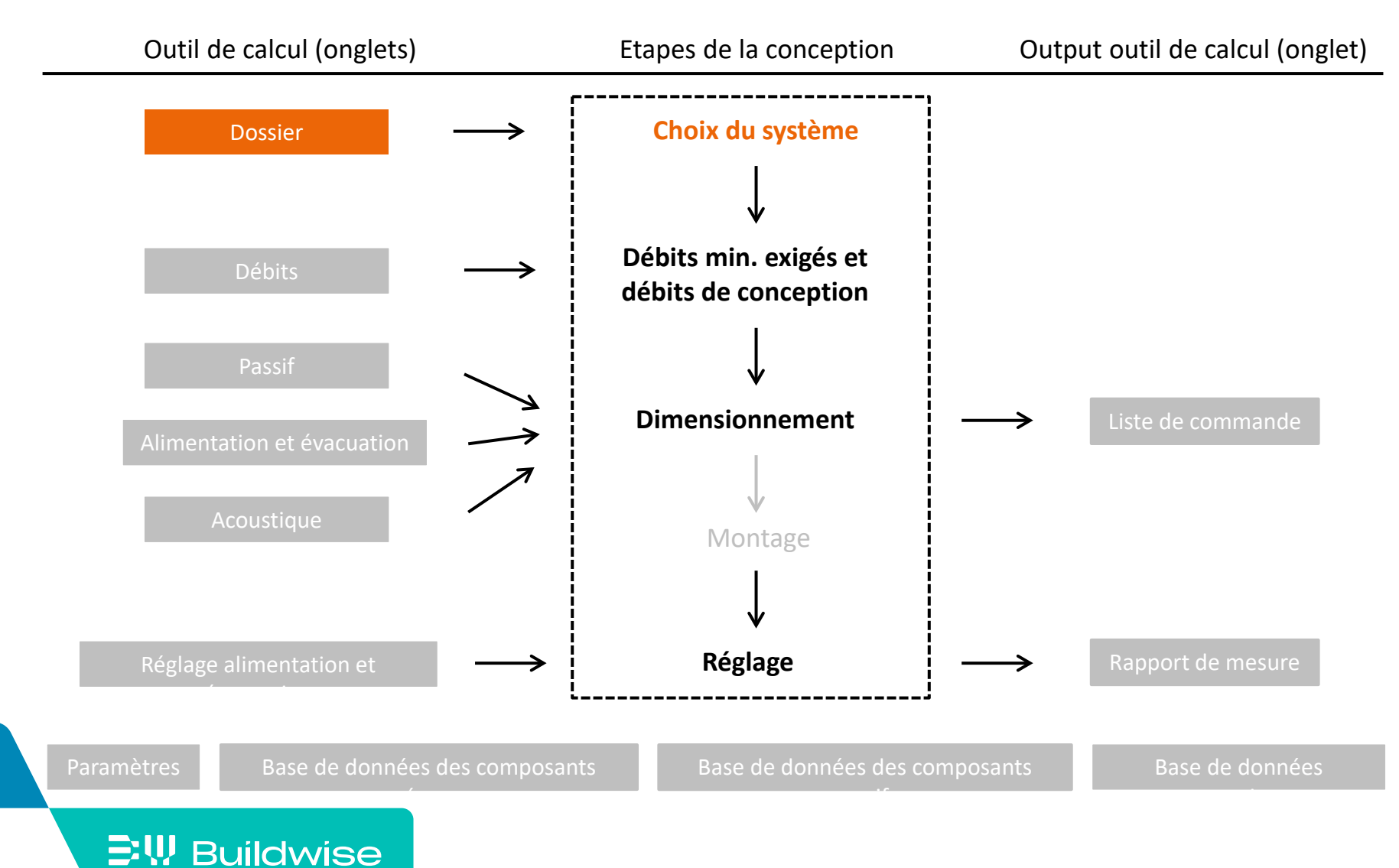

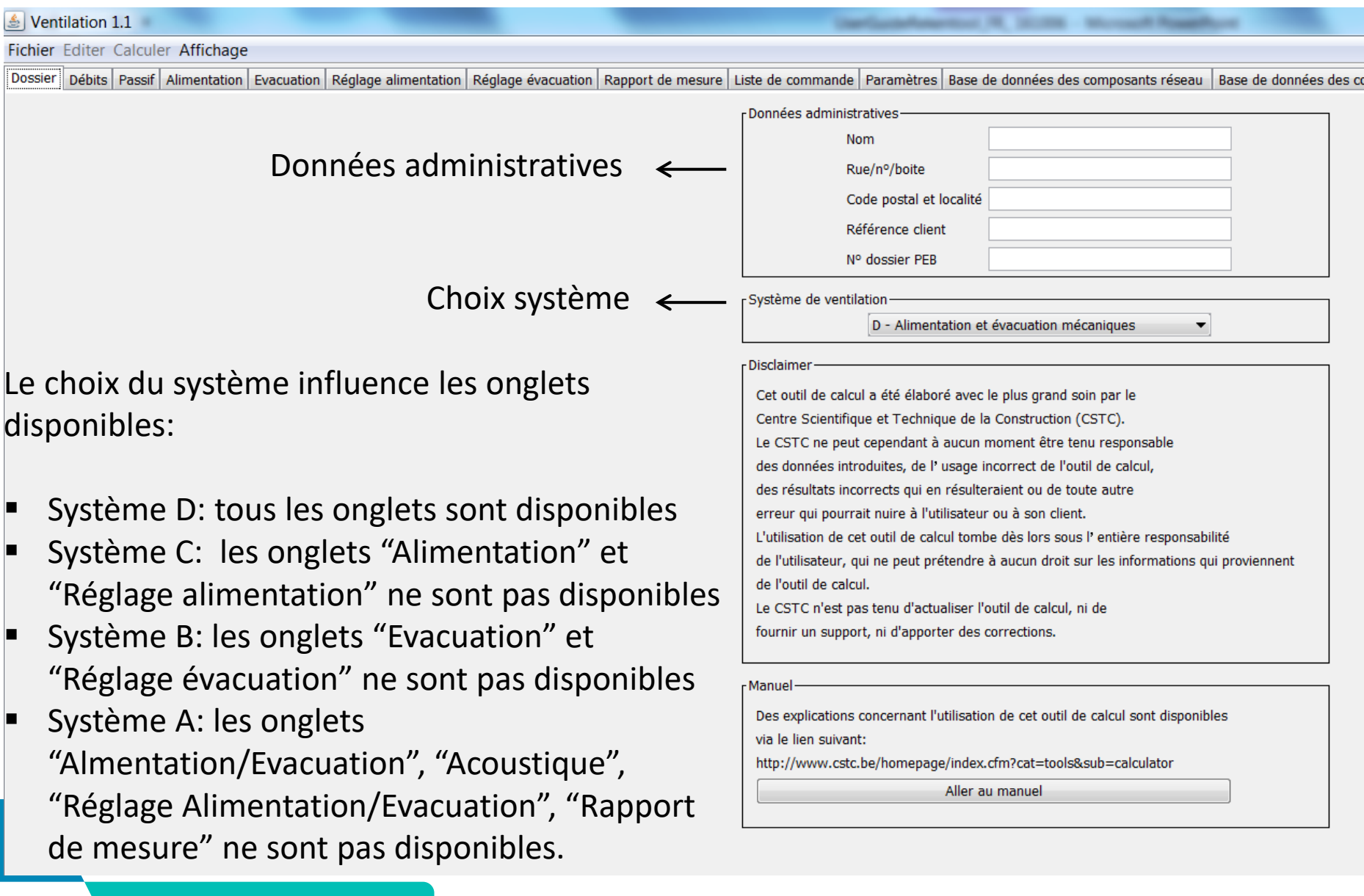

### $\supseteq W$  Buildwise

### <span id="page-47-0"></span>Calculer les débits minimum exigés et déterminer les débits de conception: onglet "Débits"

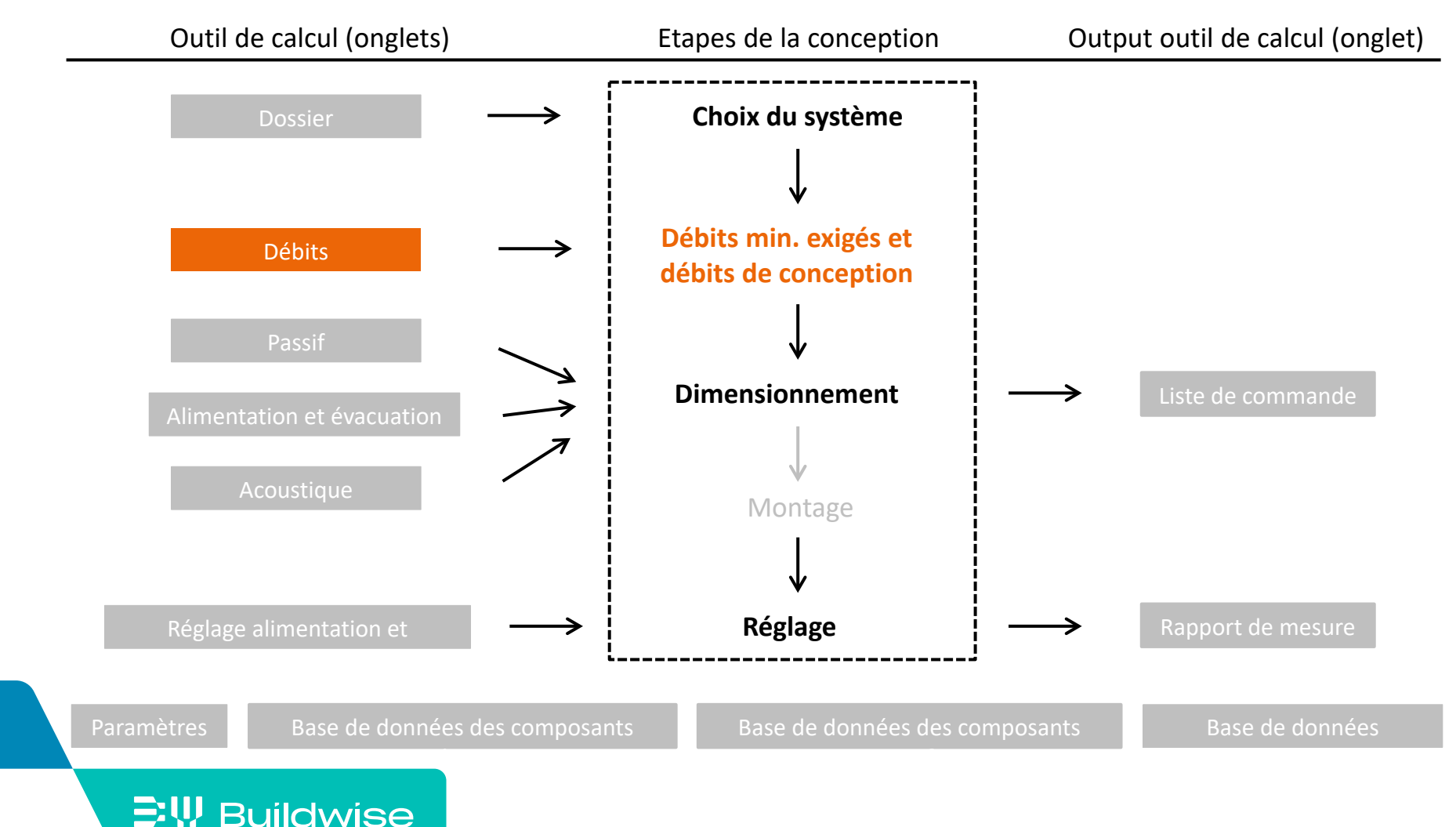

### L'objectif de l'onglet "débits" est de:

- Faire la liste de tous les espaces
- Calculer les débits minimum exigés selon la PEB
- $\blacksquare$  Fixer:
	- Les débits de conception
	- Les différentes bouches par espace
	- L'équilibre alimentation/évacuation
	- La recyclage éventuel (système D)
- Option architecte: indication diamètre du conduit / longueur OAR

#### $\Xi$ W Buildwise

Ventilation 1.1

Fichier Editer Calculer Affichage

Dossier Débits Passif | Alimentation | Evacuation | Réglage alimentation | Réglage évacuation | Rapport de mesure | Liste de commande | Paramètres | Base de données des composants réseau | Base de données des composants pa

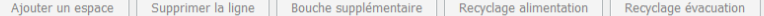

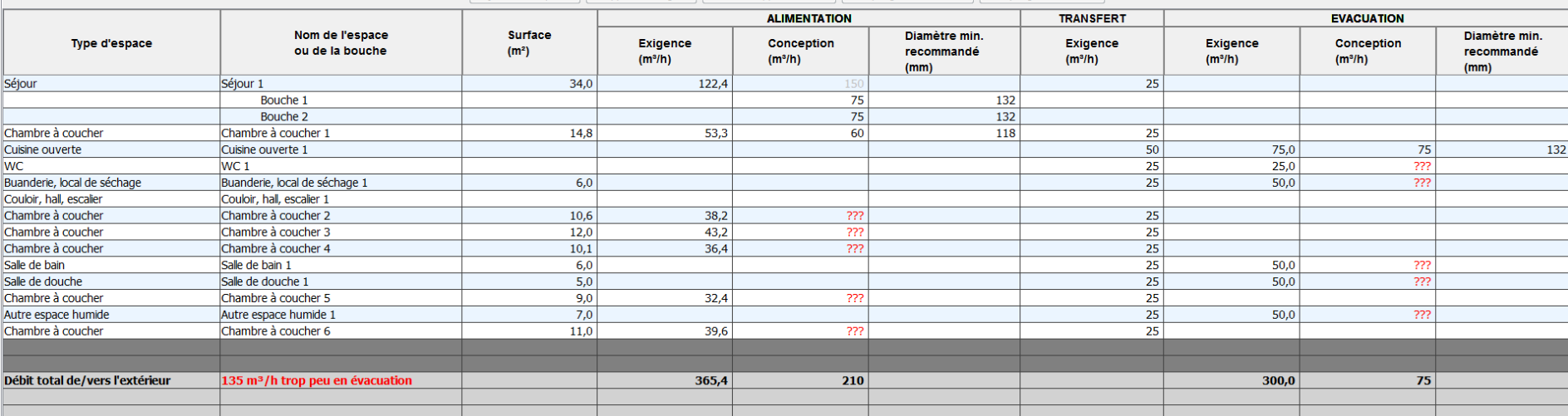

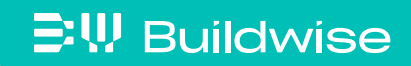

 $\begin{array}{|c|c|c|c|c|} \hline & \multicolumn{1}{|c|}{\mathbb{R}} & \multicolumn{1}{|c|}{\mathbf{X}} \\\hline \end{array}$ 

### Etape 1: Introduire les espaces en choisissant le type d'espace

■ Sur base du plan

**EW Buildwise** 

- **Tous les espaces avec exigences** de ventilation
	- De préférence dans un ordre logique
	- Eventuellement aussi les espaces sans exigences de ventilation (hall, stockage) et les espaces non résidentiels (NR)

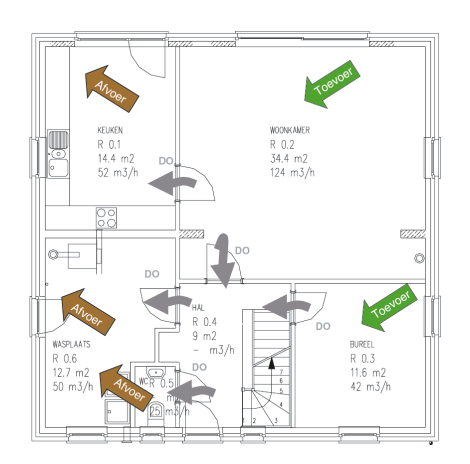

### Etape 1: Introduire les espaces en choisissant le type d'espace

**Introduire le 1er espace:** 

[Débits](#page-47-0)

- Aller vers 'Choisir un type d'espace'
- Sélectionner à l'aide du menu déroulant le type d'espace souhaité

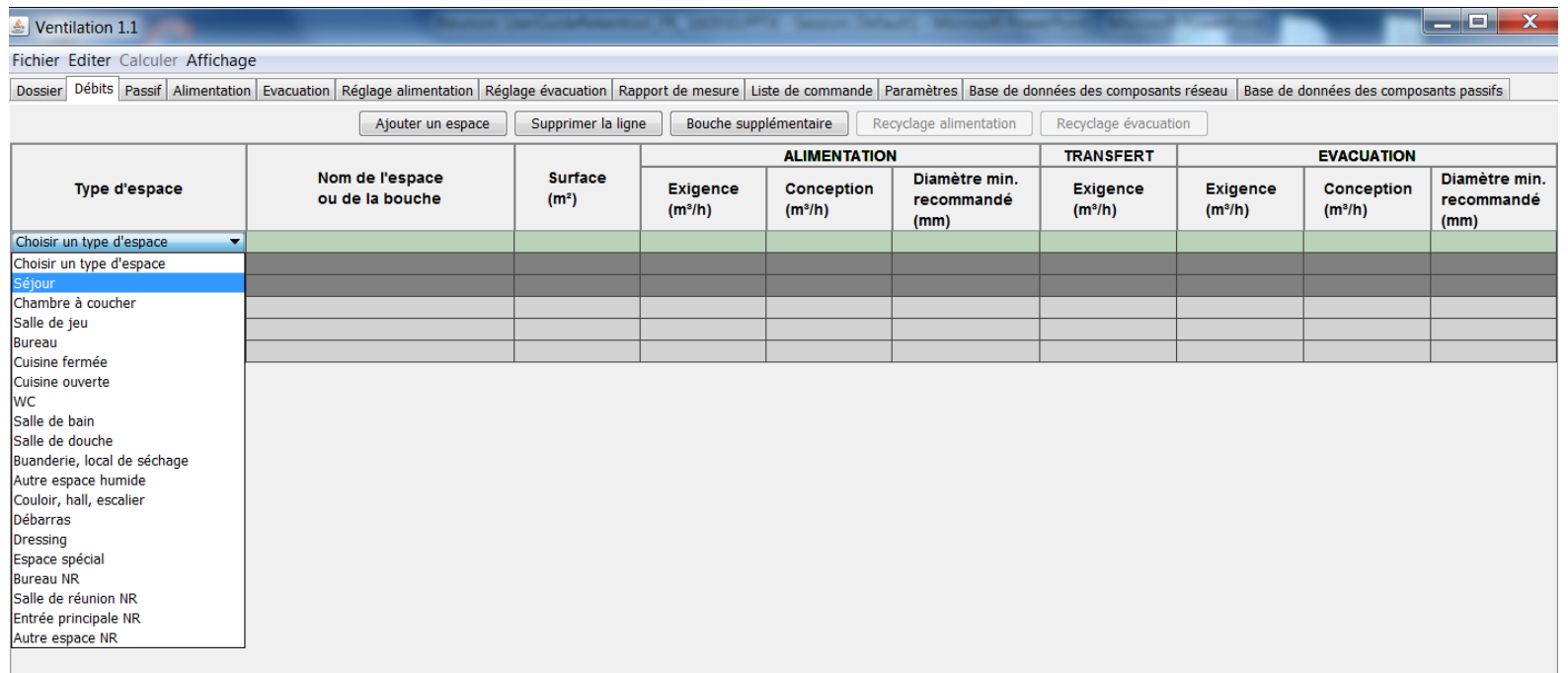

#### **EW Buildwise**

### Etape 1: Introduire les espaces en choisissant le type d'espace

- Introduire les espaces suivants:
	- Soit via  $\left\lfloor \frac{m \cdot b}{m \cdot b} \right\rfloor$  lorsque le champ type d'espace est actif (vert)
	- Soit via le bouton 'Ajouter un espace'

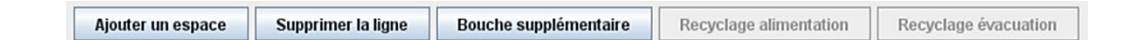

- Attention !
	- Supprimer un espace via le bouton 'Supprimer la ligne'
	- Une fois que l'espace est créé, le type d'espace ne peut plus être modifié  $\rightarrow$  supprimer et introduire à nouveau
	- L'ordre ne peut être modifié

#### $\Xi$ W Buildwise

### Etape 2 (facultatif): Renommer l'espace (ou la bouche)

- Les espaces et bouches reçoivent automatiquement un nom numéroté
- **Nodifier est possible** 
	- Ex.: 'chambre à coucher  $1' \rightarrow 1/2$  chambre à coucher parents'
	- Soit cliquer sur la cellule et renommer
	- Soit double clic dans la cellule et corriger
- Revenir en arrière
	- Menu déroulant

ou raccourci

 $\Xi$ W Buildwise

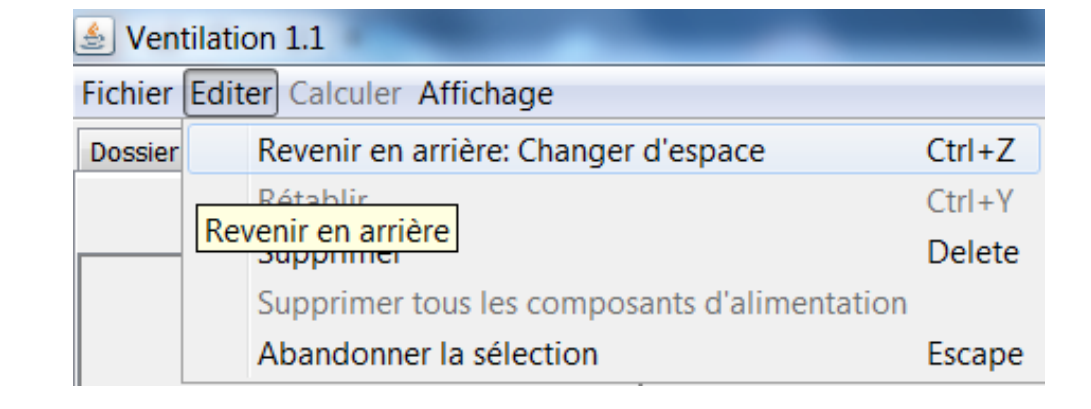

**College** 

 $\Xi$ W Buildwise

### Etape 3: Introduire la surface de l'espace

- Compléter la surface là où c'est nécessaire:
	- Jusqu'à 1 chiffre après la virgule ou le point: ex. 45.2
	- Pas nécessaire pour les WC, cuisine ouverte, espaces sans exigences

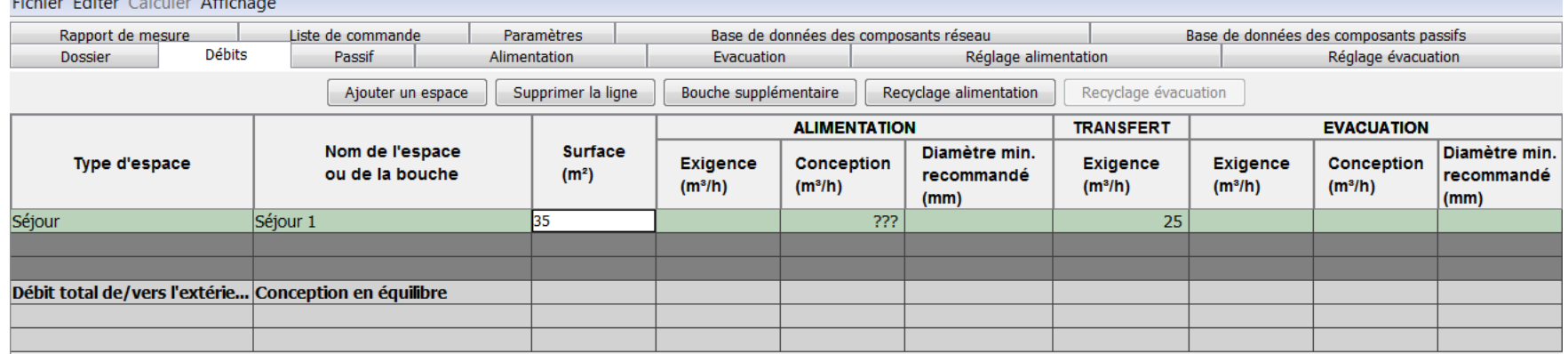

 $\mathbb{E}\Psi$  Buildwise

### Etape 4: Les débits minimum exigés sont calculés automatiquement

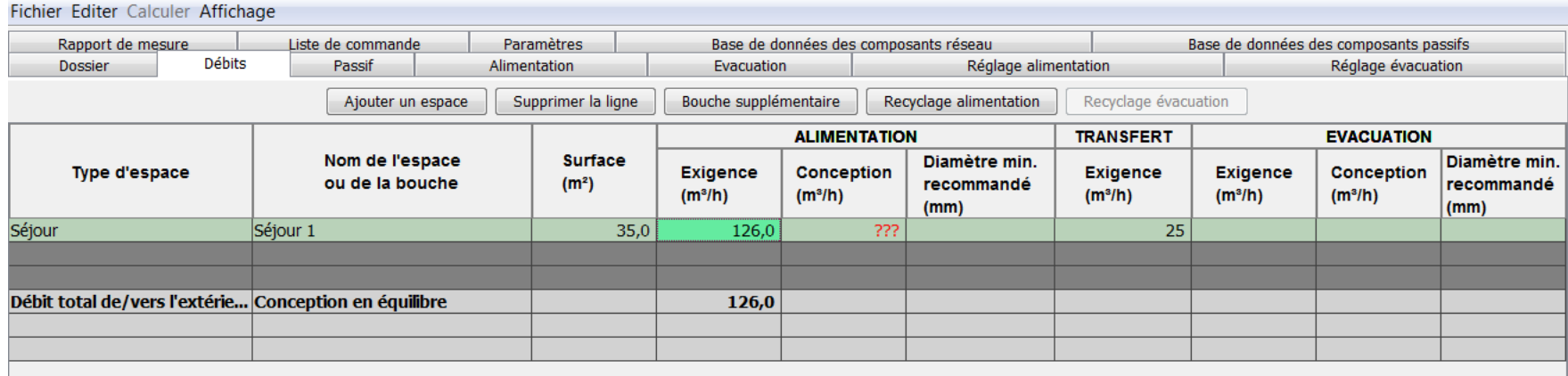

### Etape 5: Déterminer les débits de conception

- Pour chaque espace alimentation et/ou évacuation
- Au moins supérieur ou égal au débit minimum exigé
	- Nombre entier : ex. 46

**EW Buildwise** 

[Débits](#page-47-0)

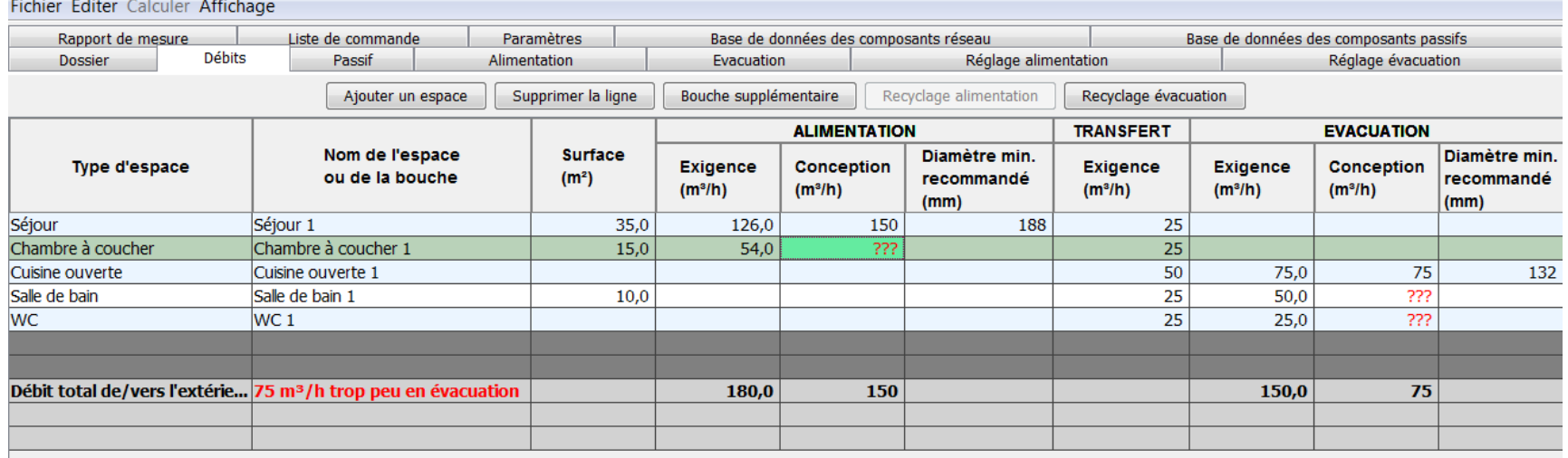

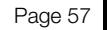

## Etape 6: Contrôles automatiques

[Débits](#page-47-0)

- Conformité avec les débits minimum exigés
	- Les débits de conception non conformes sont indiqués en rouge
	- Ex. Chambre à coucher: exigé = 54 m<sup>3</sup>/h, conception = 50 m<sup>3</sup>/h

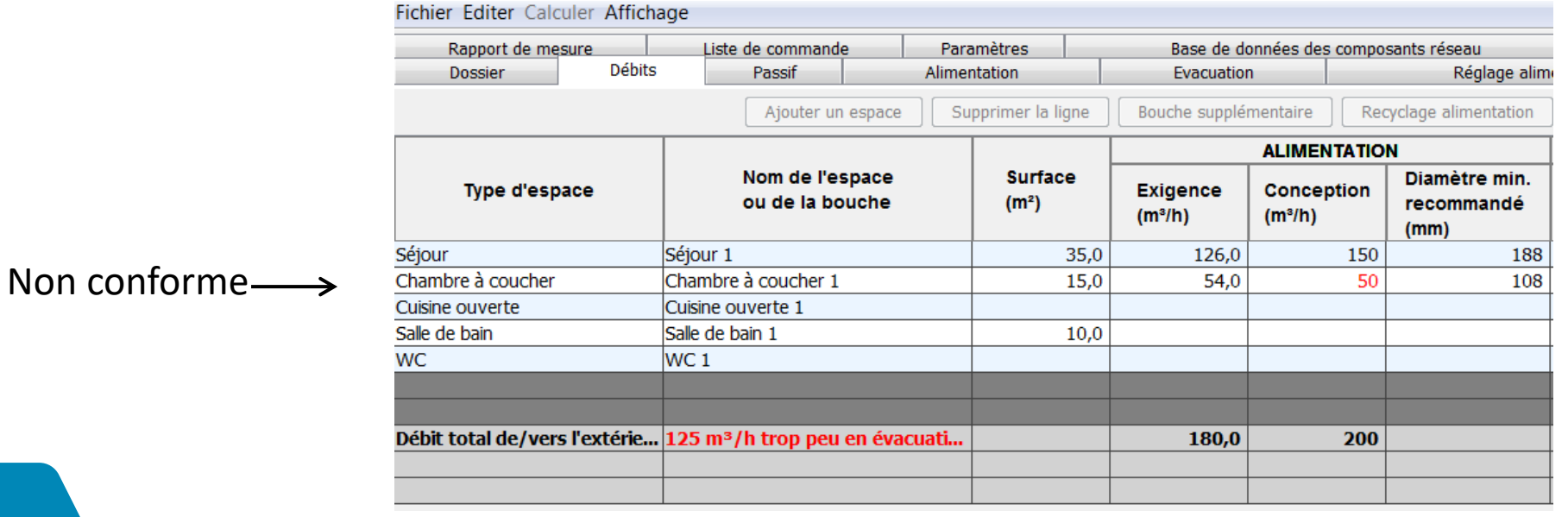

#### **EW Buildwise**

### Etape 6: Contrôles automatiques

- **Equilibre alimentation/évacuation** 
	- Calcul du 'Total de/vers extérieur' en bas du tableau

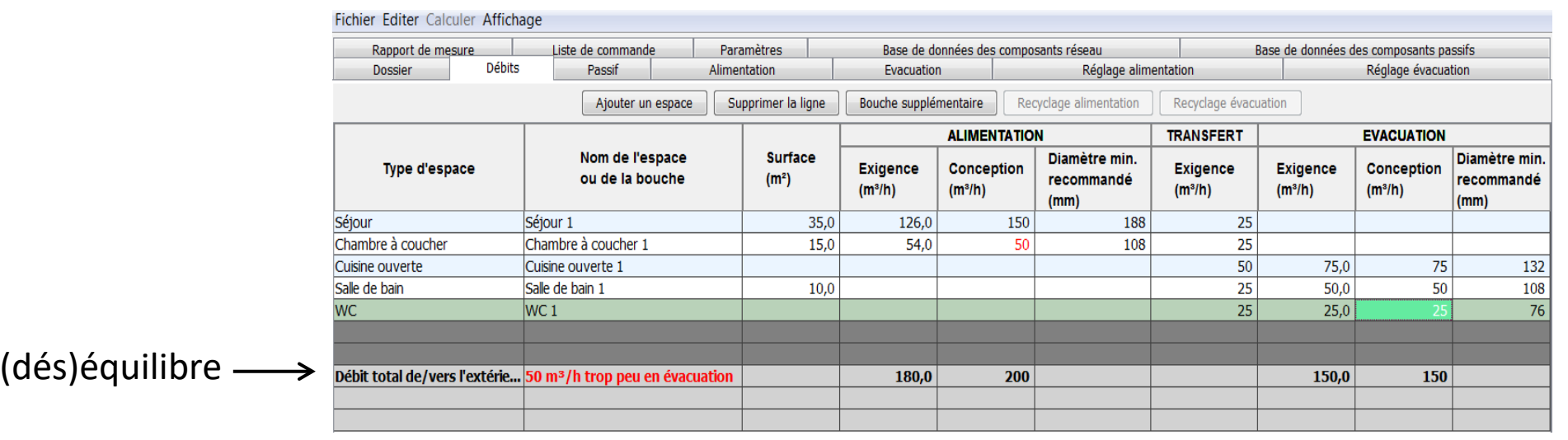

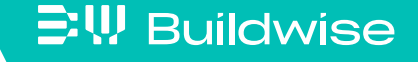

### Etape 7: Fonctionnalités complémentaires: plusieurs bouches pour 1 espace

- Cliquer sur le bouton 'bouche supplémentaire'
- **E** L'espace est subdivisé en 2 bouches

 $\Xi$ W Buildwise

- Choisir le débit de conception pour chaque bouche
- Encore une bouche supplémentaire? Cliquer à nouveau sur le bouton 'bouche supplémentaire'

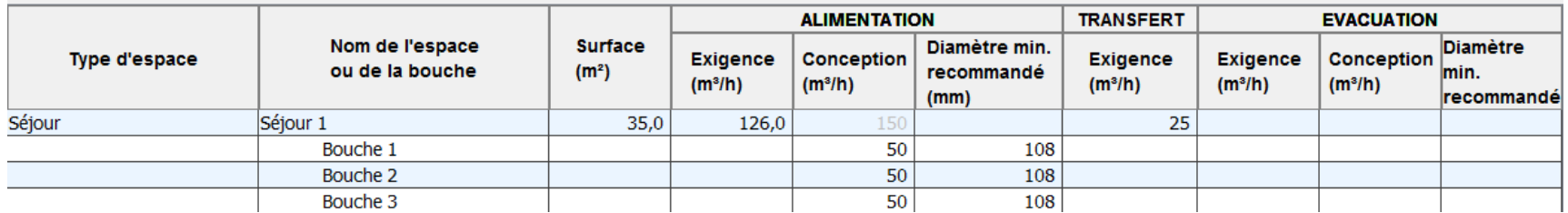

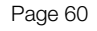

### Etape 7: Fonctionnalités complémentaires  $\rightarrow$  Recyclage (système D)

**Recyclage - évacuation** 

[Débits](#page-47-0)

- A prévoir dans p.ex. dans chambre à coucher, bureau, salle de jeu, couloir, …
- Placer le curseur sur la ligne correspondante à l'espace
- Cliquer sur le bout 'Recirculation évacuation'
- Compléter le débit

Ex. Recirculation évacuation dans le couloir

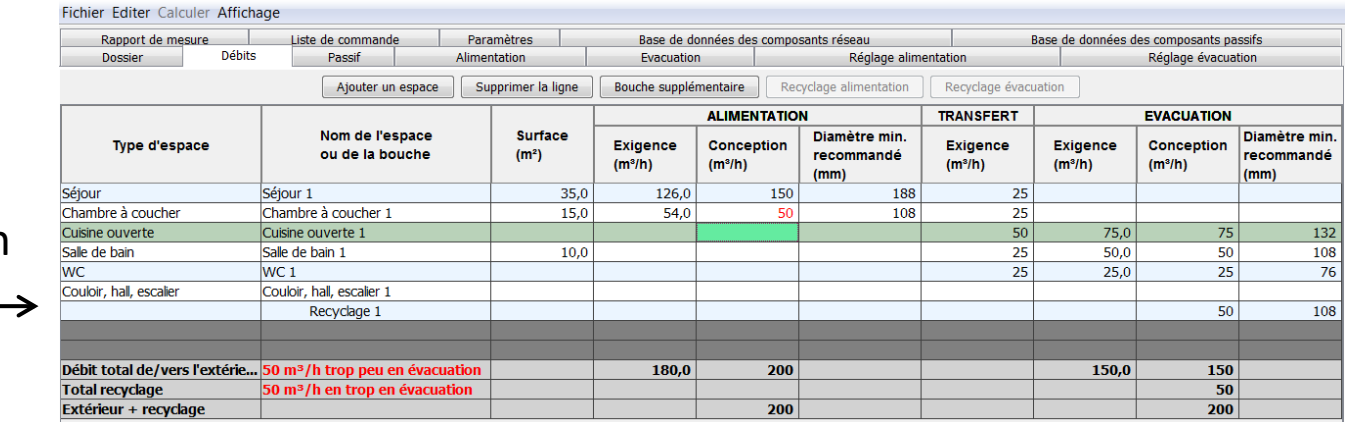

#### $\Xi$ W Buildwise

### Etape 7: Fonctionnalités complémentaires  $\rightarrow$  Recyclage (système D)

■ Recirculation-alimentation

**三!! Buildwise** 

[Débits](#page-47-0)

- A prévoir dans le séjour
- Placer le curseur sur la ligne 'séjour'
- Cliquer sur le bouton 'Recirculation alimentation'
- Séjour subdivisé en 'recirculation' et 'bouche 1'
- Recirculation: compléter le débit de recirculation
- Bouche: compléter le débit de conception restant (supprimer la ligne si uniquement recirculation)
- Contrôler l'équlibre pour la recirculation

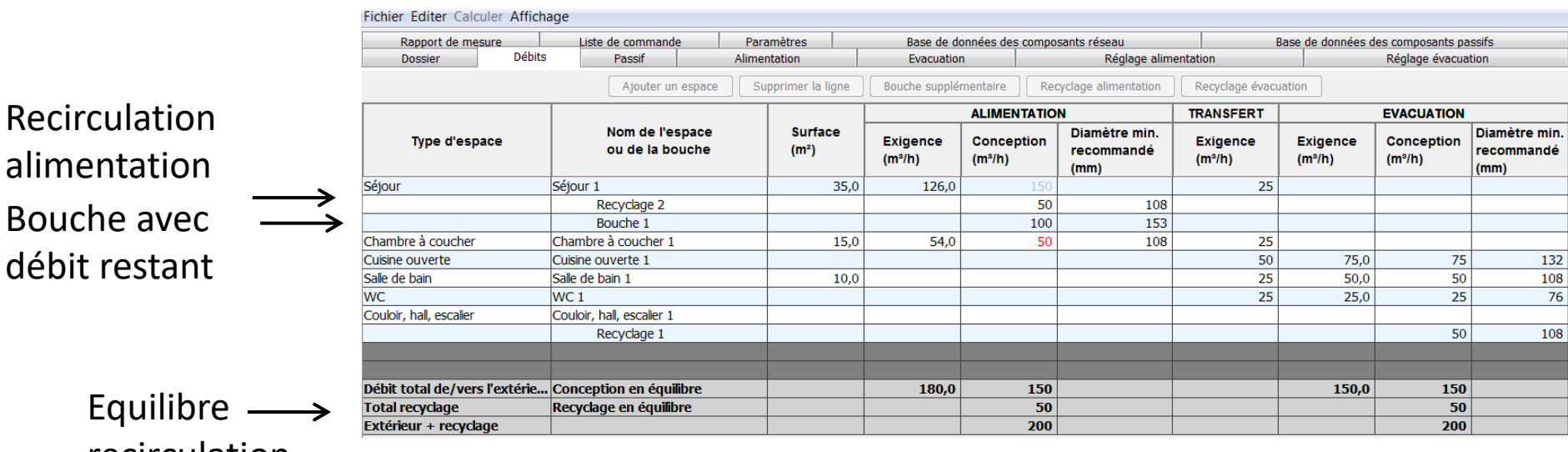

#### recirculation

 $\supseteq W$  Buildwise

### Etape 8: Recommandations

- Diamètres minimum recommandés (systèmes A, B, C et D)
	- Comme indication pour l'espace concerné
	- Ne pas utiliser pour la conception détaillée,

peut encore changer dans le calcul détaillé!

• Sur base du critère de vitesse du tronçon terminal (onglet

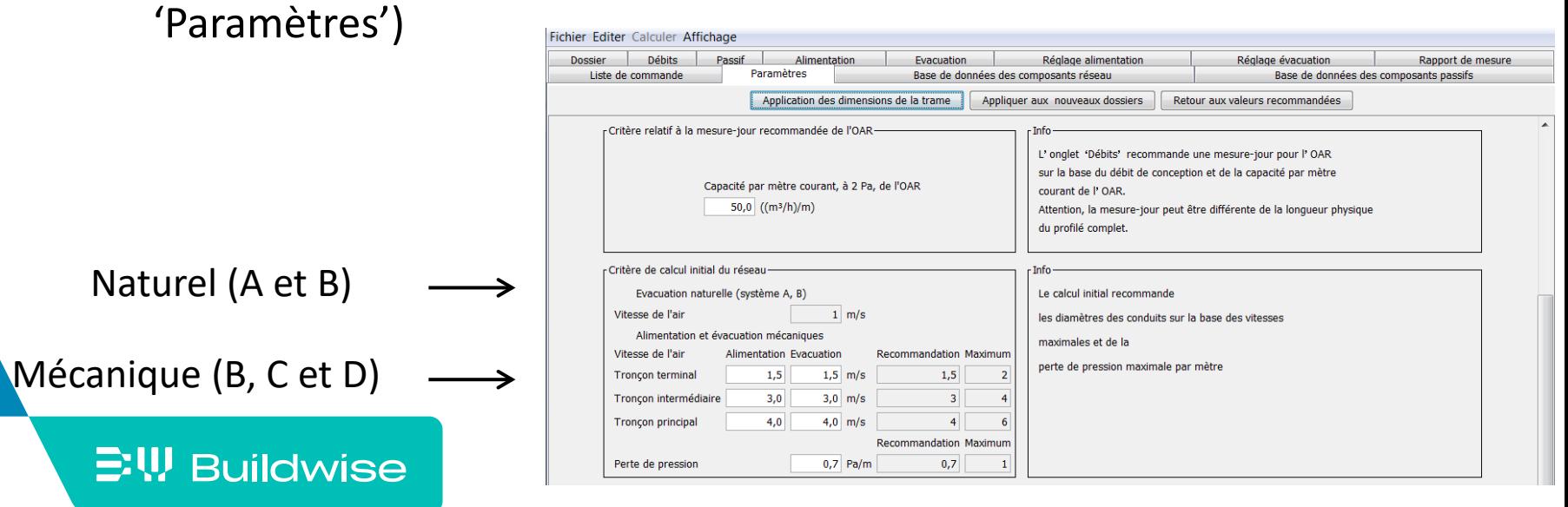

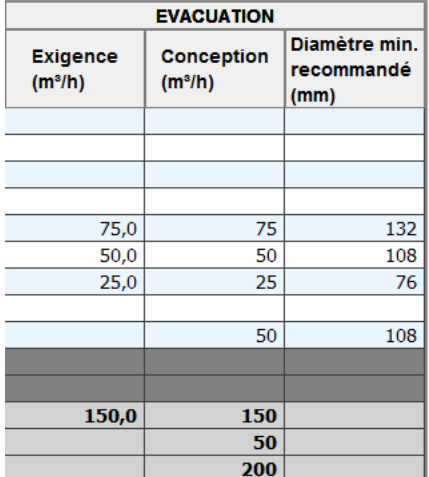

#### Etape 8: Recommandations

 $\Xi$ W Buildwise

- Longueur-jour recommandée OAR (systèmes A et C)
	- Comme indication pour longueur de fenêtre requise
	- Ne pas utiliser pour la conception détaillée, peut encore changer dans le calcul détaillé ou rapport final!

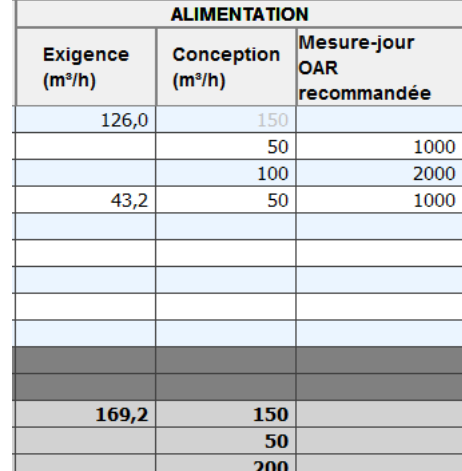

• Sur base du débit par mètre courant (onglet 'Paramètres')

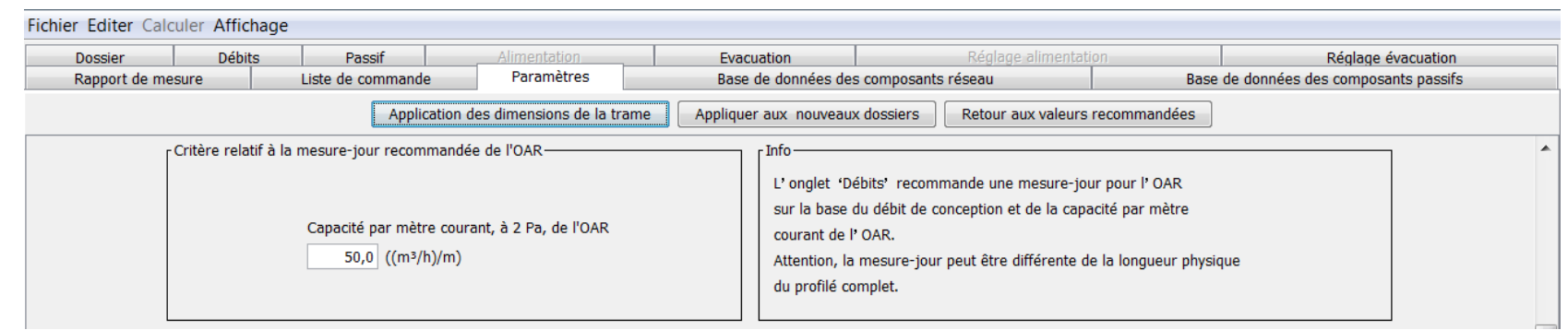

### Impression du tableau des débits

### Imprimer via 'Fichier'  $\rightarrow$  'Imprimer'

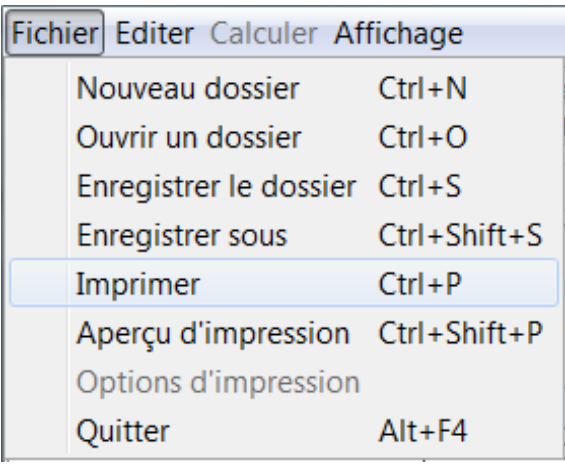

 $\mathbb{E}\Psi$  Buildwise

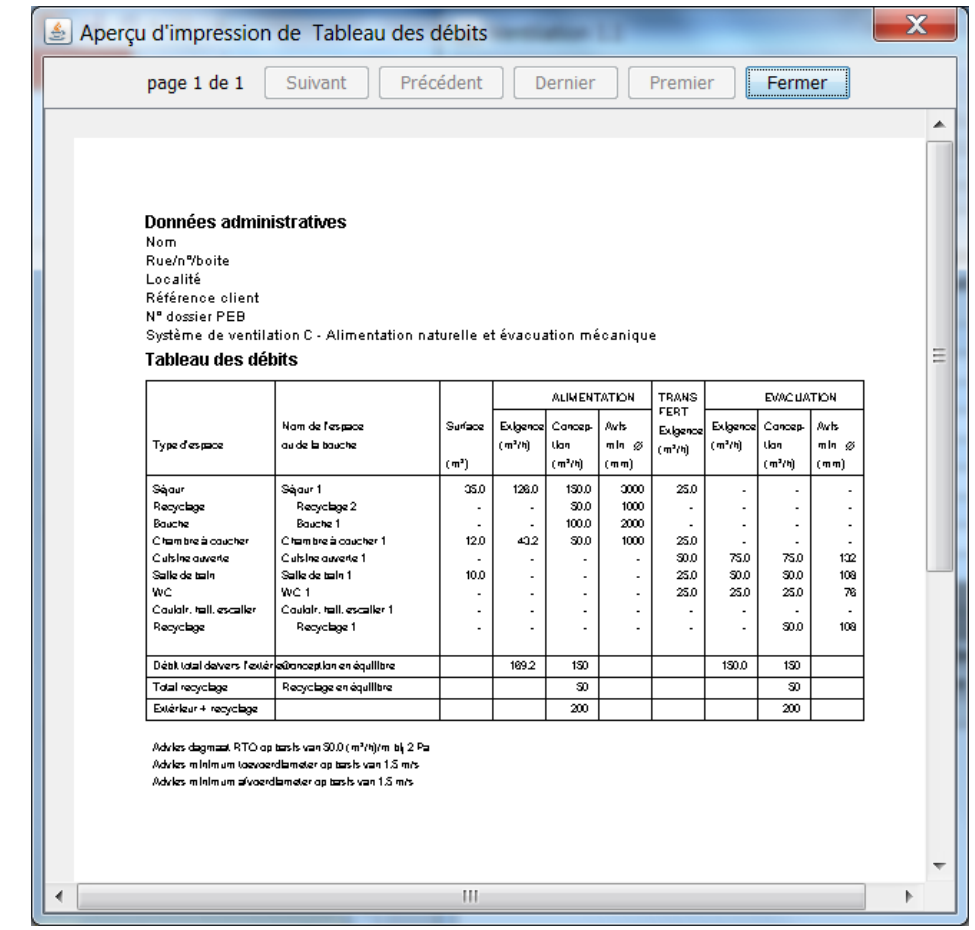

### <span id="page-66-0"></span>Dimensionnement des OAR, OT et OER: onglet "Passif"

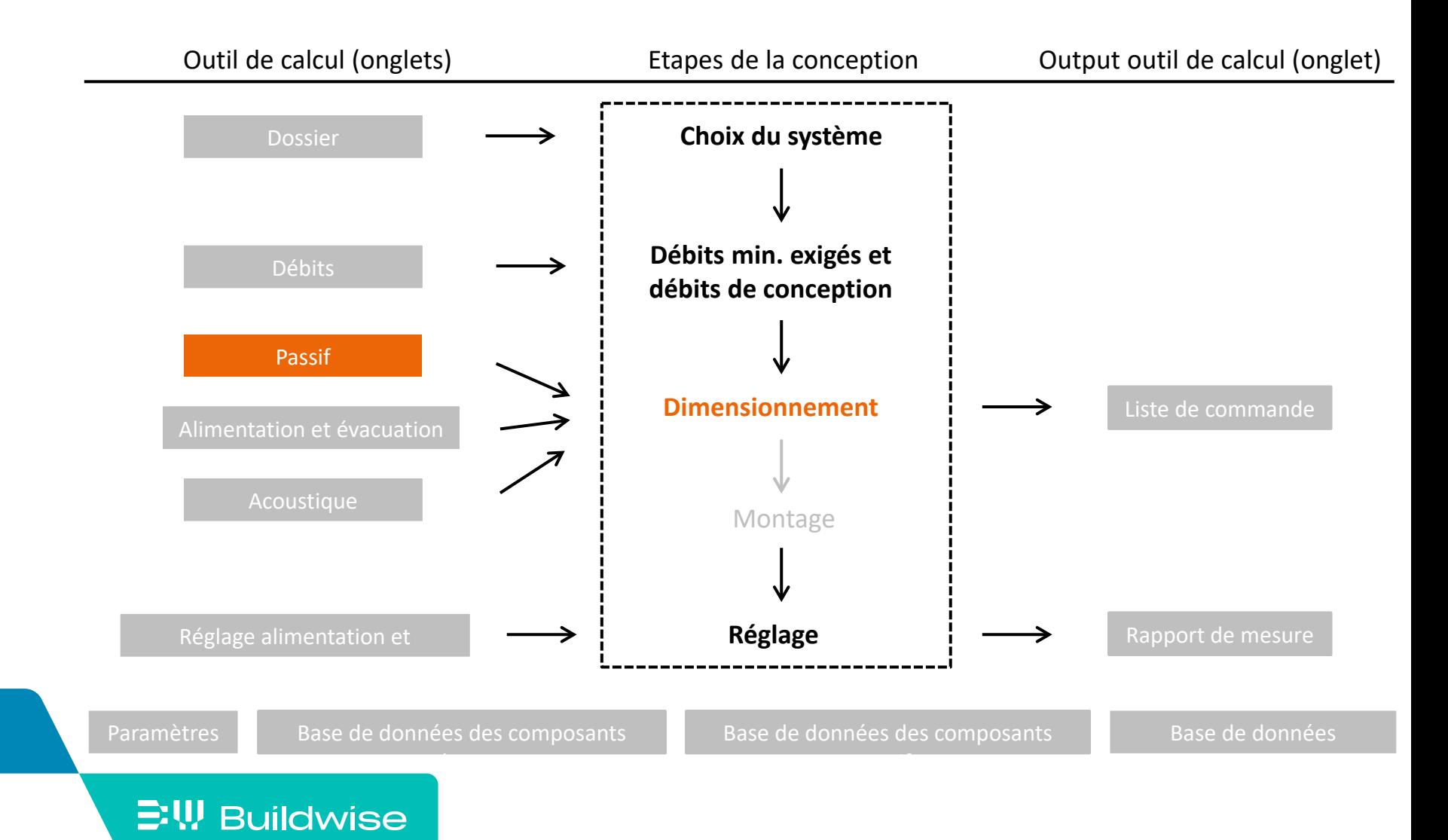

### L'objectif de l'onglet 'passif' est

- De sélectionner les composants passifs
	- OAR: Ouverture d'alimentation réglable (systèmes A et C)
	- OT: Ouverture de transfert (systèmes A, B, C et D)
	- RAO: Ouverture d'évacuation réglable (systèmes A et B)

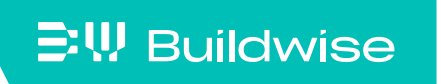

### Complèter, par espace, les OAR/OT/OER (en fonction du système)

**Placer le curseur sur l'espace** 

[Passif](#page-66-0)

- Ajouter 1 ou plusieurs OAR/OT/OER via le bouton 'Ajouter OAR/OT/OER'
- OAR/OER
	- Choisir 'Type de produit' dans le menu déroulant: fixe (longueur fixe) ou variable (longueur variable)
	- Choisir 'Nom du produit' sur base de 'Base de données des composants passifs'
- OT
	- Choisir 'Type de produit' dans le menu déroulant: fente ou produit (grille)
	- Fente: compléter la largeur et hauteur (mm)
	- Produit: choisir 'Nom du produit' sur base de 'Base de données des composants passifs'
- Contrôler la capacité: non conforme = rouge

#### $\Xi$ W Buildwise

#### Choisir 'Nom du produit

#### Choisir 'Type de produit'

Largeur et hauteur fente Contrôle

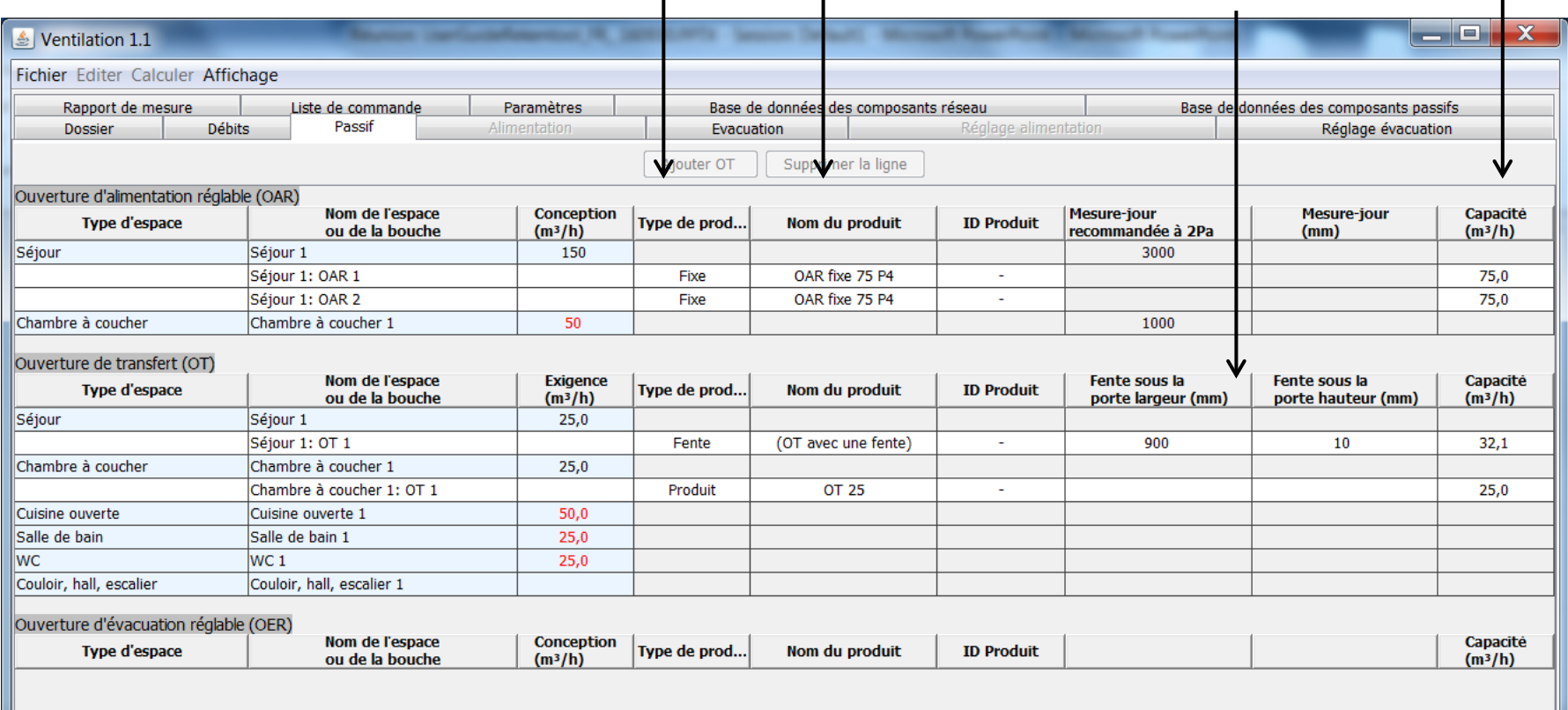

### **Buildwise**

### <span id="page-70-0"></span>Tracé et dimensionnement du réseau de conduits mécanique: onglet "Alimentation" et "Evacuation"

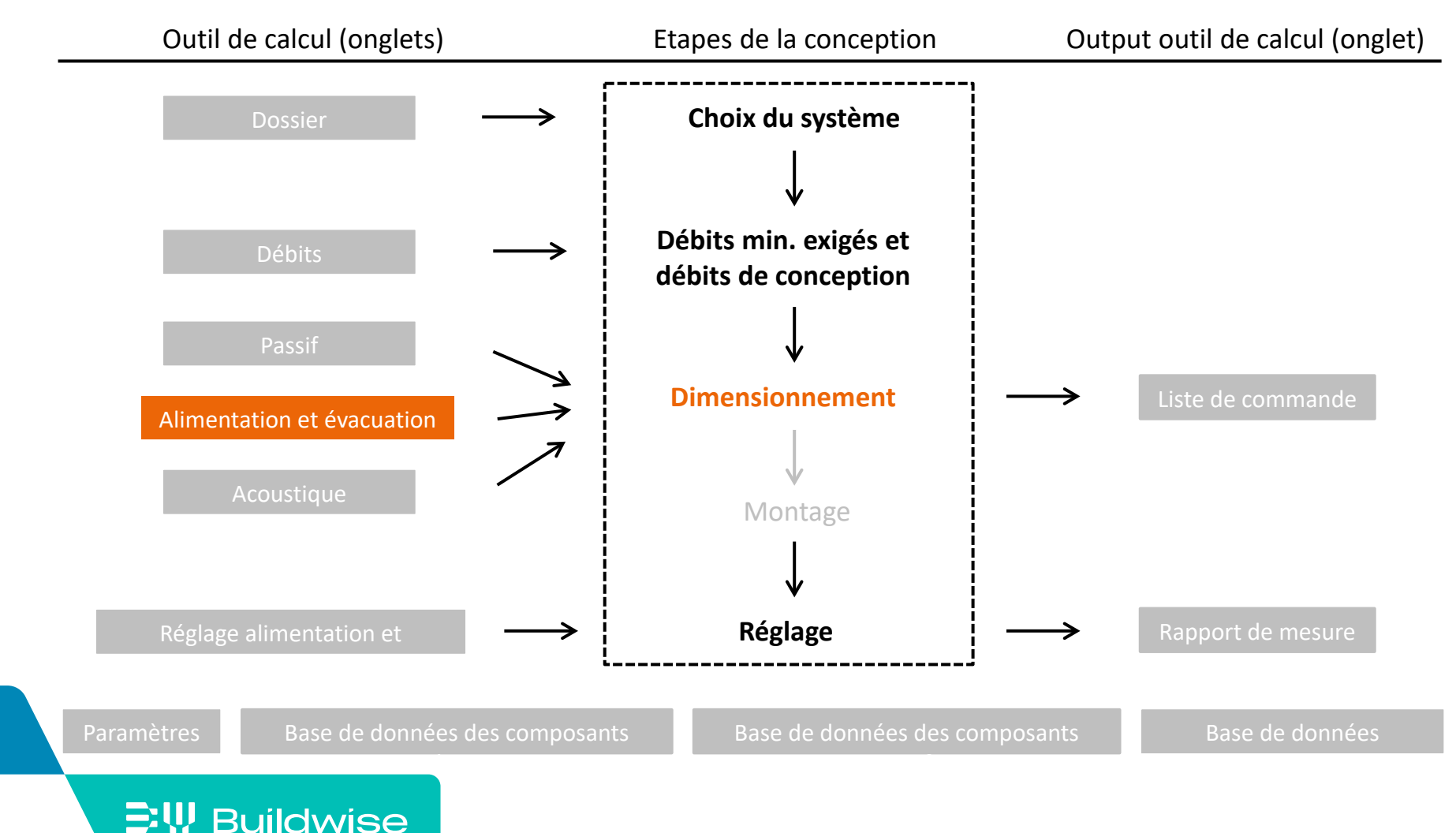

### L'objectif des onglets Alimentation et Evacuation est de

- Déterminer le tracé du réseau de conduits via le dessin dans l'espace
- Calculer les pertes de pression
- Calculer les débits par tronçon
- Calculer les diamètres
- Choisir les composants

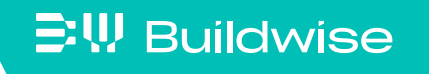
# Les 2 onglets 'Alimentation' et 'Evacuation' sont identiques et contiennent différents champ

- champ dessin
	- Dessin du tracé des conduits
- champ composant actif
	- Info composant actif, indiqué en jaune
- champ conception
	- Calcul initial
	- Information conception
	- Contrôles conception

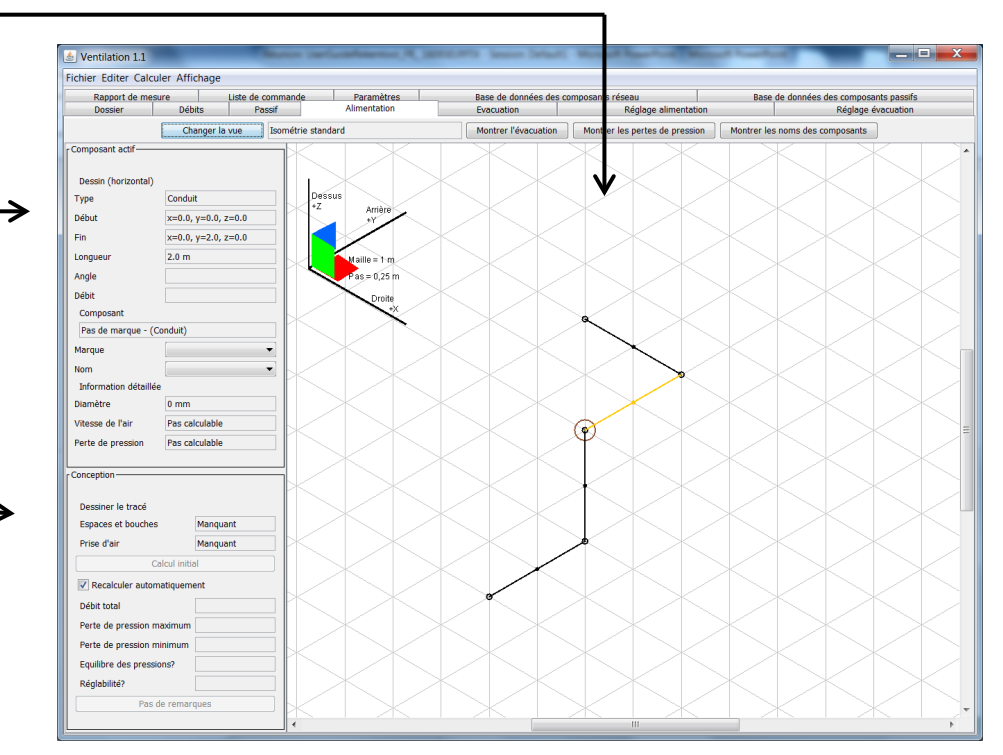

### **EW Buildwise**

## La zone de dessin utilise un dessin isométrique

- Dessin isométrique
	- $\neq$  dessin en 3D
	- = largement utilisé pour la perspective des dessins d'installation

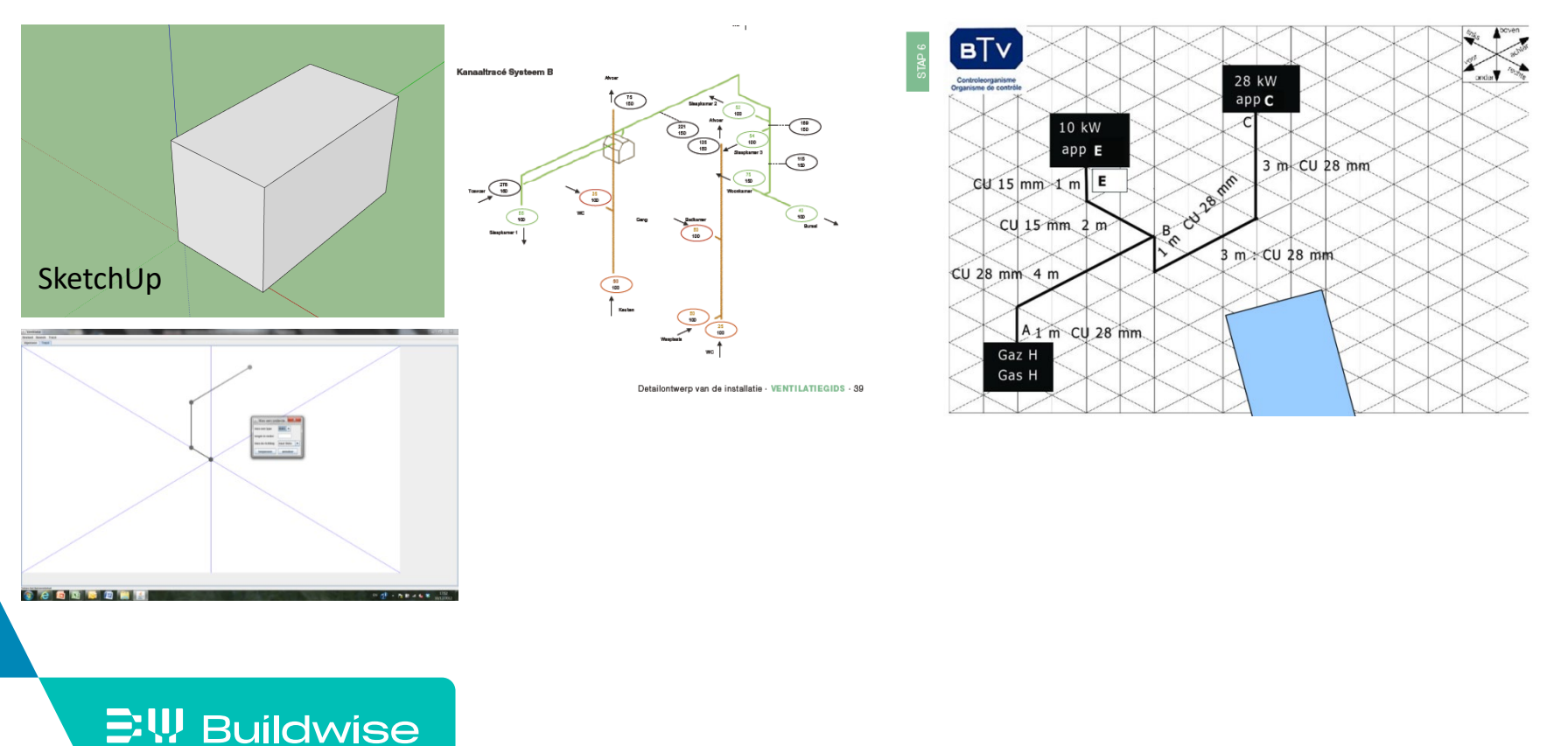

## La zone de dessin utilise un dessin isométrique

- Zone de dessin (isométrie)
	- Point de départ central (0,0,0) = ventilateur
	- 3 axes = 6 directions
	- Projeté sous 60°
	- Trame 1m Haut (+Z) boven +Z achter Gauche (-Y) Derrière (+Y)  $r$ a ster = 1 m stap =  $0,25$  m  $\triangle$  Droite (+X) Devant (-Y) rechts Bas (-Z)

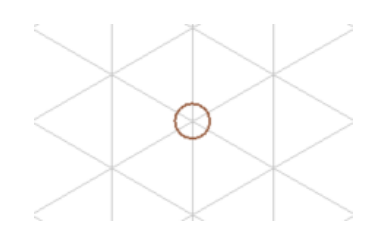

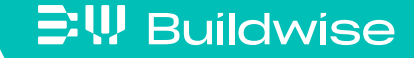

# Vue d'ensemble des étapes pour le dimensionnement du réseau d'alimentation et/ou d'évacuation

- Etape 1: Dessiner le réseau de conduits pour l'alimentation et/ou l'évacuation
- Etape 2: Compléter les bouches/espaces + prise d'air / bouche de rejet
- Etape 3: Calcul initial
- Etape 4: Informations complémentaires
- Etape 5: Adaptations manuelles
- Etape 6: Fonctionnalités complémentaires

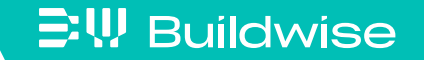

- $\blacksquare$  Point central = ventilateur
- Minimum 2 raccordements au ventilateur
	- Vers l'extérieur pour la prise d'air / bouche de rejet
	- Vers les espaces pour les bouches
- Réseau ramifié
	- Dessiner le parcours exact sur la trame
- Réseau avec collecteur
	- Parcours exact non dessiné
	- Semi-flexibles repris via un tableau

- **Dessiner un tronçon:** 
	- cliquer gauche, maintenir, glisser et lâcher
	- Pas de 0,25m / trame de 1m

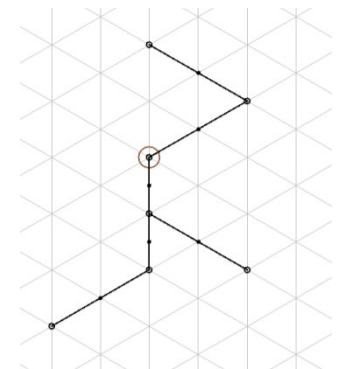

- Toujours commencer le dessin à partir du ventilateur ou d'un point terminal
- Pour éviter les chevauchements, rendre l'autre tracé visible via le bouton 'montrer l'évacuation' ou 'montrer l'alimentation'

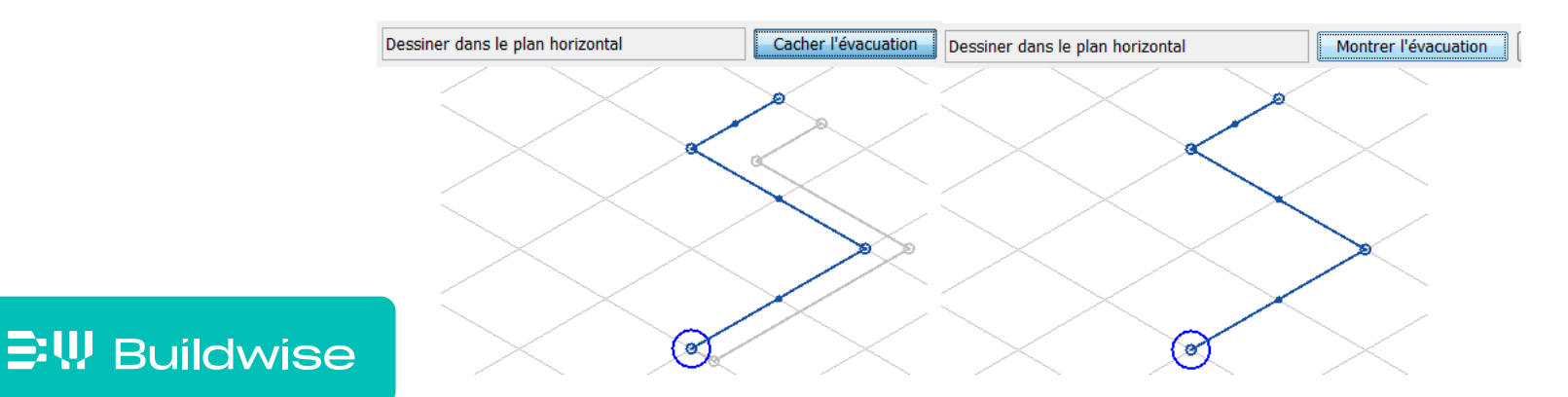

- **E** Isométrie standard
	- Uniquement le long des 3 axes principaux
	- Uniquement angles droits (90°)
	- Attention ! Pièces en T 90° uniquement (pas de Y) et pas de doubles coins (T dans 3 axes)
- Pour les avancés! Si on ne souhaite pas des angles droits (<> 90°)
	- Dessiner dans les 3 plans

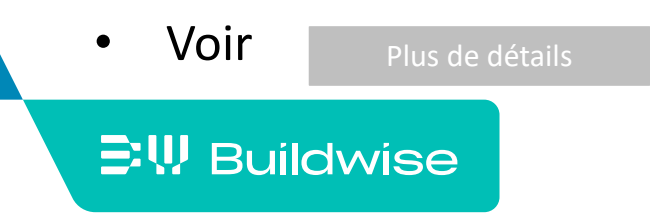

- <span id="page-79-0"></span> Adaptation des traits/tronçons
	- Supprimer une ligne:
		- Si dernière active, via 'undo' ou 'ctrl z'
		- Via un clic droit de la souris sur le trait
	- Couper le trait/conduit
		- Cliquer sur le trait au milieu ou extrémité (jaune)
		- Curseur au milieu ou sur une extrémité
		- Cliquer droit et choisir "couper le conduit"
		- Cliquer gauche au milieu ou sur une extrémité, maintenir, déplacer et relâcher

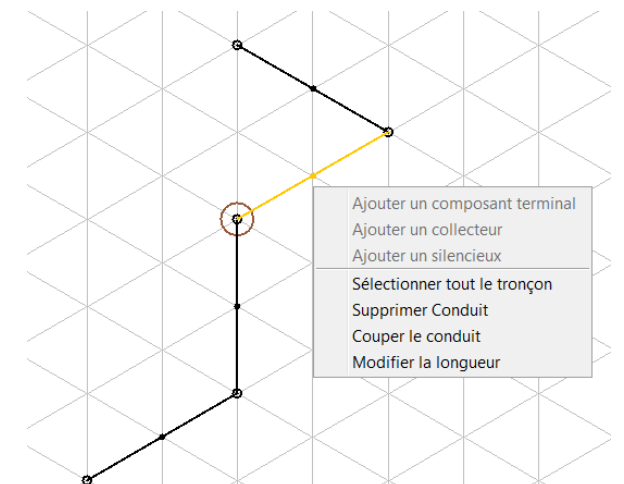

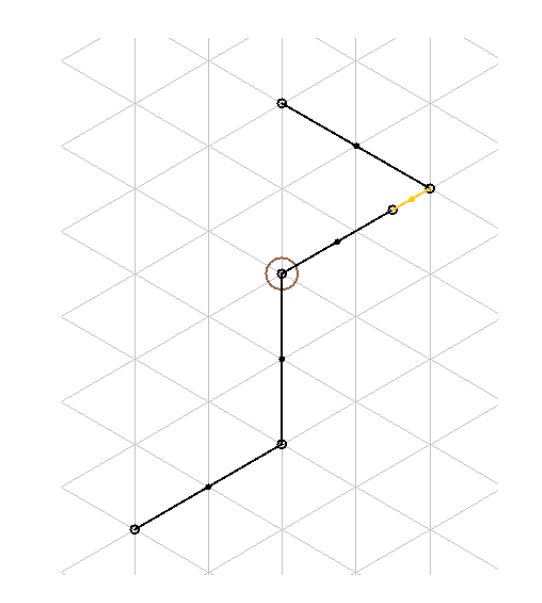

- Adaptation des traits/tronçons
	- Modifier la longueur
		- Cliquer sur le trait au milieu ou sur une extrémité (jaune)
		- Cliquer droit, choisir "modifier la longueur"
		- Encoder la nouvelle longueur

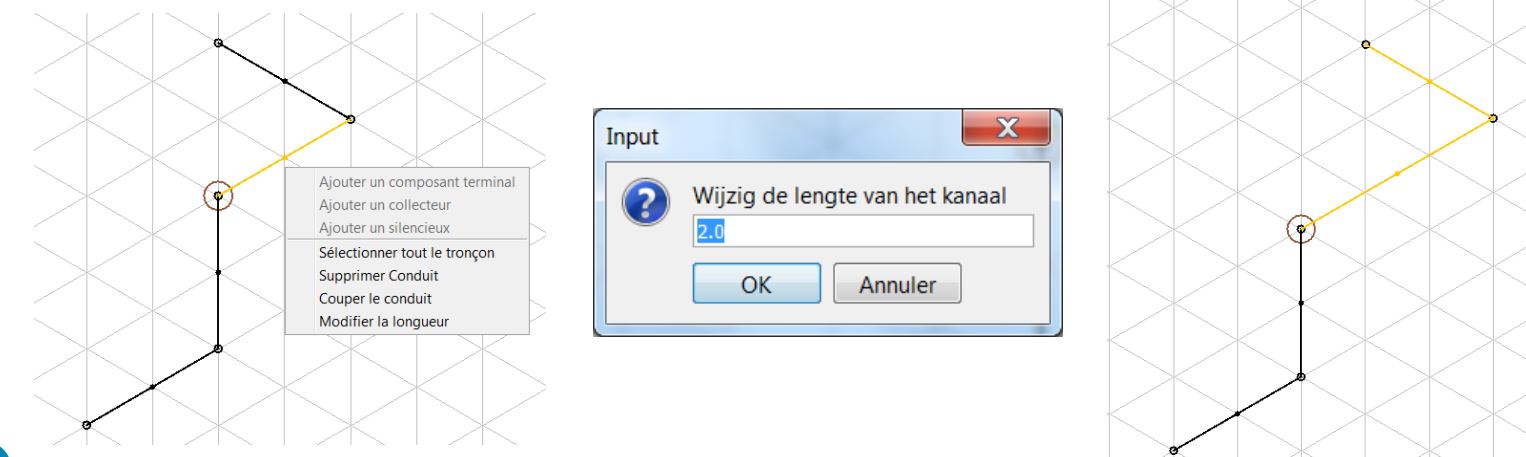

• Couper et modifier la longueur est également possible par groupe en

 $\Xi$ <sup>\</sup>, Buildwise

appuyant sur 'shift'

Etape 2: Attribuer les bouches/espaces et la prise d'air / bouche de rejet

- Cliquer droit sur l'extrémité
- Selectionner "ajouter un composant terminal"
- Choisir dans la liste
	- Prise d'air / bouche de rejet
	- Bouche: bouche finale ou point de connexion à un collecteur
- Le bouton "calcul initial" est actif lorsque tout est attribué

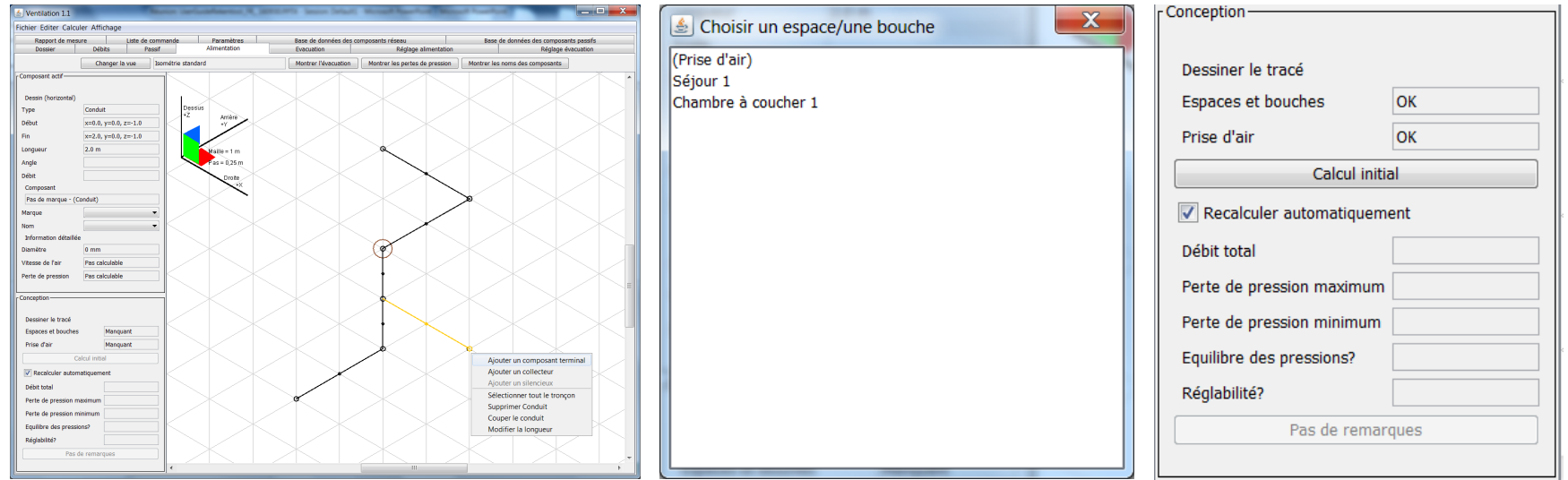

- Cliquer sur le bouton "calcul initial"
- Calcul automatique (merci l'ordinateur!)
	- Identification des Tés et coudes
	- Calcul des débits par tronçon
	- Calcul des diamètres du réseau
	- Sélection des composants de préférence de la base de données
	- Calcul des pertes de pression
	- Détermination de l'équilibre

 $\Xi$ W Buildwise

• Détermination de la réglabilité

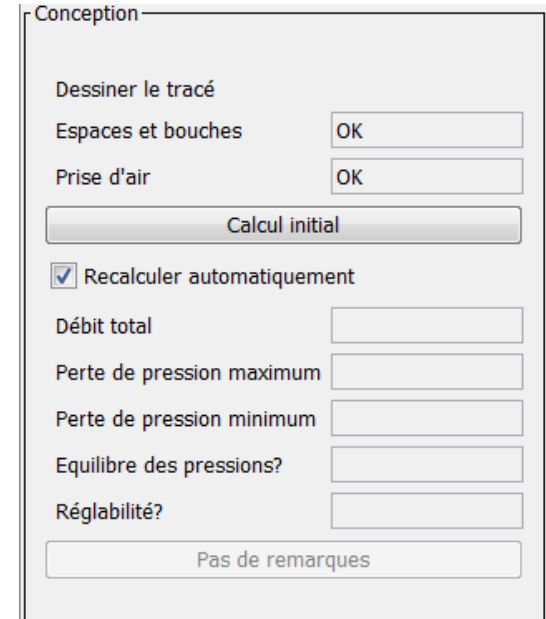

- **IDENTIFICATION des Tés et coudes** 
	- Coudes avec différents angles, l'angle le plus proche est sélectionné dans la liste de préférence 'Base de données des composants réseau'
	- Tés: uniquement 90°
- Calcul des débits par tronçon
- Calcul des diamètres des conduits
	- Sur base des critères de vitesse et de perte de pression
	- Voir onglet [Paramètres](#page-145-0)

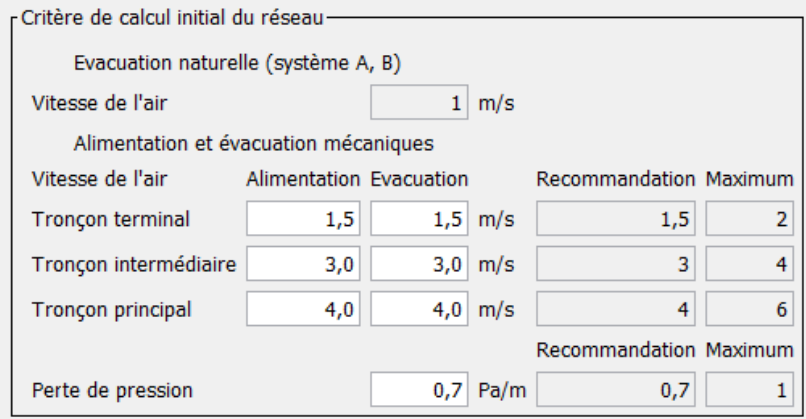

Sélection des composants de préférence dans la base de données

[Base de données](#page-148-0) composants réseau

- Générique ou préférence indiquée
- Diamètres des Tés, coudes ent bouches: identiques aux conduits
- Attention! Si non trouvé dans la base de données :
	- Conduits, coudes, bouches: pas de calcul des pertes de pression
	- Tés: perte de pression est toujours calculée sur base de formules

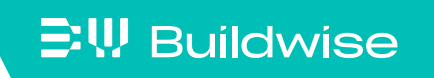

- Calculer les pertes de pression
	- Sur base des caractéristiques de la base de données : valeurs C et n

[Base de données](#page-148-0) des composants réseau

- Pour les Tés, sur base de formules empiriques
- Informations sur les bouches finales
	- Nom de l'espace / de la bouche
	- Débit

 $\Xi$ <sup>\</sup>, Buildwise

- Perte de pression entre la bouche non-réglée (complètement ouverte) et la prise d'air / bouche de rejet

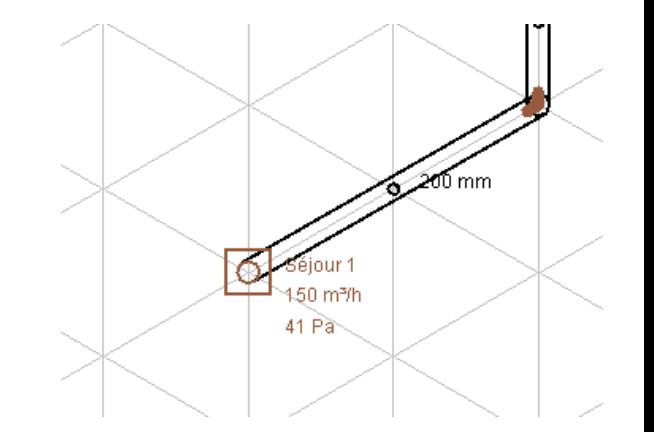

## Etape 4: Informations complémentaires

- Message d'erreurs concernant des problèmes éventuels
	- Le message peut être généré mais les pertes de pression ne sont pas calculées et le composant n'est pas ajouté à la liste des composants
	- Cliquer sur le message pour identifier où se trouve le problème

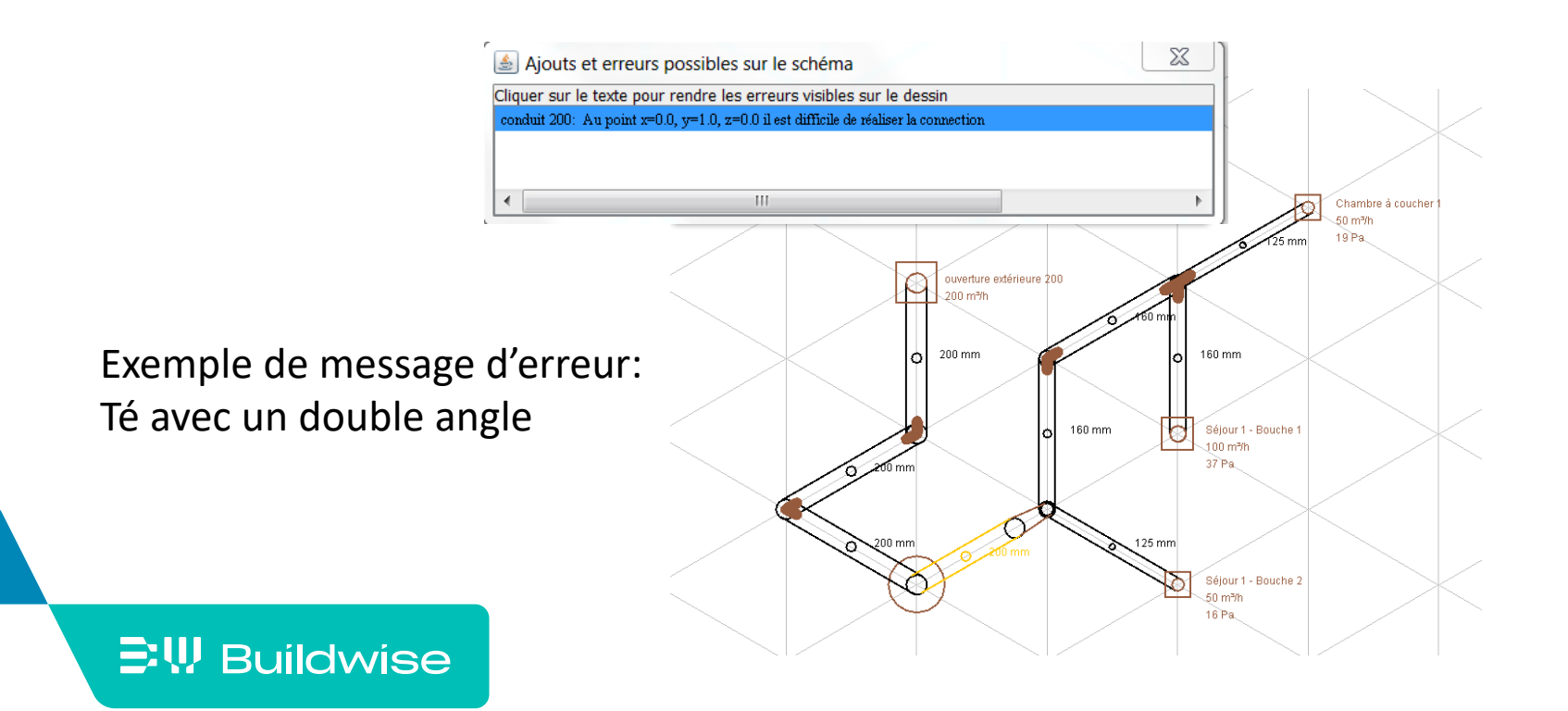

Etape 4: Informations complémentaires (champ "conception")

- Contrôle de l'attribution des espaces/bouches (OK/NOK)
- Conception Dessiner le tracé Espaces et bouches OK lok Prise d'air Calcul initial √ Recalculer automatiquement Débit total 200 m<sup>3</sup>/h Perte de pression maximum 37 Pa Perte de pression minimum 16 Pa Equilibre des pressions? OK (20 Pa) Réalabilité? **OK** Montrer les remarques
- Contrôle de l'attribution de la prise d'air / bouche de rejet (OK/NOK)
- Perte de pression minimum et maximum (Pa)
	- Entre l'espace / la bouche et la prise d'air / bouche de rejet
- Réglable? (OK/NOK)

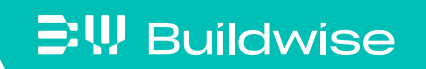

## Etape 4: Informations complémentaires (champ 'conception')

■ Equilibre des pressions (OK/NOK)

• Sur base du critère pour l'équilibre dans l'onglet

[Paramètres](#page-145-0)

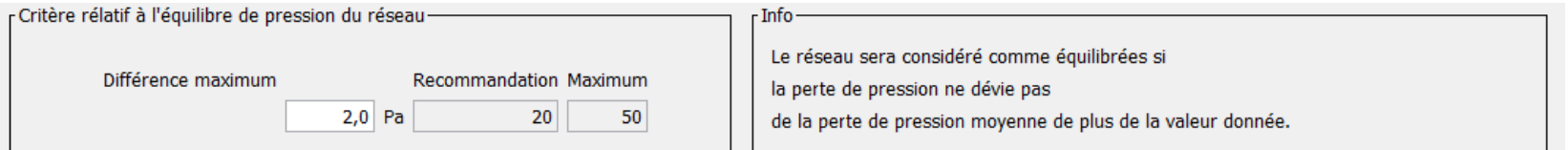

Indication dans la zone de dessin:

Rose = si  $\Delta P$  bouche >  $\Delta P$  moyenne + déviation max.

Bleu = si ∆P bouche < ∆P moyenne - déviation max

Brun = si ∆P moyenne - déviation max

< ∆P bouche < ∆P moyenne + déviation max

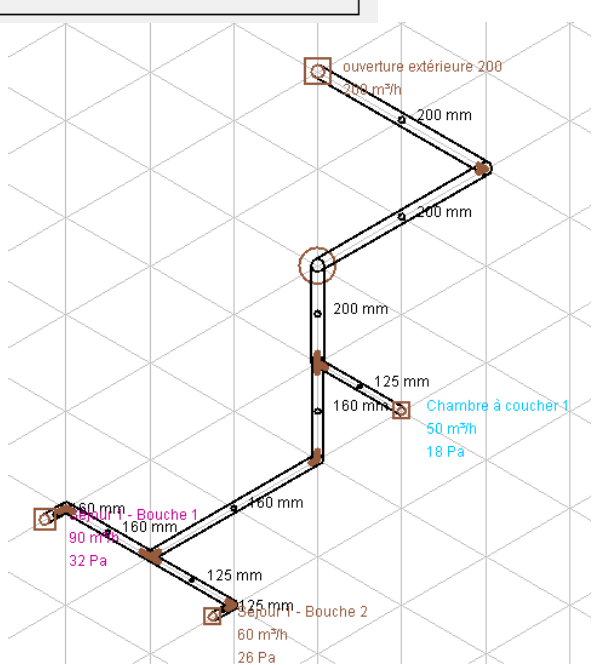

## Etape 4: Informations complémentaires (champ 'composant actif')

- Information composant actif/sélectionné
	- Orientation du trait (horizontal, vertical, oblique)
	- Type composant (conduit, bouche, coude, …)
	- Coordonnées (début et fin du composant)
	- Longueur

 $\Xi$ W Buildwise

- Angle
- Débit
- Composant (de la base de données): type + nom  $\rightarrow$  modifiable via menu déroulant
- Info détaillée: diamètre, vitesse de l'air, perte de pression

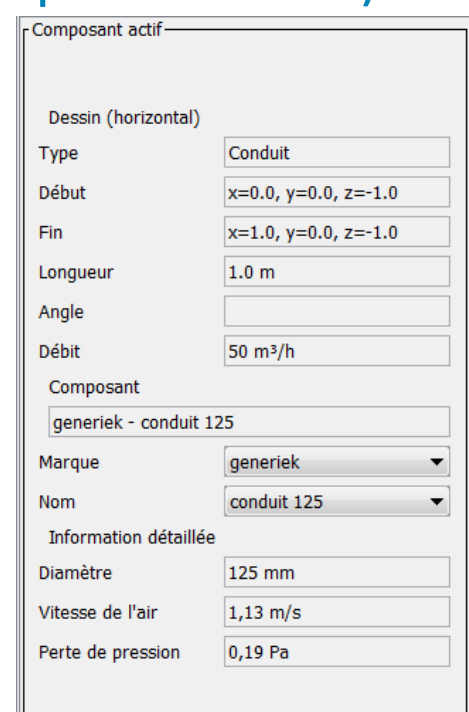

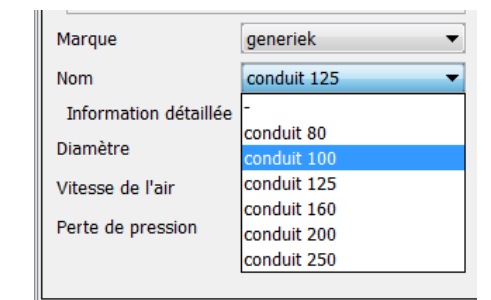

Page 90

### Etape 5: adaptations manuelles

- Composants
	- Changer diamètres (Ex. standardiser à 125 mm)
	- Autre marque
- **Subdiviser une bouche en 2** 
	- D'abord via l'onglet "débits", ajouter une bouche

[Plus de détails](#page-59-0)

- Ensuite dans l'onglet "Alimentation/Evacuation", dessiner le conduit et attribuer la bouche
- Recalcul automatique des pertes de pression

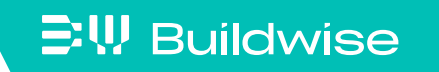

## Etape 5: adaptations manuelles

Modifier le tracé

[Plus de détails](#page-79-0)

- Couper le trait/conduit
- Modifier la longueur
- Redémarrer à partir de zéro?
	- Via "Editer", "Supprimer tous les composants alimentation/évacuation"

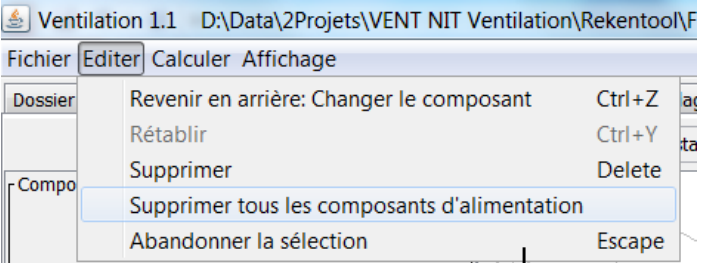

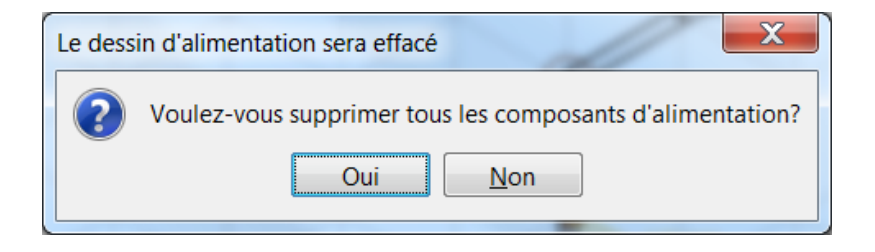

#### **EW Buildwise**

**Imprimer le dessin** 

 $\mathbb{E}\Psi$  Buildwise

• Via "Fichier", "Imprimer"

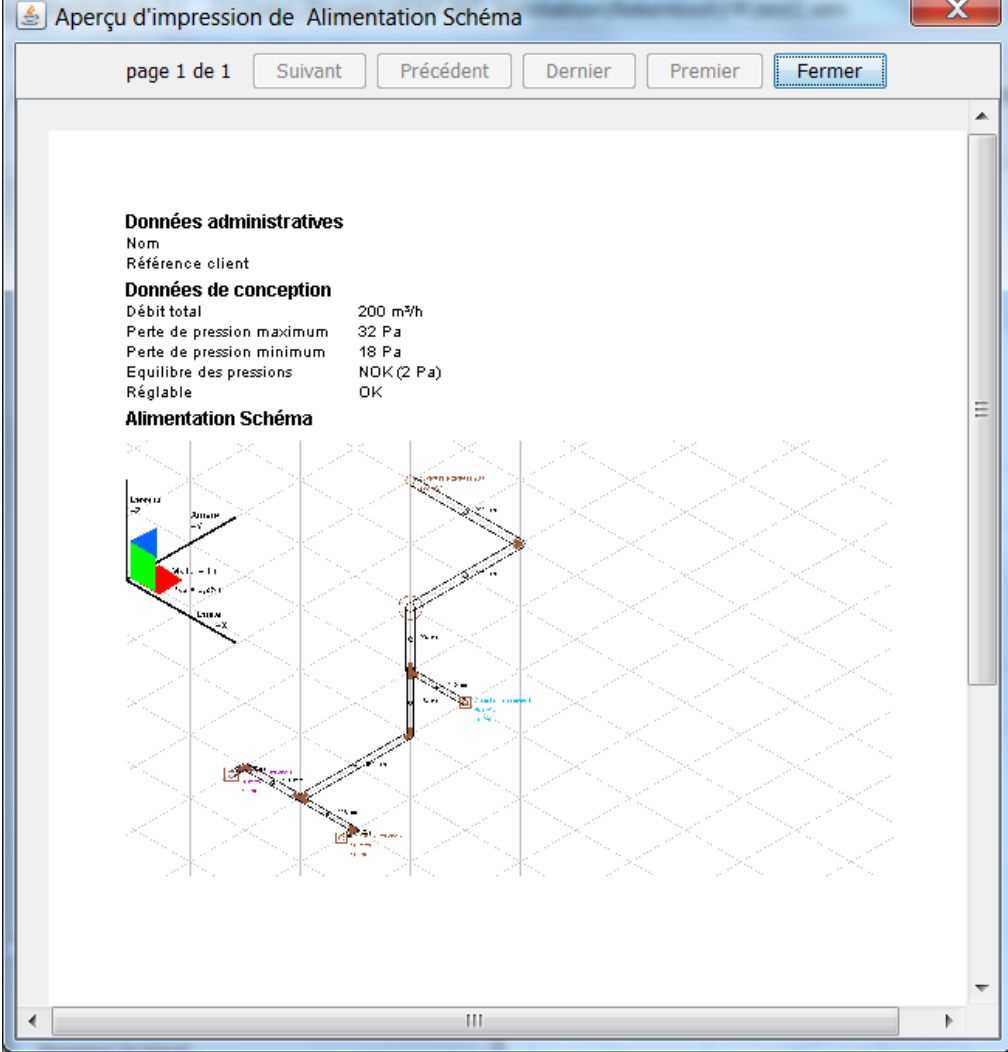

- Réseau avec collecteur: introduire un collecteur
	- Cliquer droit sur une extrémité
	- Sélectionner 'Ajouter un collecteur'
	- Choisir la marque du collecteur et la bouche terminale via le menu déroulant (liée à la

'Base de données des composants réseau')

• Ajouter les espaces

 $\Xi$ <sup>\</sup>, Buildwise

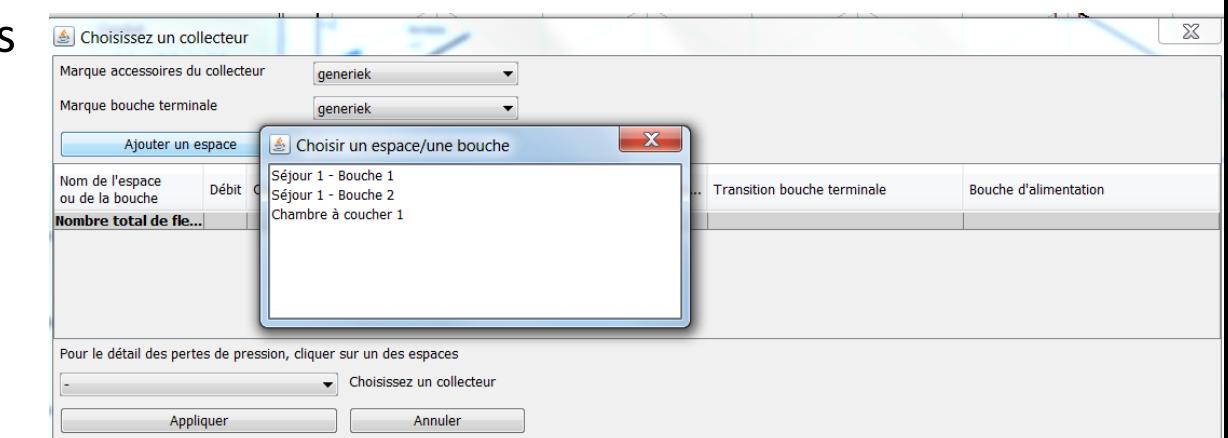

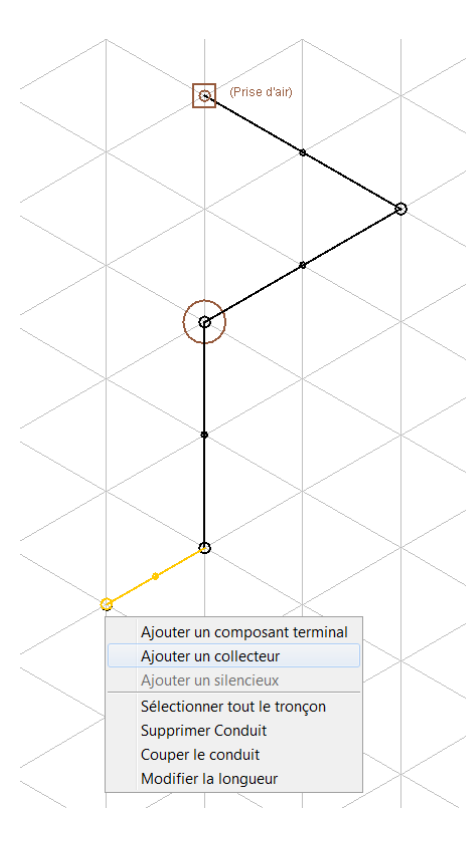

- Réseau avec collecteur : introduire un collecteur (suite)
	- Sélectionner, via le menu déroulant, une bouche de collecteur par espace (si nécessaire) et un semi-flexible
	- Choisir le nombre de semi-flexibles (si le système de conduite le permet). Attention à la limiter la vitesse

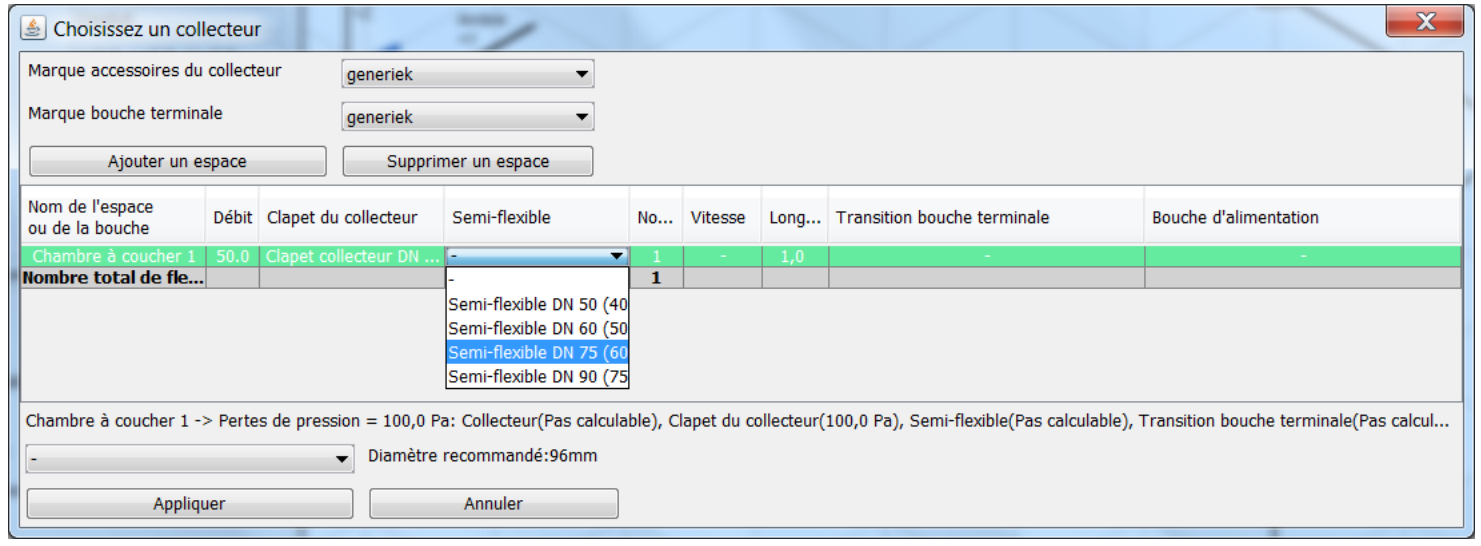

- Réseau avec collecteur : introduire un collecteur (suite)
	- Introduire la longueur de chaque semi-flexible
	- Choisir un composant de transition (si présent) via le menu déroulant Pour passer de 1 ou plusieurs semi-flexibles vers une bouche terminale avec 1 diamètre (de préférence d'abord choisir une bouche terminale)
	- Choisir une bouche terminale (bouche d'alimentation/évacuation)

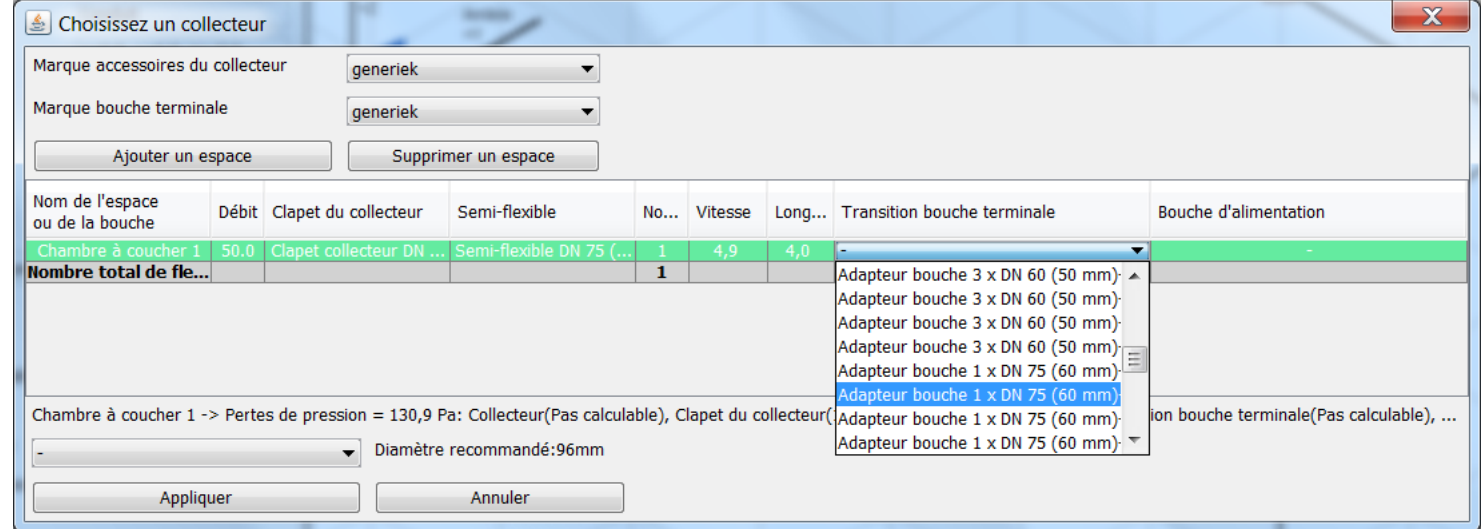

- Réseau avec collecteur : introduire un collecteur (suite)
	- Choisir un collecteur, tenant compte:
		- Du diamètre du raccordement principal (voir également le diamètre minimum conseillé avec lequel le tracé des conduits sera établi)
		- Du nombre de connexions
		- Du diamètre des semi-flexibles

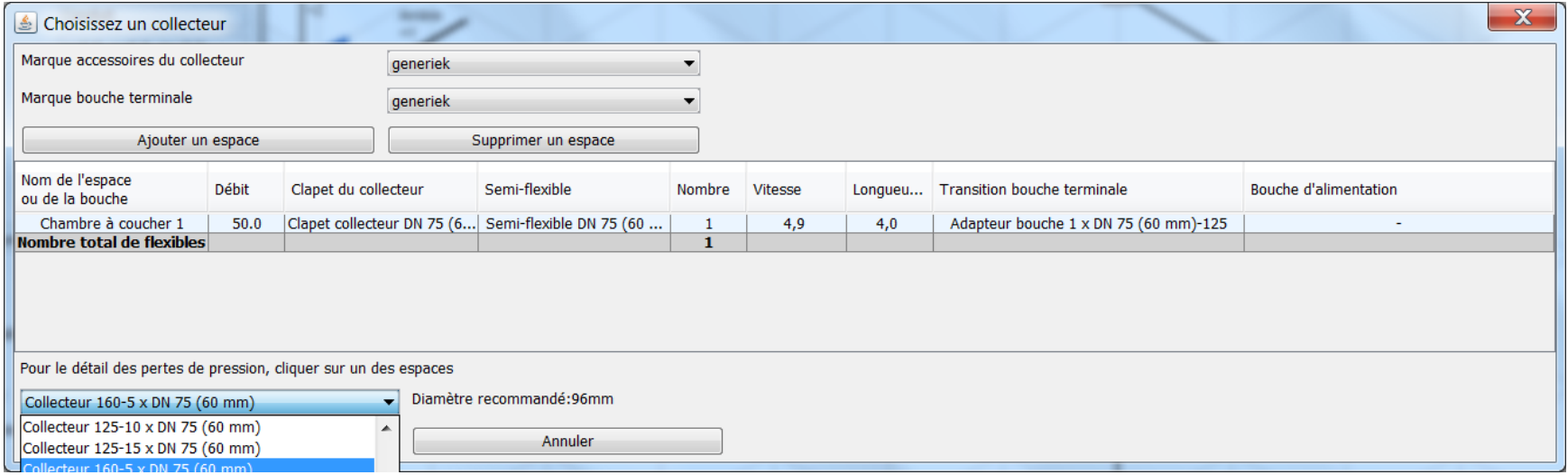

- Réseau avec collecteur : introduire un collecteur (suite)
	- Après le calcul initial, les pertes de pression sont visibles sur le dessin
	- Les pertes de pression sont aussi visibles sur l'écran du collecteur

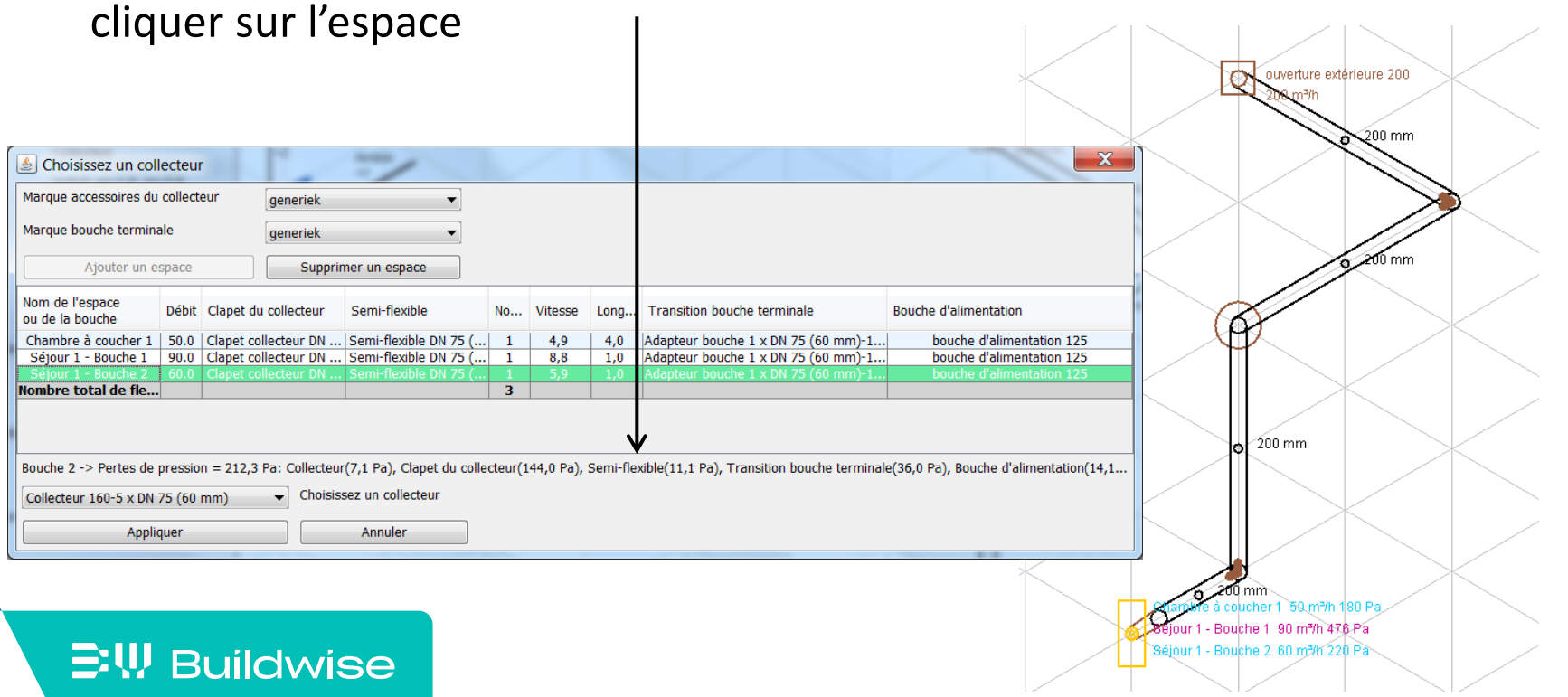

- Réseau avec collecteur: information générale
	- Les pertes de pression sont calculées sur base d'un **facteur global** en fonction du débit total (à l'entrée commune)
	- Les pertes de pression de base tiennent compte aussi d'un nombre normal de condes larges (semi-flexibles)
	- Les collecteurs ne peuvent pas être calculés parfaitement correctement à cause :
		- Du nombre effectif de connexions utilisées
		- De l'emplacement de ces raccordements
		- Des nombreuses configurations possibles

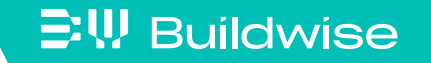

- …

- Ajouter un silencieux
	- Cliquer sur le conduit où le silencieux doit être ajouté
	- Cliquer droit et choisir 'Ajouter un silencieux' (uniquement disponible après ouverture extérieure 200 ol

le calcul initial)

**EW Buildwise** 

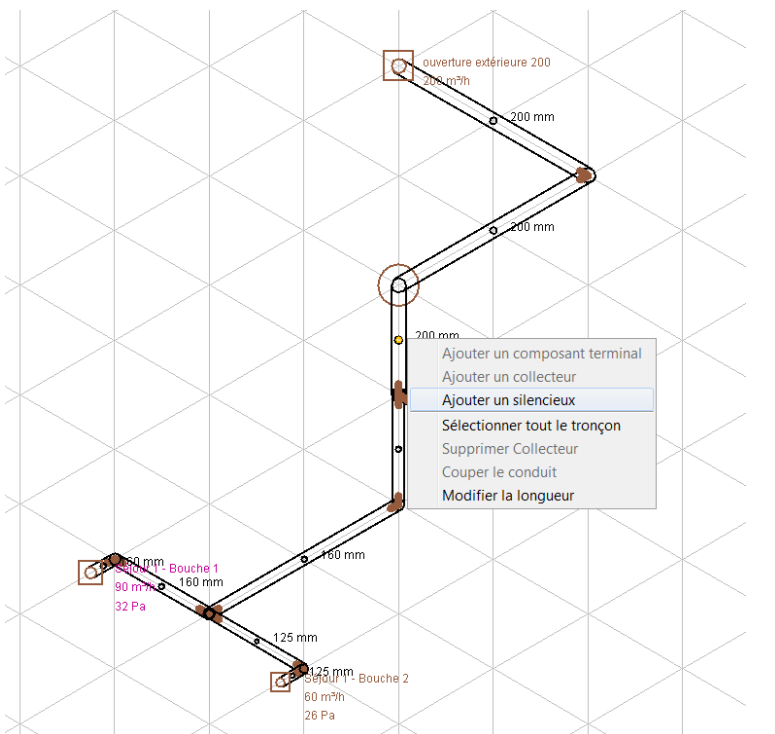

Ajouter un silencieux (suite)

- Le conduit est raccourci
- Un silencieux est ajouté, le plus près possible du ventilateur
- Voir aussi l'information dans le champ 'composant actif'
- D'abord éventuellement couper le conduit pour modifier la position du siliencieux sur le tronçon

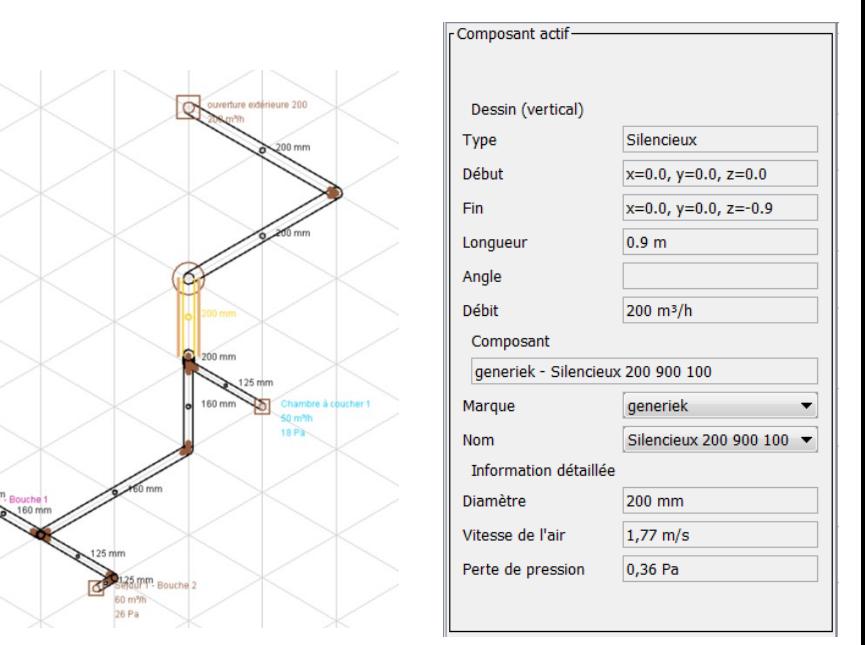

- <span id="page-101-0"></span>Tracé en dehors des 3 axes principaux  $(x, y, z)$ 
	- Isométrie classique avec 3 axes principaux
	- Des angles différents de 90° peuvent être dessinés en quittant l'isométrie centrale  $\rightarrow$  travailler dans les 3 plans
	- Attention ! Ceci nécessite une bonne vue en 3-D

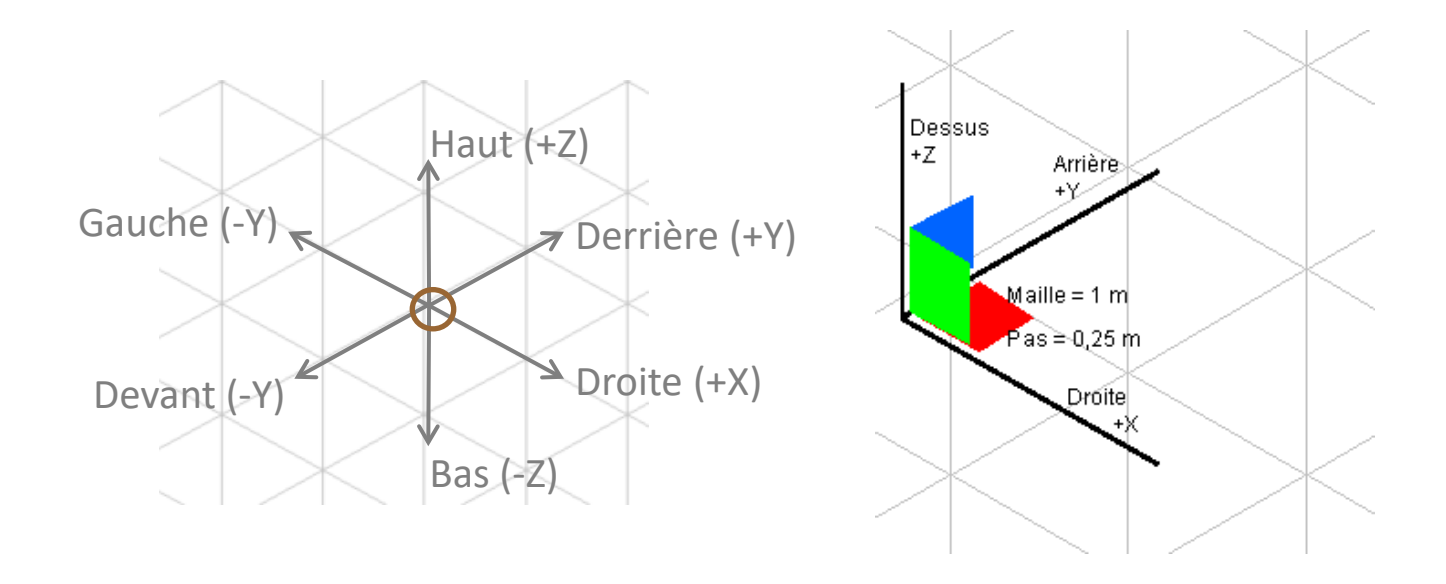

#### **三!!! Buildwise**

- Tracé en dehors des 3 axes principaux (x, y, z)
	- Dessiner dans le plan horizontale XY
		- Cliquer sur le bouton 'Changer la vue': dans la barre de texte apparaît maintenant 'Dessiner dans le plan horizontal'
		- Tous les conduits qui sont maintenant tracés se trouvent uniquement dans le plan XY (rouge)

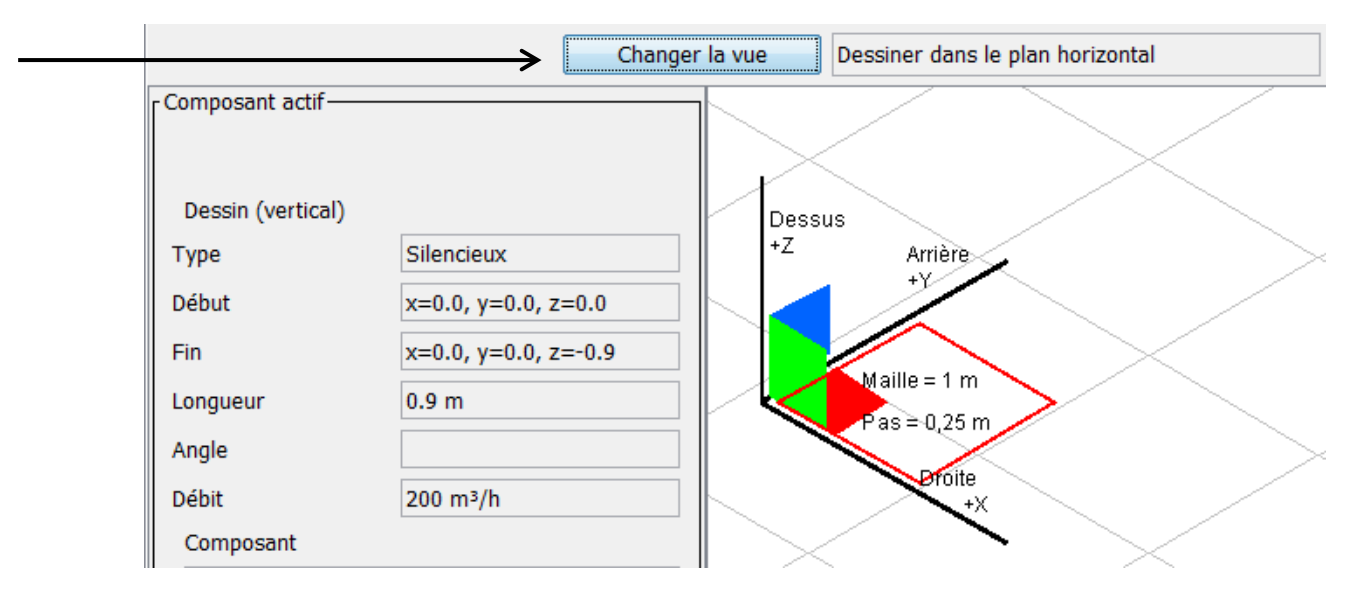

#### $\Xi$ <sup>\</sup>, Buildwise

- Tracé en dehors des 3 axes principaux  $(x, y, z)$ 
	- Dessiner dans le plan vertical XZ
		- Appuyer sur le bouton 'Changer la vue': dans la barre de texte apparaît maintenant 'Dessiner dans le plan vertical gauche-droite'
		- Tous les conduits qui sont maintenant tracés se trouvent uniquement dans le plan XZ (vert)

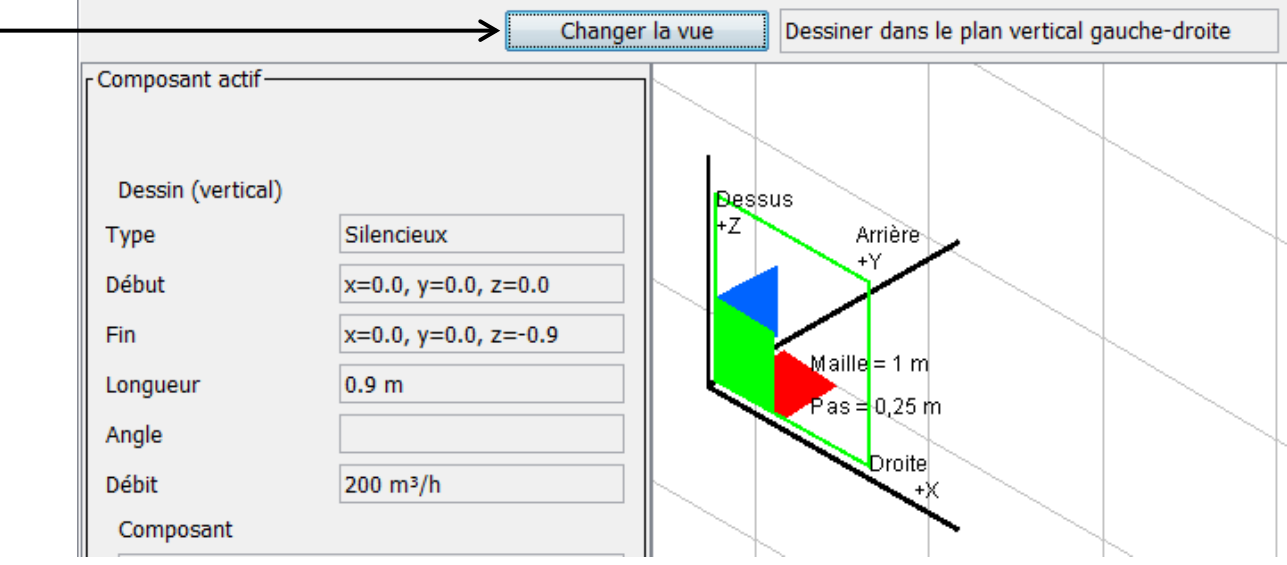

- Tracé en dehors des 3 axes principaux  $(x, y, z)$ 
	- Dessiner dans le plan vertical YZ
		- Appuyer sur le bouton 'Changer la vue': dans la barre de texte apparaît maintenant 'Dessiner dans le plan vertical avant-arrière'
		- Tous les conduits qui sont maintenant tracés se trouvent uniquement dans le plan YZ (bleu)

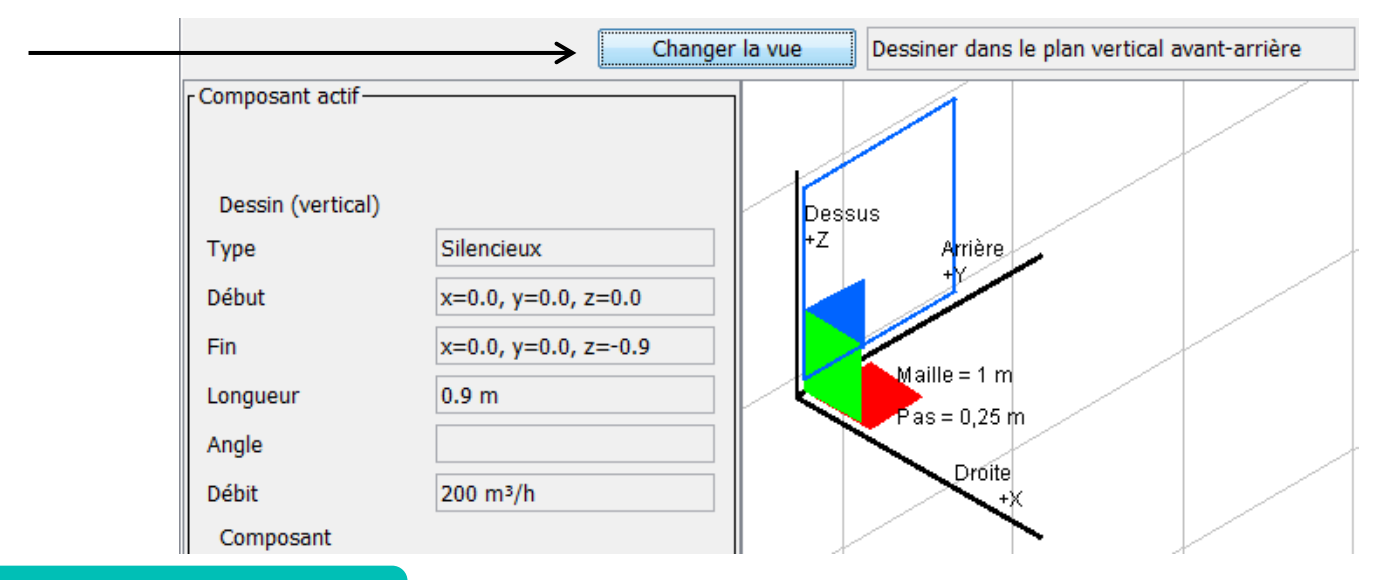

#### $\Xi$ <sup>\</sup>, Buildwise

 $\Xi$ <sup>\</sup>, Buildwise

## Etape 6: fonctionnalités complémentaires

- **Tracé en dehors des 3 axes principaux**  $(x, y, z)$ 
	- Les traits en dehors des 3 axes principaux sont identifiés dans la couleur du plan respectif où ils ont été tracés
	- Exemple: conduit dans le plan XY (rouge) avec un angle de 45° par rapport aux conduits noirs (qui sont sur les axes principaux X et Y). Tous ces conduits se trouvent dans le plan horizontal.

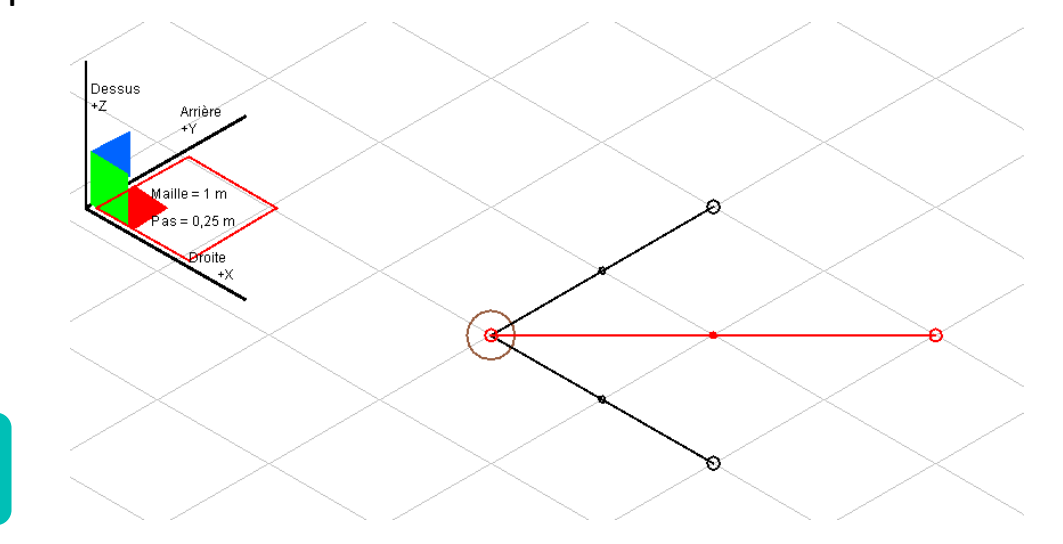

## <span id="page-106-0"></span>Calcul et vérification des niveaux de bruit: onglet "Acoustique"

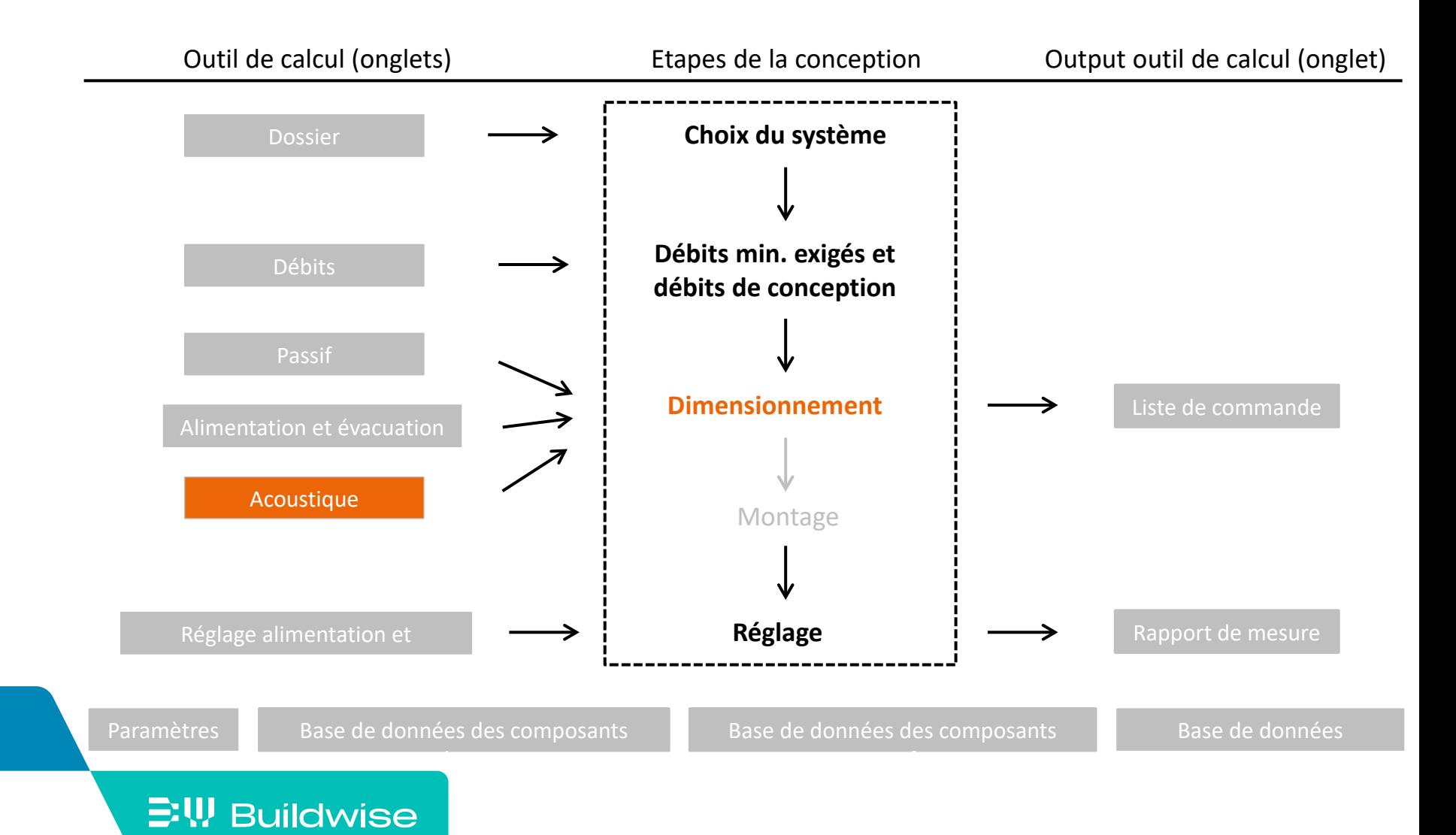

## L'objectif de l'onglet Acoustique est de

- Calculer les niveaux de bruit causés par le système de ventilation mécanique
	- Calculer la puissance acoustique et la réduction de bruit par composant
	- Calculer le niveau de bruit rayonné par chaque bouche
	- Calculer le niveau de bruit total dans chaque espace
- Contrôler le bruit des installations dans chaque espace par rapport aux exigences normatives

*Attention! L'outil calcule seulement le bruit de ventilation (c'est-à-dire la combinaison du bruit du ventilateur et du bruit de flux). Le bruit rayonné par le ventilateur dans la pièce, le rayonnement du bruit au travers les parois des conduits et le bruit structurel ne sont pas inclus. Voir l'article Buildwise [2013-03.16](https://www.buildwise.be/fr/publications/articles-buildwise/2013-03.16/) pour plus d'informations.*
**EW Buildwise** 

## L'onglet 'Acoustique' contient deux tableaux

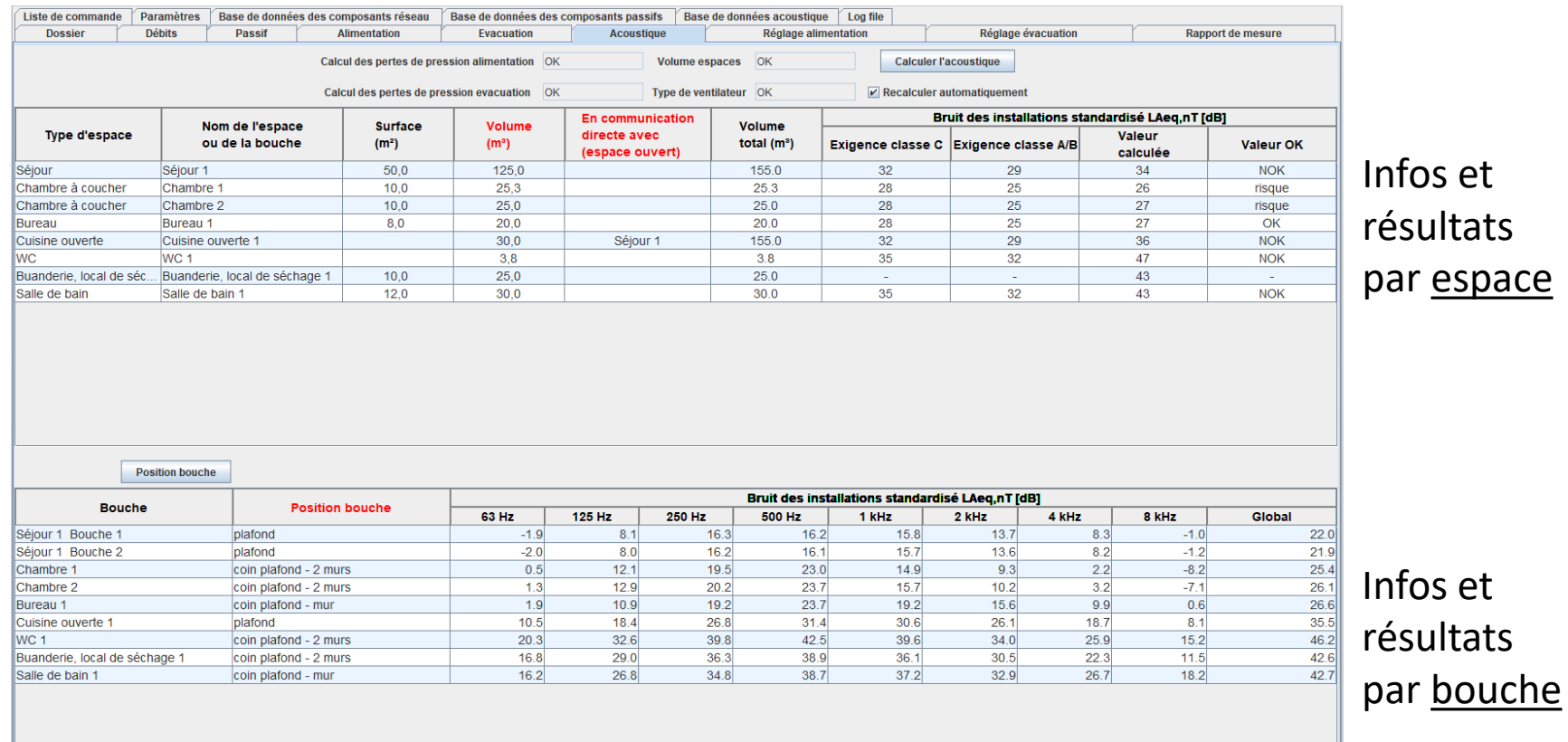

### Etape 1: Introduire les volumes des espaces

- Compléter le volume pour chaque espace
	- Seulement espaces avec une ou plusieurs bouches
	- Jusqu'à 1 chiffre après la virgule ou le point: ex. 25.3

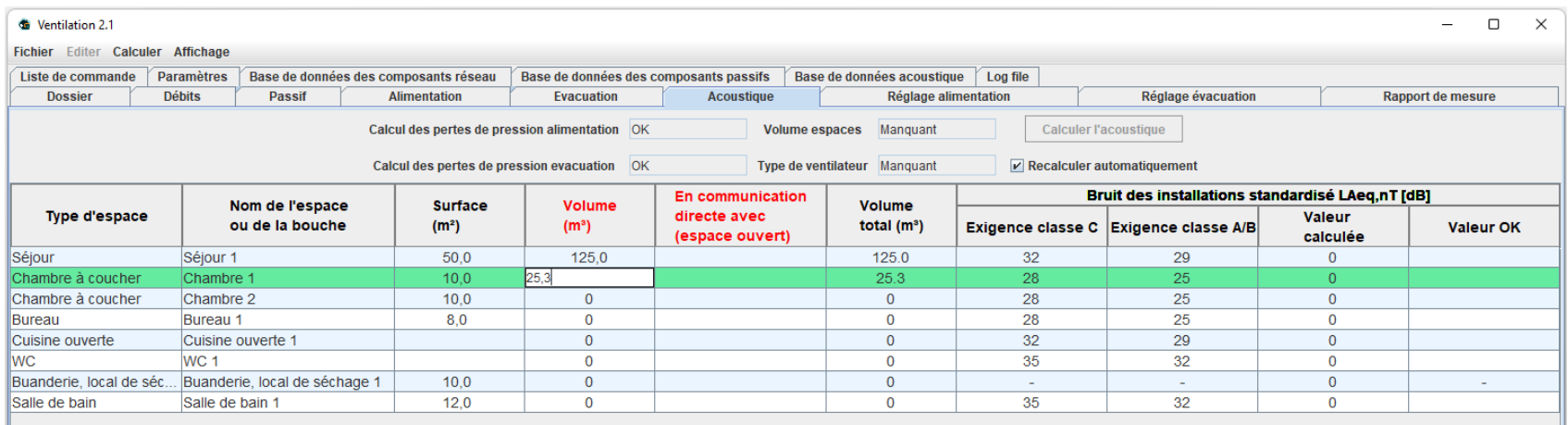

#### **EW Buildwise**

### Etape 2: Indiquer les espaces ouverts

- Sur base du plan
- **EXTER** Les espaces sont ouverts lorsqu'ils sont en communication directe et ne sont pas séparés par une porte
	- Ex. séjour et cuisine ouverte

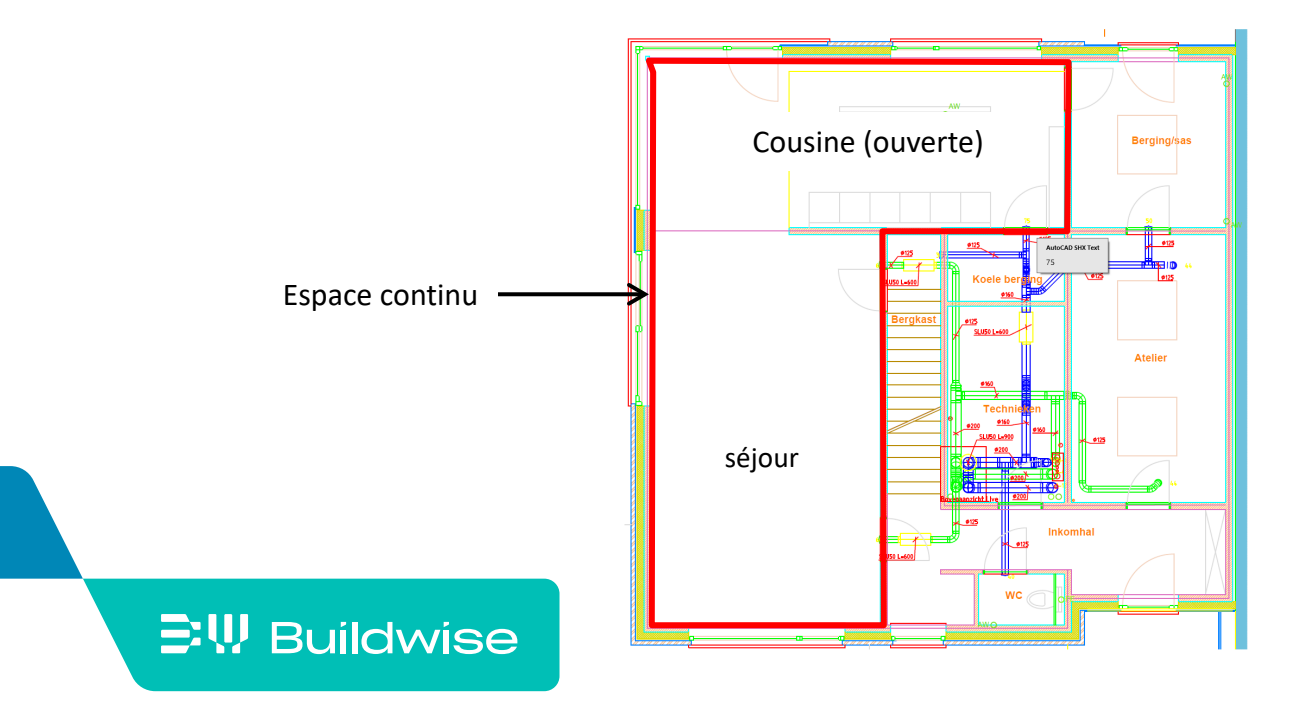

#### Etape 2: Indiquer les espaces ouverts

- Aller à 'En communication directe avec (espace ouvert)' pour le premièr espace
- Sélectionner à l'aide du menu déroulant le deuxième espace
- Calcul automatique du volume total de l'espace ouvert

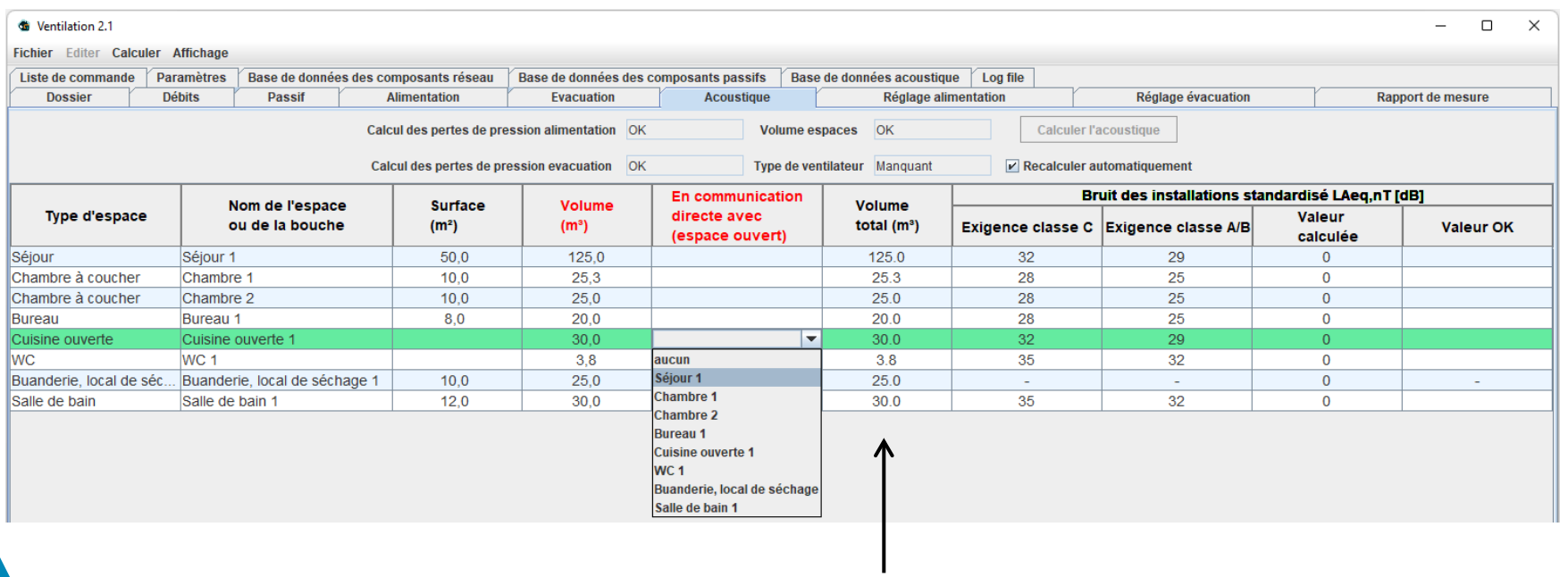

## Etape 2: Indiquer les espaces ouverts

- **Attention!** 
	- Plusieurs espaces peuvent être en communication directe (ex. séjour avec cuisine ouverte et bureau ouvert): dans ce cas, sélectionnez le même espace dans le menu déroulant

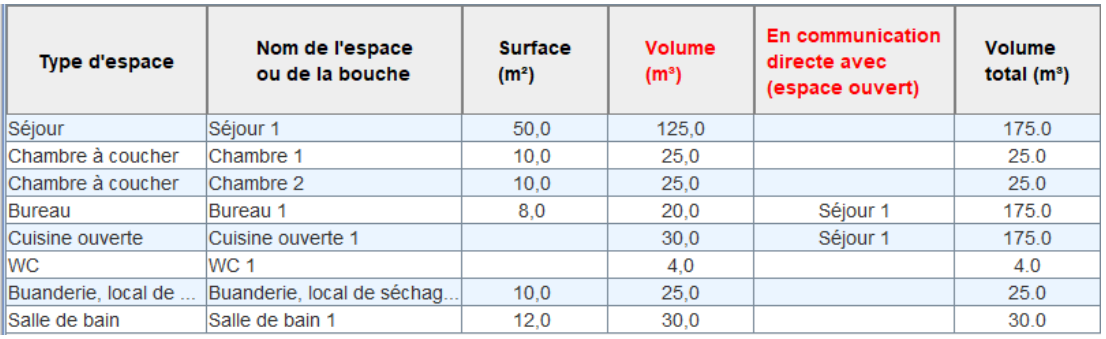

- Un espace sélectionné comme 'espace ouvert' ne peut pas lui-même avoir un espace ouvert
- Annuler une entrée incorrecte: sélectionner 'aucun' dans le menu déroulant

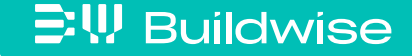

 $\Xi$ W Buildwise

## Etape 3: Introduire la position de chaque bouche

- Sélectionner à l'aide du menu déroulant la position de la bouche
	- La valeur par défaut est 'coin plafond  $-$  2 murs' (plus pénalisant)
	- Cliquer sur le bouton 'Position bouche' pour avoir une illustration des positions

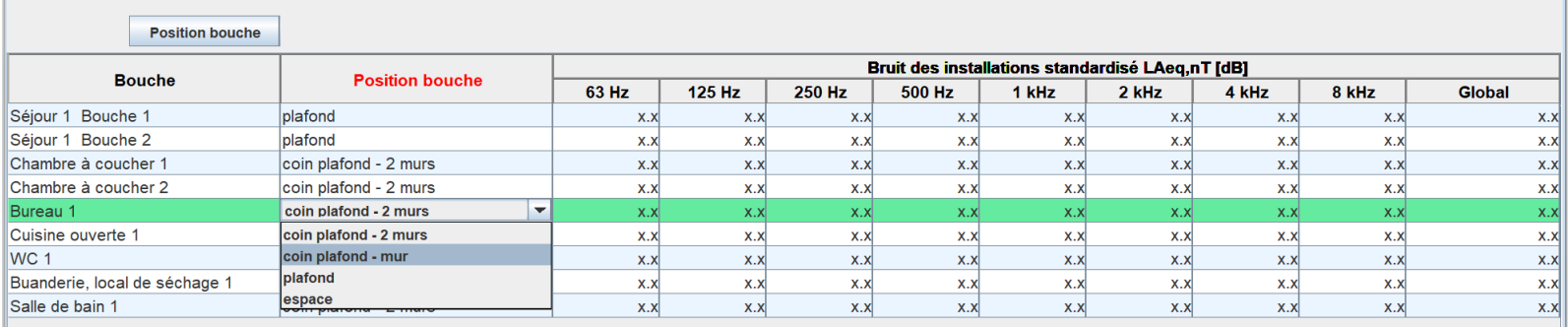

#### Page 114

## <span id="page-114-0"></span>Etape 3: Introduire la position de chaque bouche

- 4 possibilités
	- Coin plafond 2 murs = 3 *parois* à moins de 50 cm de la bouche
	- Coin plafond mur = 2 *parois* à moins de 50 cm de la bouche
	- Plafond = contre *parois*, chaque autre *parois* à plus de 50 cm
	- Espace = bouche à plus de 50 cm de chaque *parois*

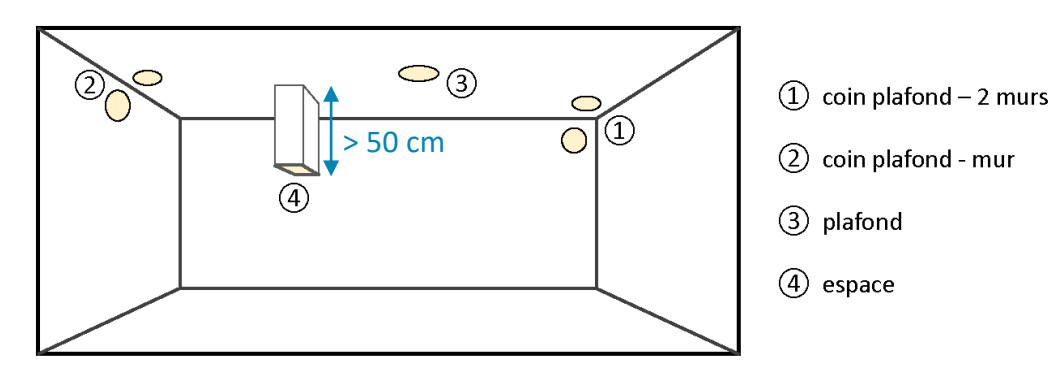

Att.: Le plafond et le plancher sont aussi considérés comme *parois*

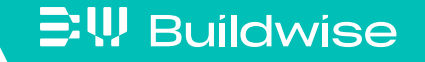

## Etape 4: Choisir le type de ventilateur

[Acoustique](#page-106-0)

- Si le type de ventilateur n'a pas encore été sélectionné
	- Allez vers l'onglet 'alimentation' ou 'évacuation'
	- Séléctionner le ventilateur comme composant actif
	- Choisir la marque et le nom (de la base de données)

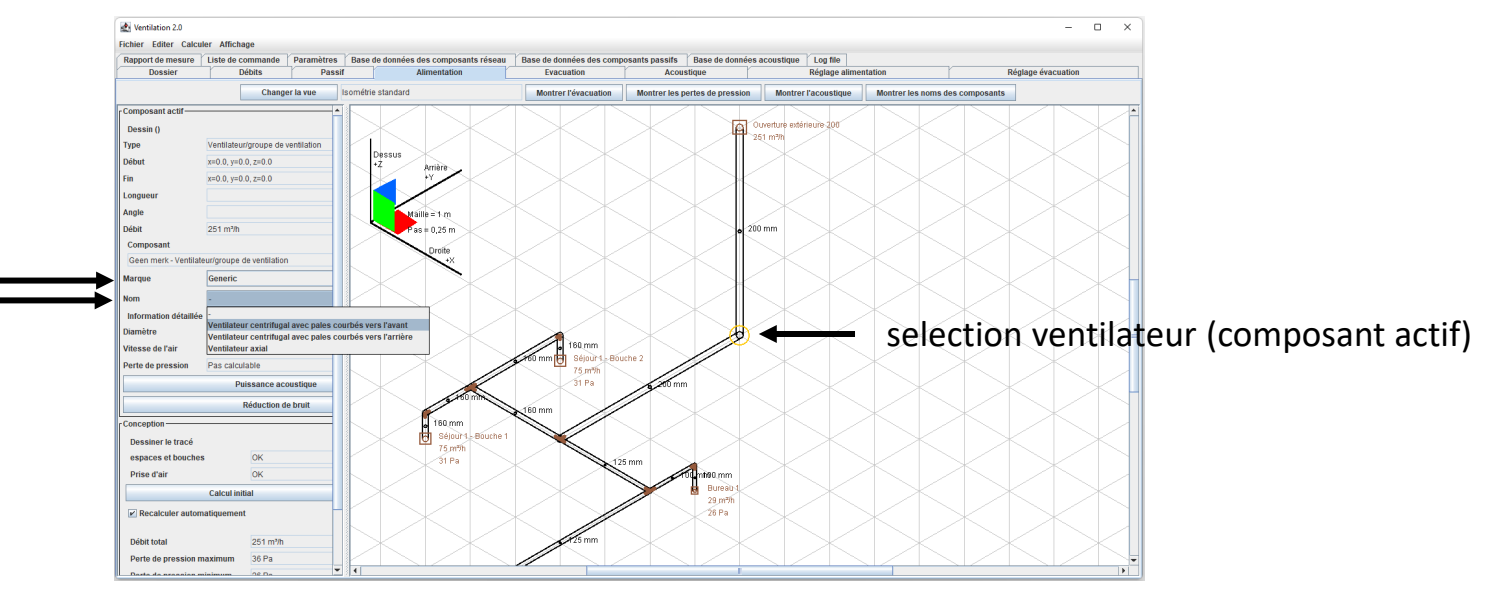

**Volume espaces** 

Type de ventilateur Manquant

**OK** 

**Calculer l'acoustique** 

 $V$  Recalculer automatiquement

Attention! Obligatoirement le même type de ventilateur pour l'alimentation et l'évacuation pour système D

- Le bouton "Calculer l'acoustique" sera actif quand
	- Les pertes de pression pour l'alimentation sont calculées (système C, D)
	- Les pertes de pression pour l'évacuation sont calculées (système B, D)
	- Les volumes des espaces sont complétés
	- Le type de ventileur est choisi

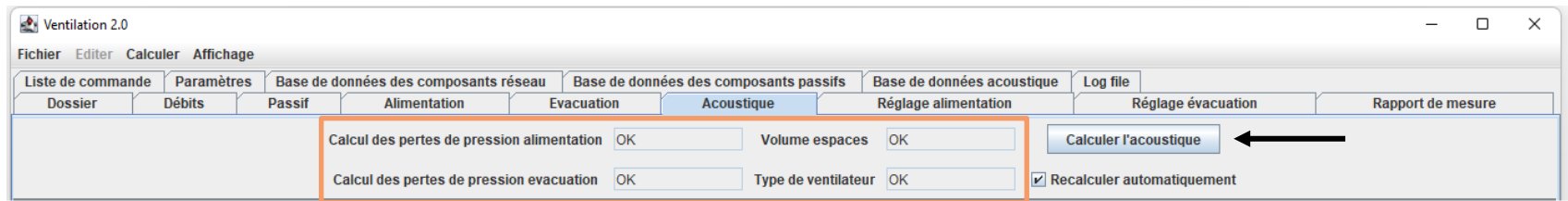

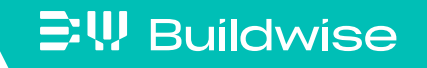

- Cliquer sur le bouton "Calculer l'acoustique"
- Calcul automatique
	- Calcul de la puissance acoustique par composant
	- Calcul de la réduction de bruit par composant
	- Calcul du bruit des installations par bouche
	- Calcul du bruit des installations par espace
	- Vérification des exigences normatives
- En cas de nouveaux changements (dans le tracé, la sélection des composants, le volume, …) l'acoustique est recalculée automatiquement, à moins que l'option 'recalculer automatiquement' ne soit pas cochée

 $\Xi$ W Buildwise

**Calculer l'acoustique** 

**Recalculer automatiquement** 

- Calcul de la puissance acoustique par composant
	- Ventilateur
		- Par défaut sur base des caractéristiques de la [Base de données](#page-161-0) acoustique
		- Entrée manuelle via le bouton 'puissance acoustique' [Plus de détails](#page-127-0)
	- Bouche d'évacuation, bouche d'alimentation, clapet du collecteur
		- Par défaut sur base de formules empiriques
		- Entrée manuelle via le bouton 'puissance acoustique'
	- Autres composants sur base de formules empiriques
- [Plus de détails](#page-127-0)
- Aucun bruit de flux n'est pris en compte pour un élargissement, une réduction, un silencieux, un collecteur, ou le comopsant de raccordement d'une bouche

*Le bruit de flux des bouches est calculé pour les bouches après réglage optimal, et non pour la perte de pression indiquée (complètement ouverte)*

- Calcul de la réduction de bruit par composant
	- Bouche d'évacuation, bouche d'alimentation, silencieux
		- Sur base des caractéristiques de la [Base de données](#page-161-0) acoustique
	- Autres composants sur base de formules empiriques
	- Aucune réduction de bruit n'est prise en compte pour clapet du collecteur, le comopsant de raccordement d'une bouche

- Calcul du bruit des installations par bouche
	- Niveau de bruit à une distance spécifique de la bouche

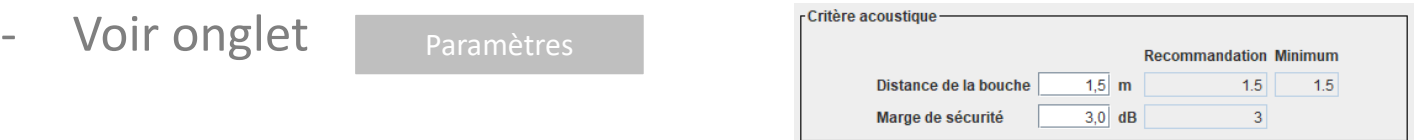

*La mesure de contrôle (NBN S 01-400-1) est effectuée à au moins 1.5 m de la bouche. Cette distance est donc déterminante pour la conception.*

- Calcul du bruit des installations par espace
	- Contribution de toutes les bouches présentes dans l'espace
		- À une distance spécifique de la bouche la plus bruyante
		- La contribution des bouches dans espace(s) continu(s) est inclue
	- Arrondissement à l'unité supérieure (dB)

**[Acoustique](#page-106-0)** 

## Etape 5: Calculer l'acoustique

 $\Xi$ W Buildwise

- Vérification des exigences normatives
	- Le bruit des installations maximal autorisé est déterminé automatiquement en fontion du type d'espace et du niveau de comfort de la NBN S 01-400-1
	- La valeur calculée est comparée avec l'exigence (minimale) 'classe C'
	- Evaluation finale sur base de la marge de sécurité dans onglet [Paramètres](#page-145-0)
		- OK: valeur calculée ≤ exigence marge
		- NOK: valeur calculée > exigence
		- Risque: exigence  $\geq$  valeur calculée  $>$  exigence marge

*La fiabilité de l'outil de calcul a été vérifiée à l'aide de plusieurs cas d'étude. La marge de sécurité de 3 dB garantit une évaluation finale correcte dans 85 % des cas étudiés.*

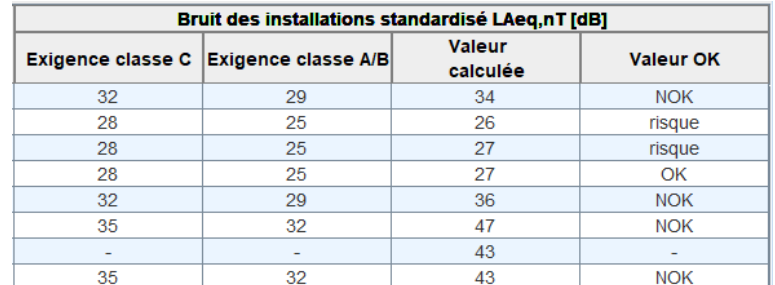

**Recommandation Minimum**  $1,5$  m Distance de la bouche  $1.5$  $1.5$ Marge de sécurité  $3,0$  dB

## Informations générales: optimiser les performances acoustiques

- Voir *l'article Buildwise [2013-03.16](https://www.buildwise.be/fr/publications/articles-buildwise/2013-03.16/)*
- Réduire le bruit du ventilateur

[Acoustique](#page-106-0)

- Limiter les pertes de pression dans le réseau
- Sélectionner un ventilateur silencieux: comparer la puissance acoustique au point de fonctionnement

[Plus de détails](#page-129-0)

• Ajouter des silencieux primaires (et éventuellement sécondaires)

[Plus de détails](#page-99-0)

 Vérifier le bruit de flux des bouches si l'installation des silencieux ne change pas le résultat

[Plus de détails](#page-126-0)

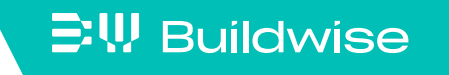

## Informations générales: optimiser les performances acoustiques

■ Réduire le bruit de flux

[Acoustique](#page-106-0)

• Créer un réseau équilibré

Des bouches fermées produisent plus de bruit

• Sélectionner des bouches silencieuses: comparer la puissance acoustique au point de fonctionnement

Attention! Les valeurs par défaut pour le bruit de flux donnent souvent une sur-estimation (valeur conservative). Si disponible, introduisre la puissance acoustique réelle de la bouche sélectionnée. [Plus de détails](#page-131-0)

• Dans la mesure du possible, ne pas positionner les bouches dans un

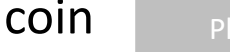

[Plus de détails](#page-114-0)

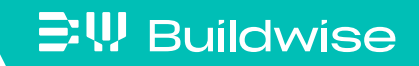

- Bruit des installations standardisé  $L_{Aeq,nT}$  [dB]
	- Par espace: niveau global pondéré A

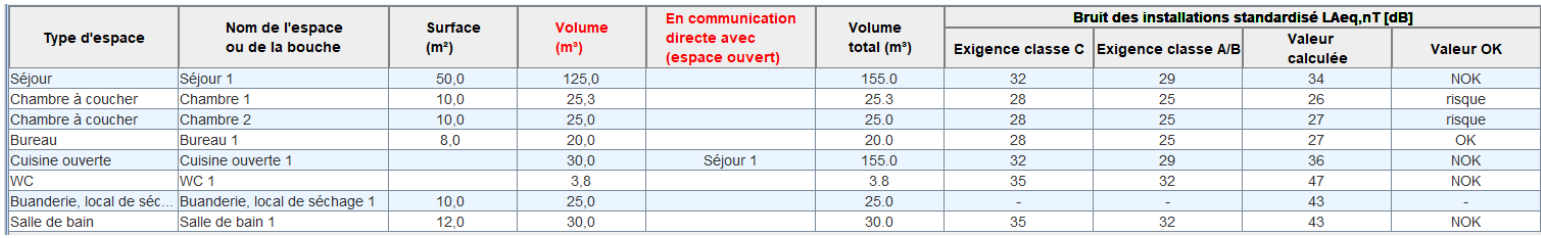

• Par bouche: niveau pondéré A dans 8 bandes d'octave + global

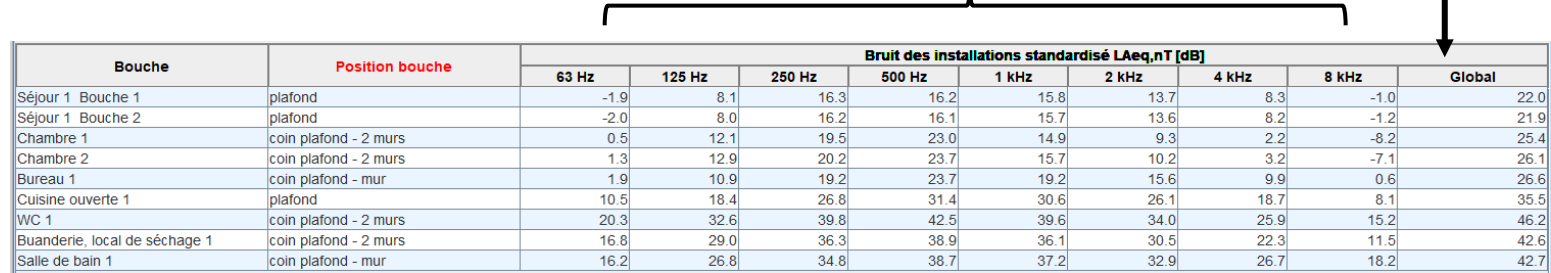

Niveau global visible dans l'onglet Alimentation/Evacuation via

**Montrer l'acoustique** 

#### $\Xi$ <sup>\</sup>, Buildwise

[Acoustique](#page-106-0)

■ Réduction de bruit des composants

 $\Xi$ W Buildwise

[Acoustique](#page-106-0)

- Cliquer le bouton 'réduction de bruit' dans le champ 'composant actif' de l'onglet 'Alimentation' ou 'Evacuation'
- Montre la réduction du niveau de puissance acoustique ΔL<sub>w</sub> [dB] du composant sélectionné dans 8 bandes d'octaves (63 Hz – 8 kHz)

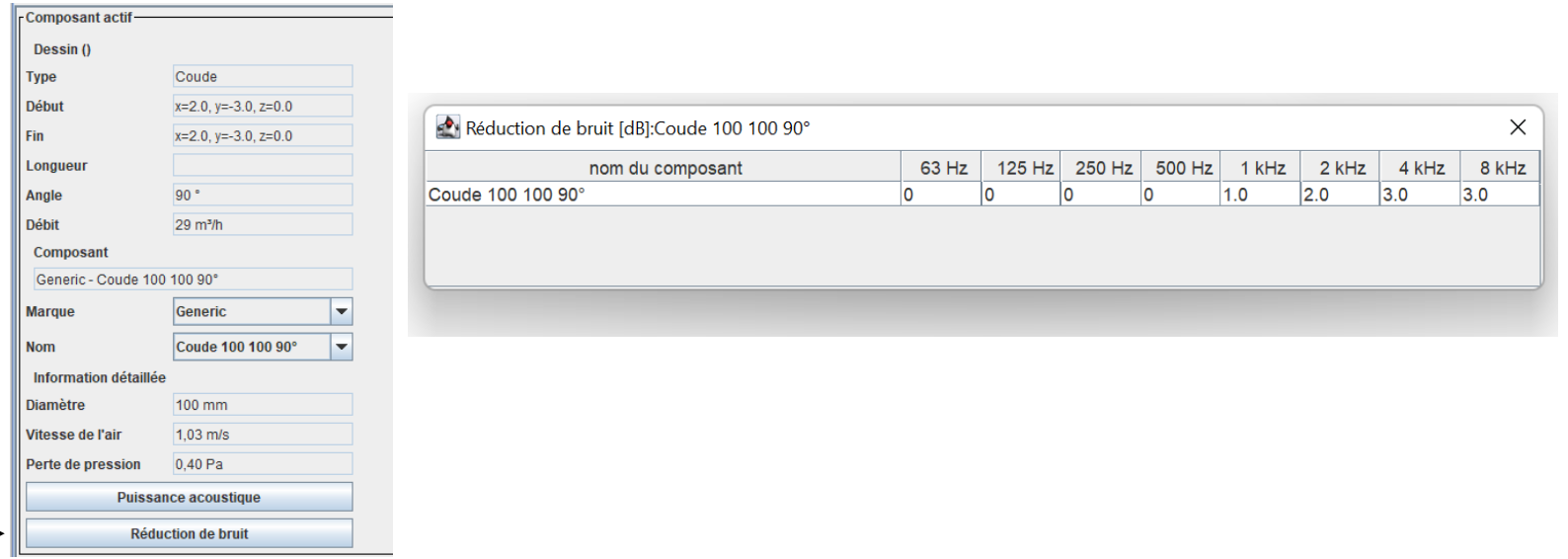

#### [Acoustique](#page-106-0)

### <span id="page-126-0"></span>Etape 6: Informations complémentaires et adaptations manuelles

- Puissance acoustique des composants
	- Cliquer le bouton 'puissance acoustique' dans le champ 'composant actif' de l'onglet 'Alimentation' ou 'Evacuation'
	- Montre le niveau de puissance acoustique  $L_w$  [dB] du bruit de flux produit dans le composant sélectionné dans 8 bandes d'octaves (63 Hz – 8 kHz) et le niveau global pondéré A,  $L_{wa}$  [dB]

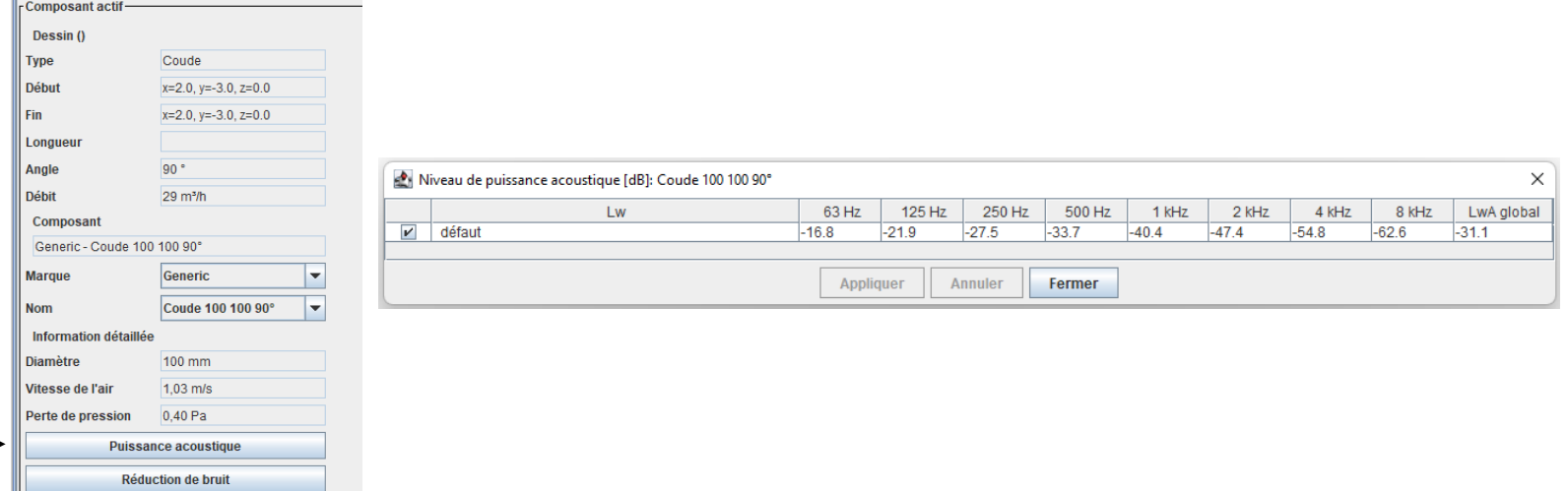

- Puissance acoustique des composants: entrée manuelle
	- Cocher l'option appropriée dans la fenêtre 'Niveau de puissance acoustique [dB]'
	- Option 1: niveau de puissance acoustique global pondéré A

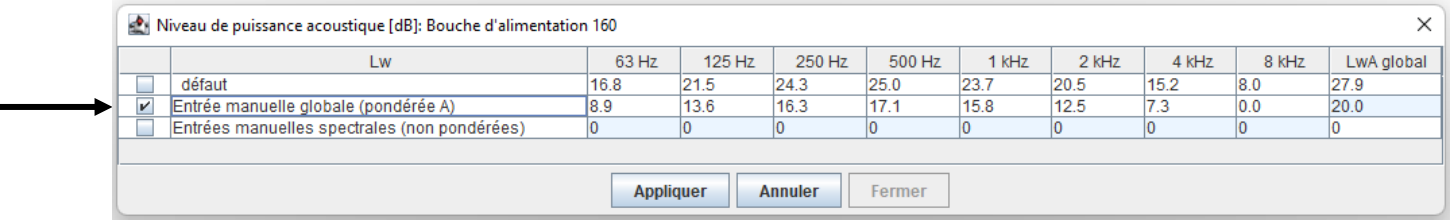

• Option 2: niveaux de puissance acoustique non-pondérés dans 8 bandes d'octave

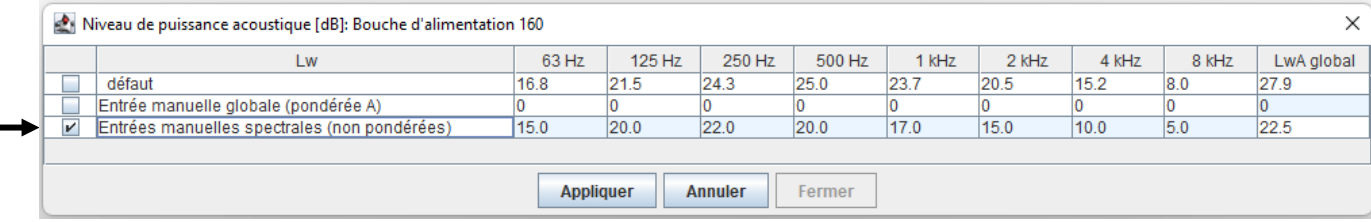

• Cliquer le bouton 'Appliquer'

#### $\Xi$ W Buildwise

<span id="page-127-0"></span>[Acoustique](#page-106-0)

- Puissance acoustique des composants: entrée manuelle
	- Attention!

[Acoustique](#page-106-0)

- Uniquement possible pour le ventilateur et les bouches
- Les valeurs ne peuvent être introduites/modifiées (dans les cellules bleues) qu'après avoir coché l'option
- Bouton 'Annuler': les données entrées ne sont pas sauvées

*Les valeurs par défaut (basées sur des modèles empirique ou des modèles d'interpolation) sont les moins précises.* 

*La marge d'erreur peut être réduite en introduisant manuellement le niveau de puissance acoustique du composant de marque utilisé.*

*Utiliser les valeurs spectrales si elles sont disponibles dans la fiche technique (le plus précis).*

- **Puissance acoustique du ventilateur: entrée manuelle globale** 
	- Déterminer le point de fonctionnement (débit/pression) du ventilateur
	- Chercher le niveau de puissance acoustique global  $L_{WA}$  correspondant

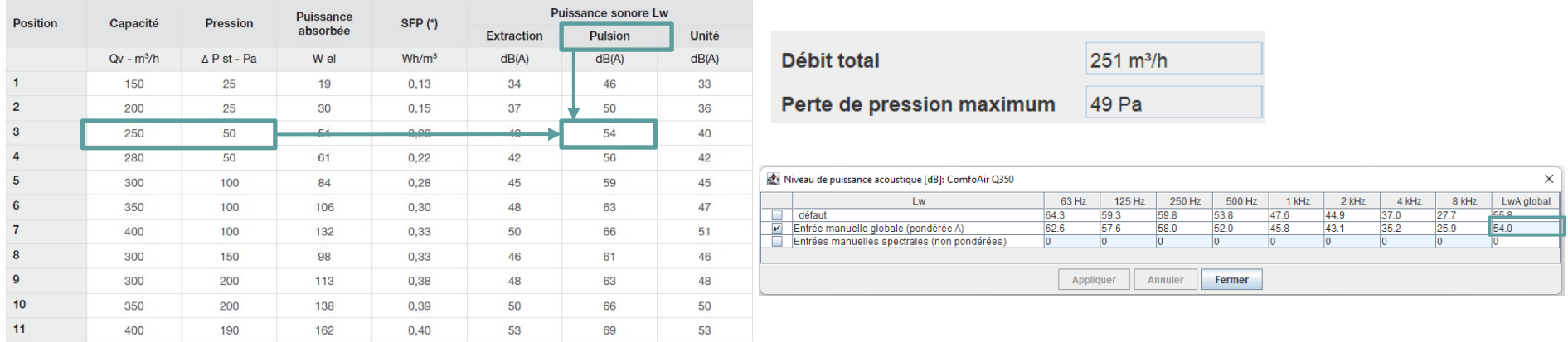

#### Attention!

<span id="page-129-0"></span>[Acoustique](#page-106-0)

bruit alimentation ≠ bruit évacuation ≠ bruit rayonné unité

Une interpolation entre points de fonctionnement peut être nécessaire

Le spectre est calculé automatiquement sur base de formules

- Puissance acoustique du ventilateur: entrées manuelles spectrales
	- Déterminer le point de fonctionnement (débit/pression) du ventilateur
	- Chercher le niveau de puissance acoustique  $L_{w}$  correspondant par bande d'octave

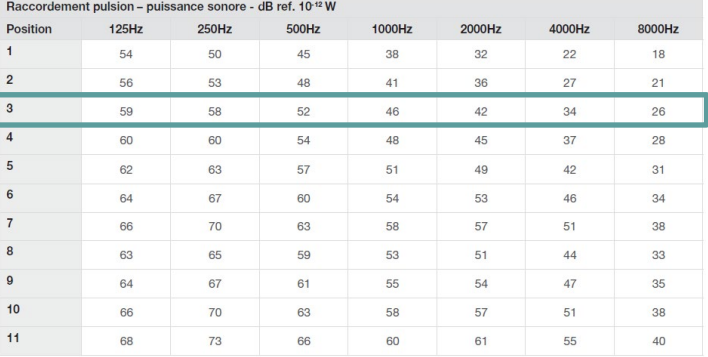

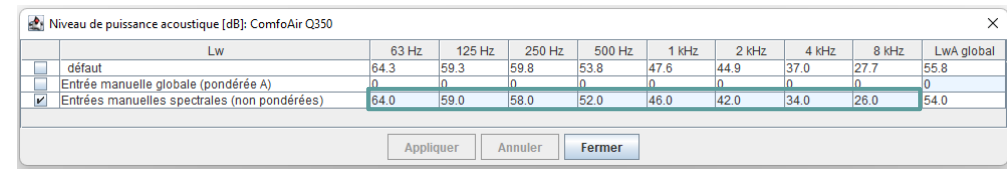

#### Attention!

[Acoustique](#page-106-0)

bruit alimentation ≠ bruit évacuation ≠ bruit rayonné unité

Une interpolation entre points de fonctionnement peut être nécessaire

Données parfois non disponibles pour chaque bande d'octave

- **Puissance acoustique d'une bouche: entrée manuelle globale** 
	- Déterminer le point de fonctionnement (débit/pression) de la bouche après réglage
	- Chercher le niveau de puissance acoustique global  $L_{wa}$  correspondant

#### **EXTRACTIE**

<span id="page-131-0"></span>[Acoustique](#page-106-0)

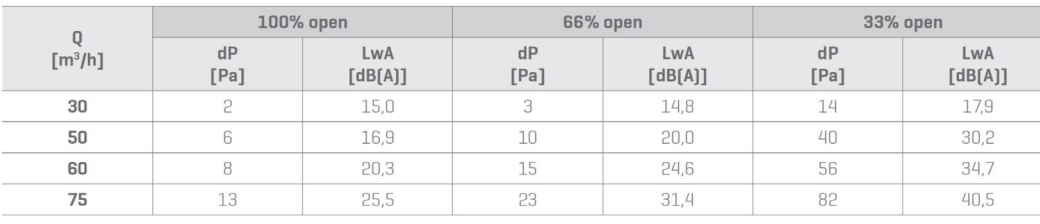

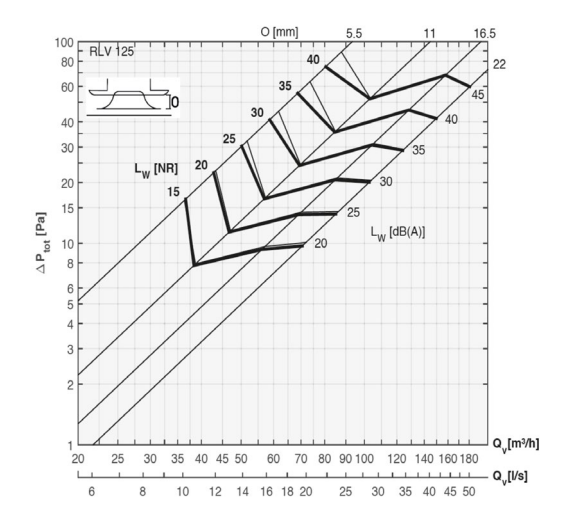

#### Attention!

Perte de pression après réglage ≠ perte de pression dans Optivent Niveau de puissance acoustique  $L_w \neq n$ iveau de pression acoustique  $L_p$ 

- **Puissance acoustique d'une bouche : informations générales** 
	- La perte de pression après réglage optimale peut être estimée:

 $\Delta p_{\text{après réglage}} = \Delta p_{\text{bouche ouverte}} + p_{\text{max}} - p_{\text{branche}}$ 

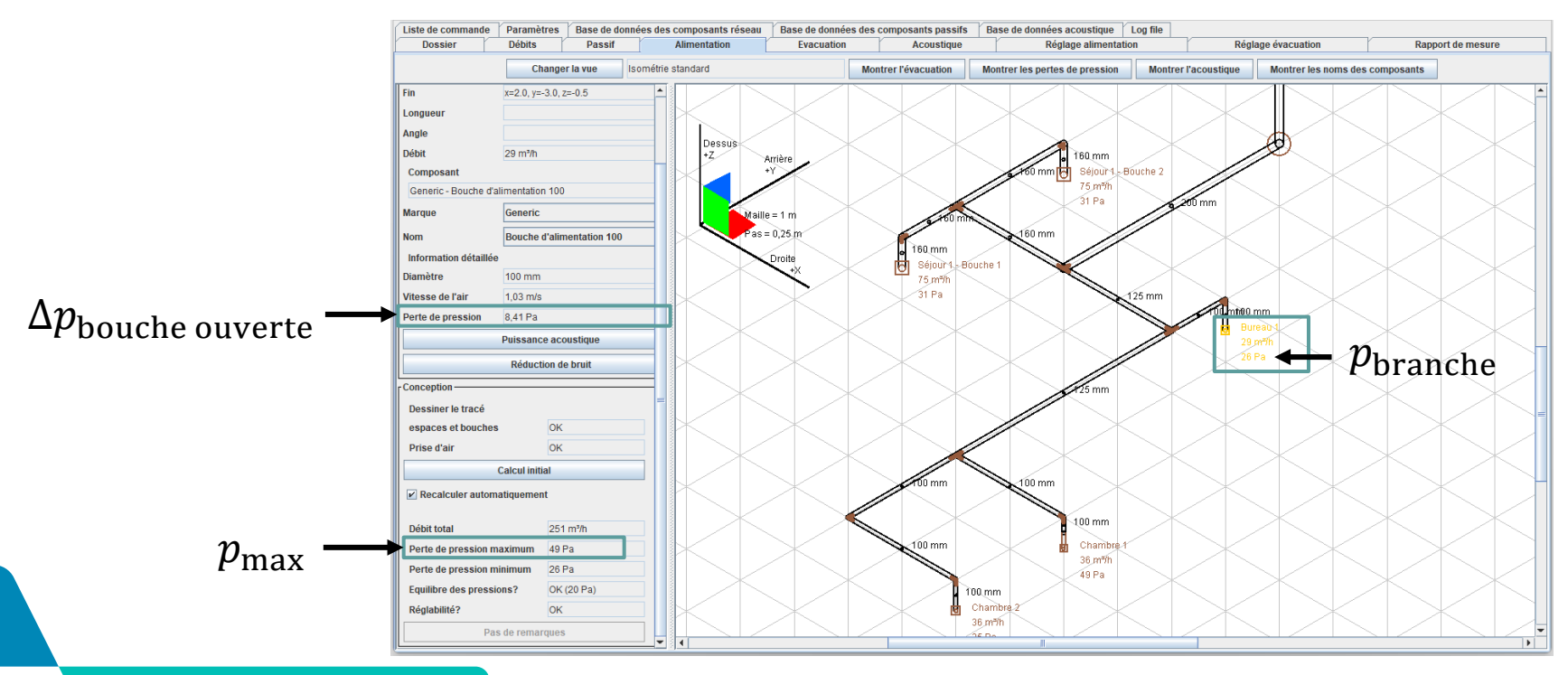

#### $\Xi$ W Buildwise

[Acoustique](#page-106-0)

- Puissance acoustique d'une bouche : informations générales
	- Parfois, les fiches technique donnent le niveau de pression  $L_{\rho A,10m^2}$ dans l'espace (avec une absorption  $A = 10$  m<sup>2</sup>)
	- Calculer  $L_{WA}$  avec:  $L_{WA} = L_{pA,10m^2} + 4 dB$

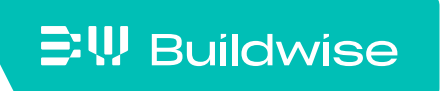

■ Réseau avec collecteur

[Acoustique](#page-106-0)

- Puissance acoustique et réduction de bruit de tous les composants
- Entrée manuelle possible pour la puissance acoustique des bouches

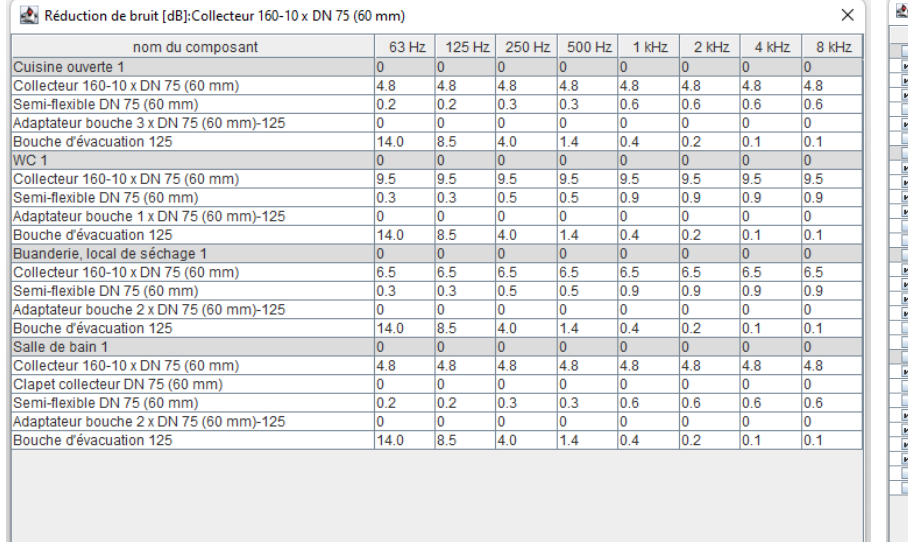

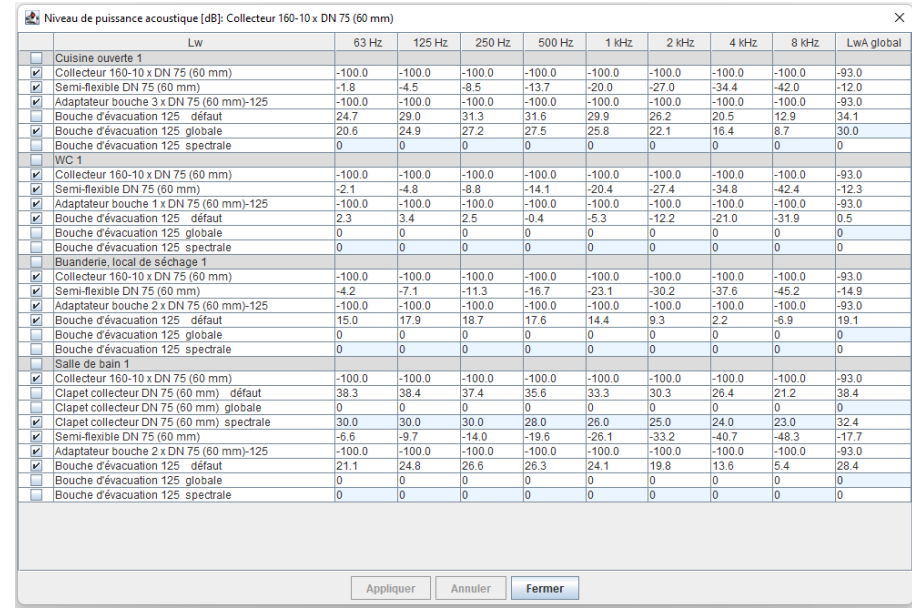

## Impression des données acoustiqes

### Imprimer via 'Fichier'  $\rightarrow$  'Imprimer'

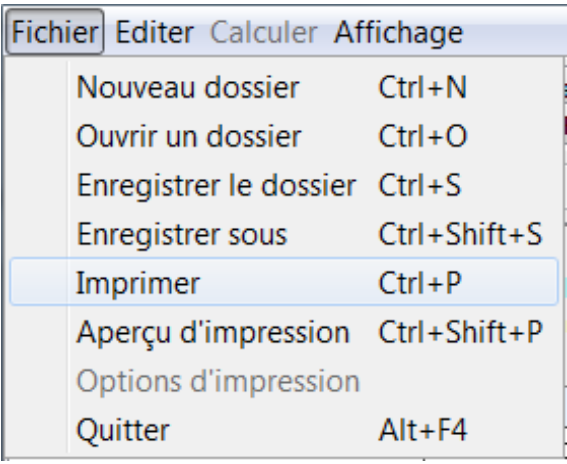

**EW Buildwise** 

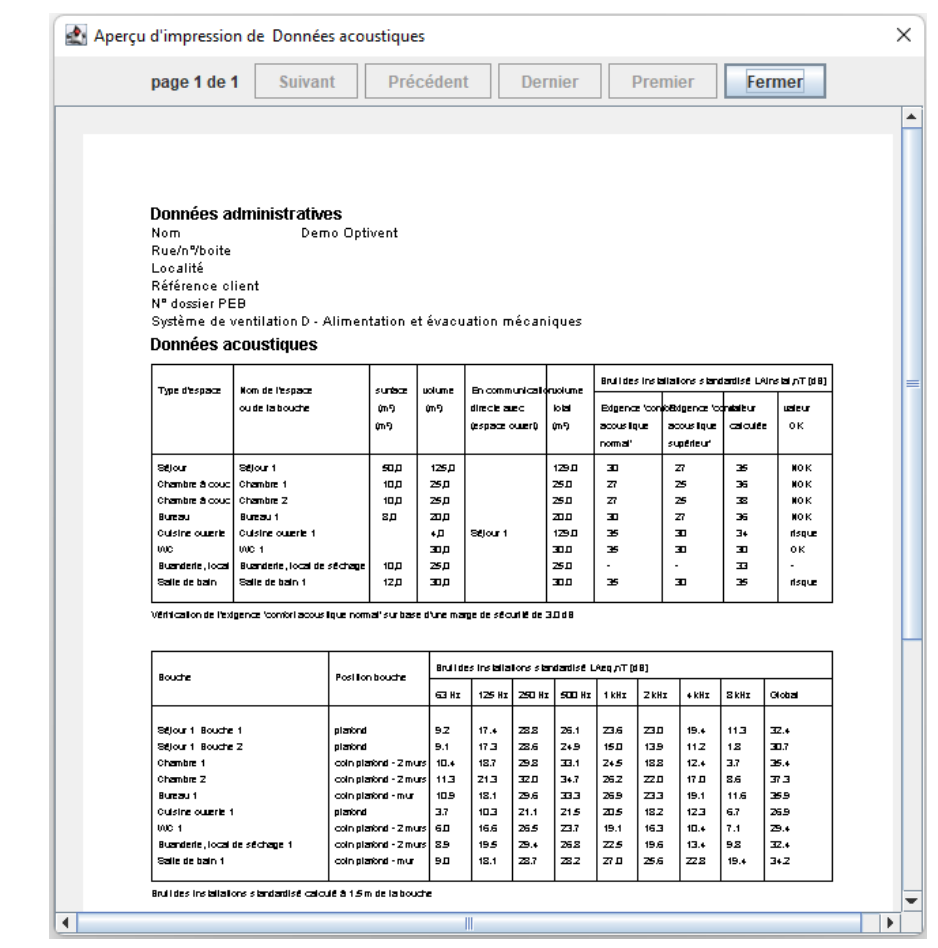

# <span id="page-136-0"></span>Aide pour le réglage lors de la mise en service: onglet "Réglage alimentation" et "Réglage évacuation"

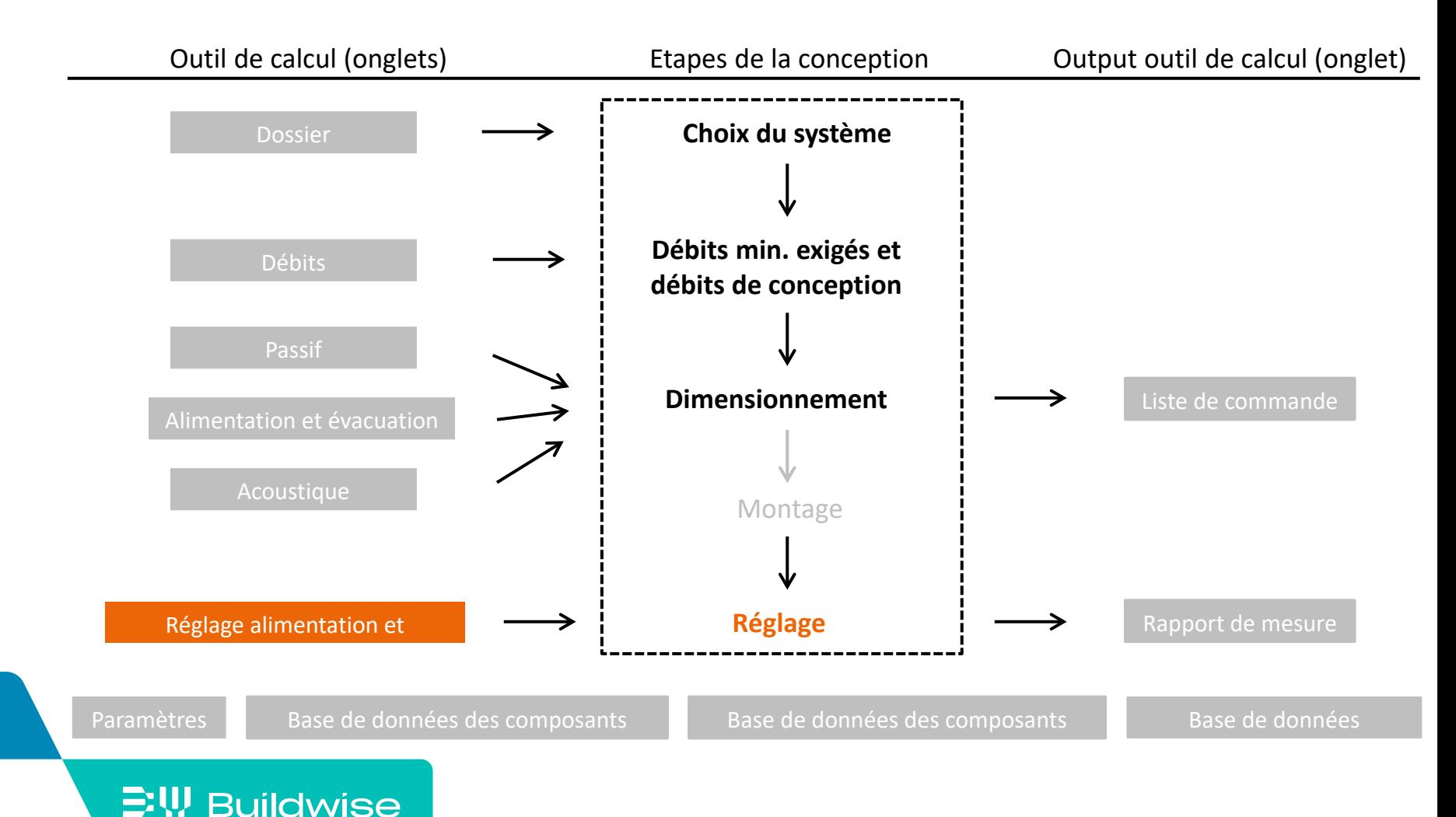

#### Page 137

## L'outil de calcul apporte une aide lors du réglage de l'installation

- Basé sur la méthode de réglage simplifiée, décrite dans la Note d'Information Technique 258.
- Est-ce réglable? Voir le champ 'Conception' dans l'onglet 'Alimentation' / 'Evacuation'
- $\blacksquare$  Il faut suivre scrupuleusement les différentes étapes de l'outil de calcul pour le réglage

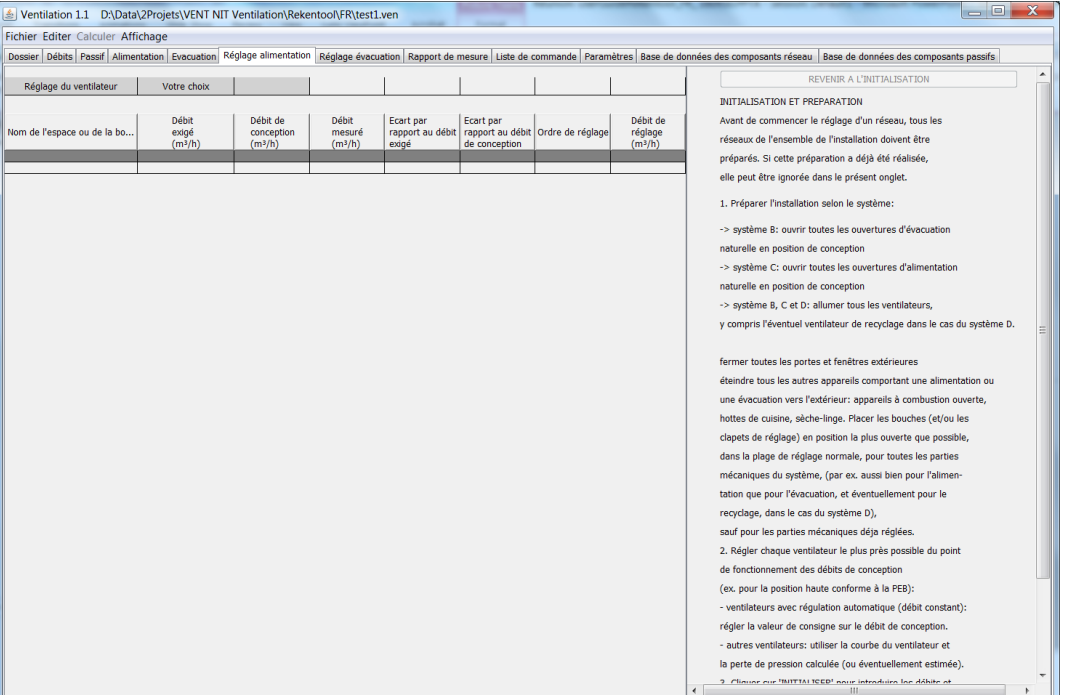

## <span id="page-138-0"></span>Rapportage des débits mesurés: onglet 'Rapport de mesure'

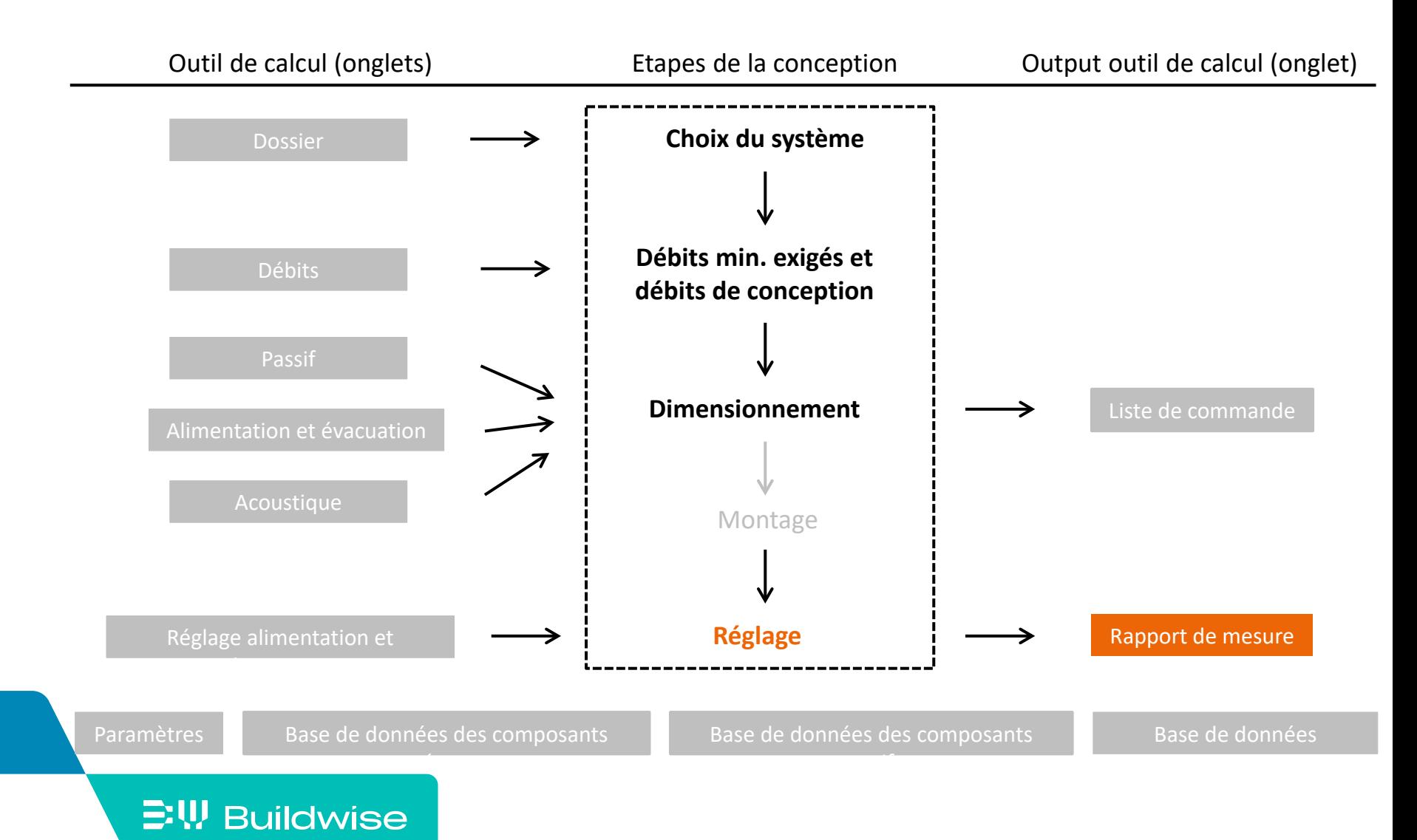

## L'outil de calcul génère un rapport de mesure

- Les débits mesurés dans les onglets 'Réglage alimentation' et/ou 'Réglage évacuation' sont automatiquement complétés
- A compléter soi-même:
	- Données générales (qui, appareillage)
	- Débit pour le recyclage
	- Puissance des ventilateurs
- Imprimer le rapport de mesure
	- Via "Fichier", "Imprimer"

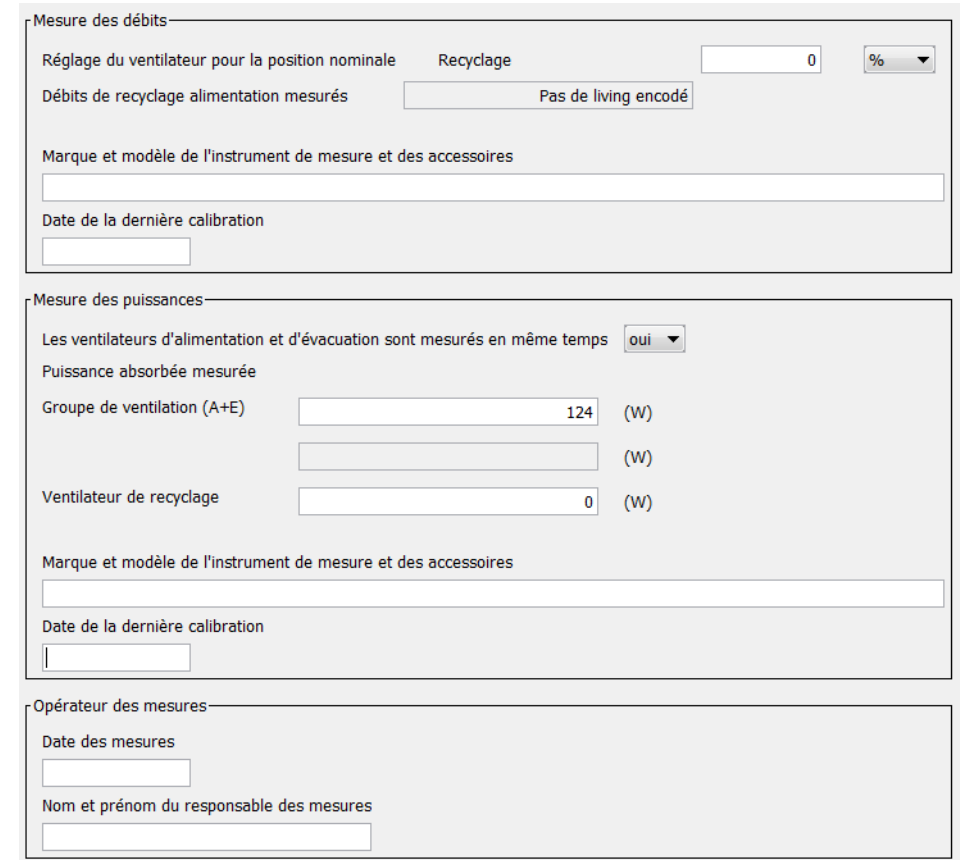

# <span id="page-140-0"></span>Liste des composants du système de ventilation: onglet 'Liste de commande'

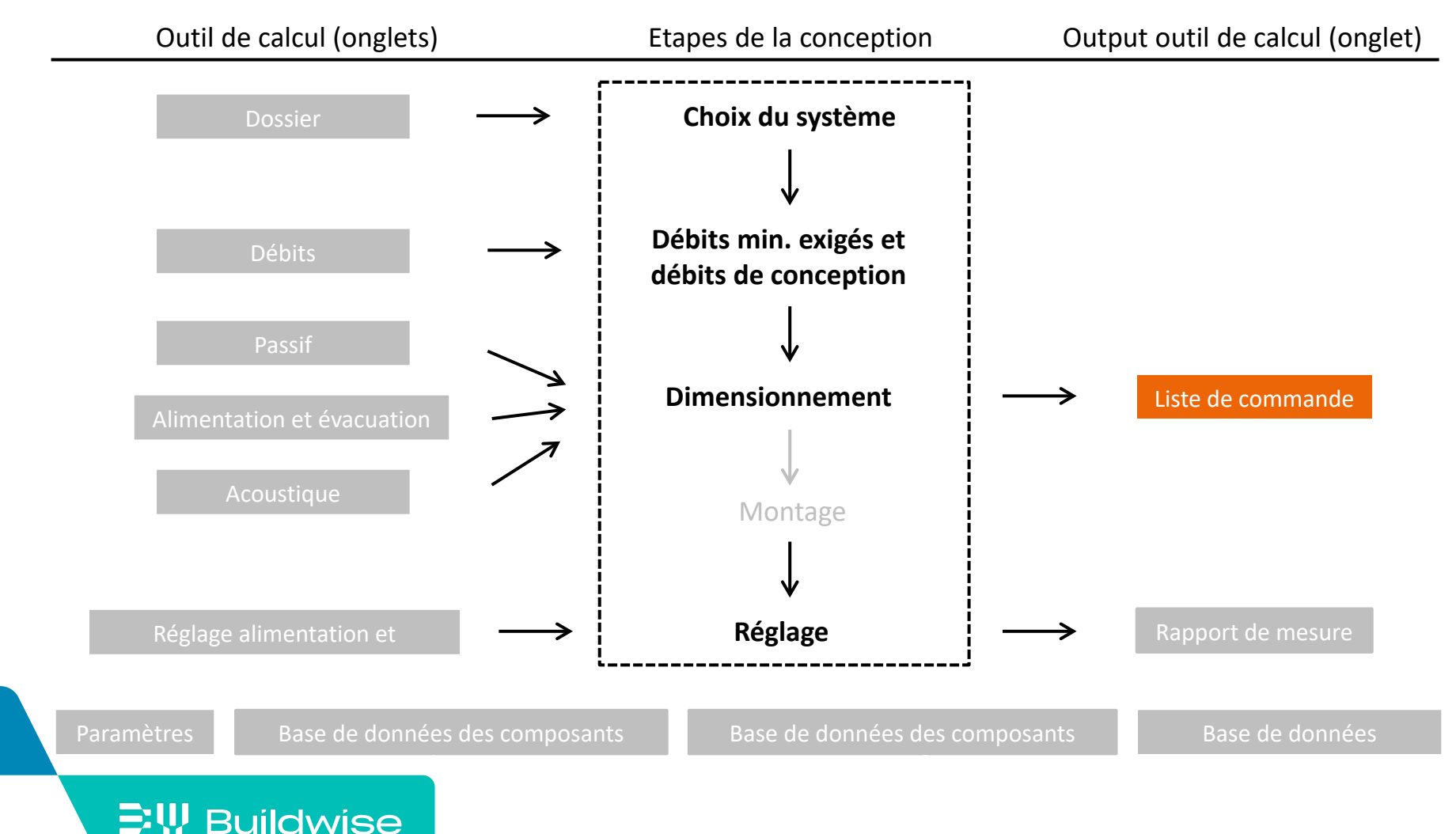

## L'objectif de l'onglet "Liste de commande" est

 De lister les composants utilisés dans le projet (liste des pièces) pour faciliter les calculs de prix, les achats, l'établissement de notes de livraison, …

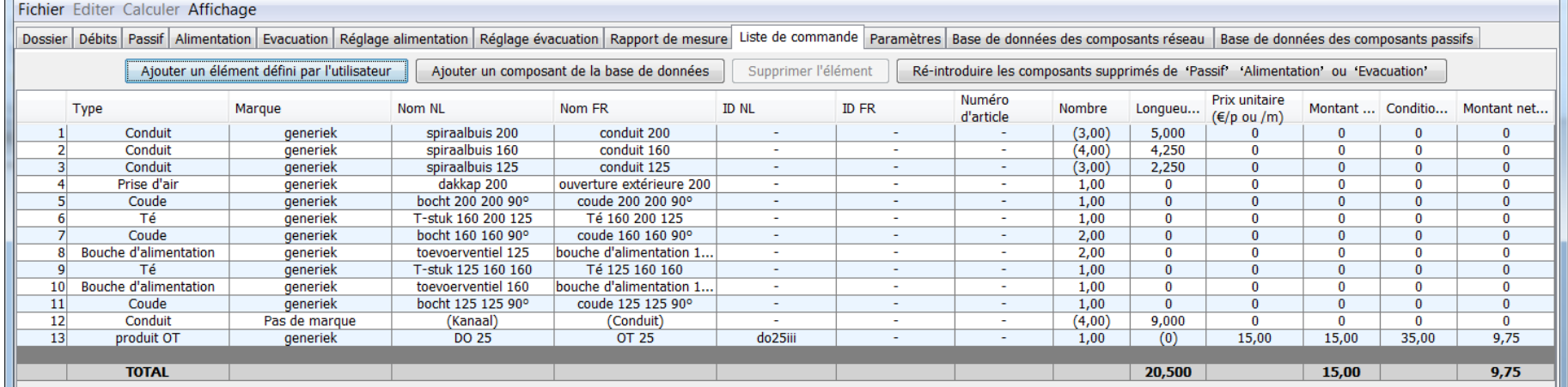

# La liste de commande générée automatiquement peut être complétée manuellement

- Avec des composants supplémentaires de la base de données des composants réseau ou des composants passifs via le bouton 'Ajouter un composant de la base de données'
- Avec des articles définis par l'utilisateur via le bouton 'Ajouter un élément défini par l'utilisateur'
	- Heures de travail

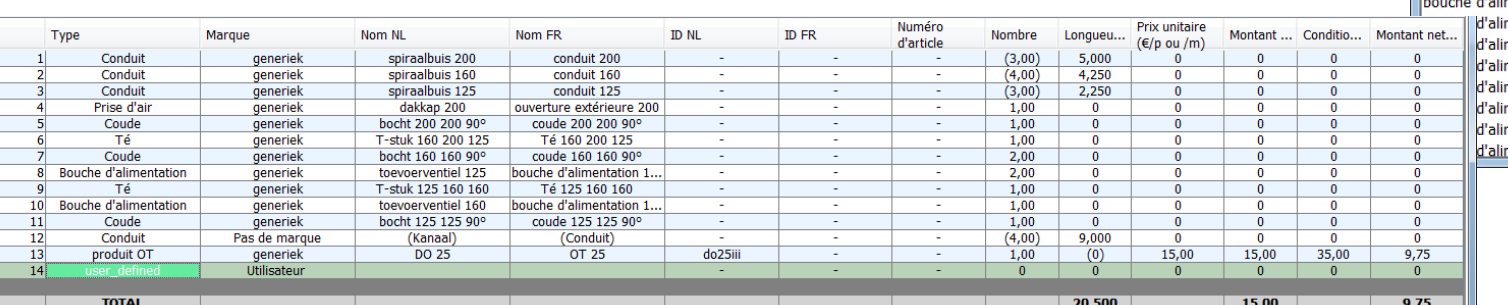

• Eléménts supplémentairs (ex. Ruban adhésif)

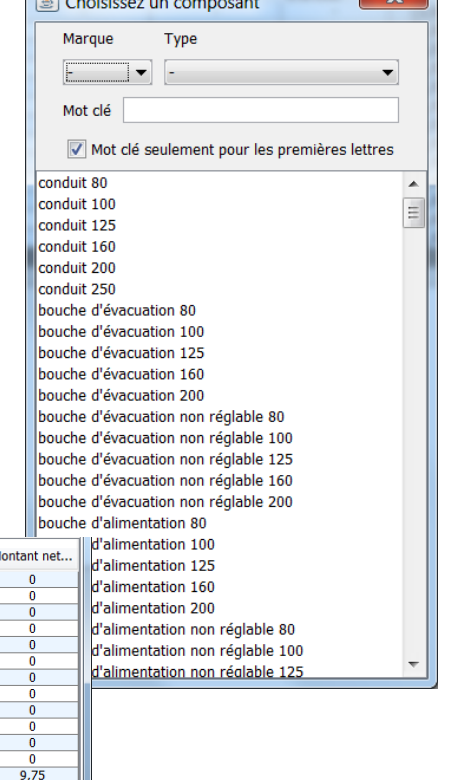

## La liste de commande peut être imprimée avec 3 options possibles

- Option d'impression: "Fichier", "Imprimer"
	- Option 1: commande = avec conditions d'achat
	- Option 2: magasin = sans prix
	- Option 3: client = avec prix de vente
- Imprimer: "Fichier", "Imprimer"

 $\Xi$ <sup>\</sup>, Buildwise

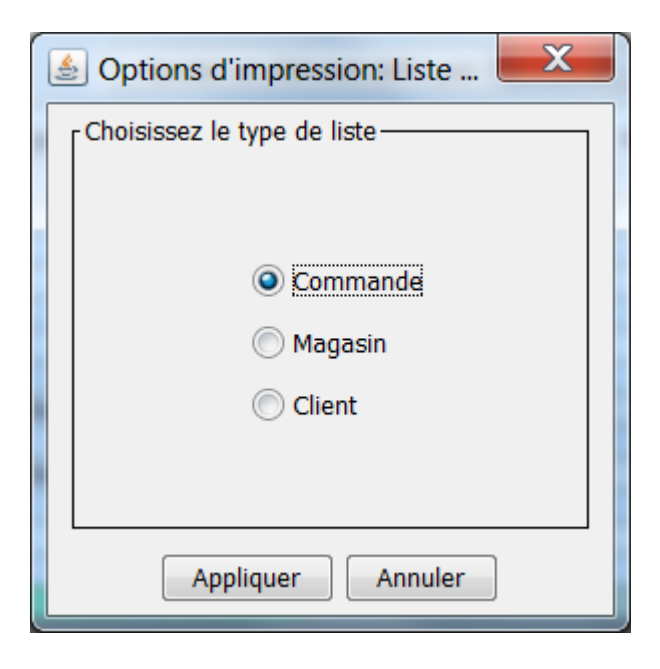
### Données administratives

Nom. Rue/n%boite Localité Référence client Nº dossier PEB Système de ventilation D - Alimentation et évacuation mécaniques

### Liste de commande voor Commande

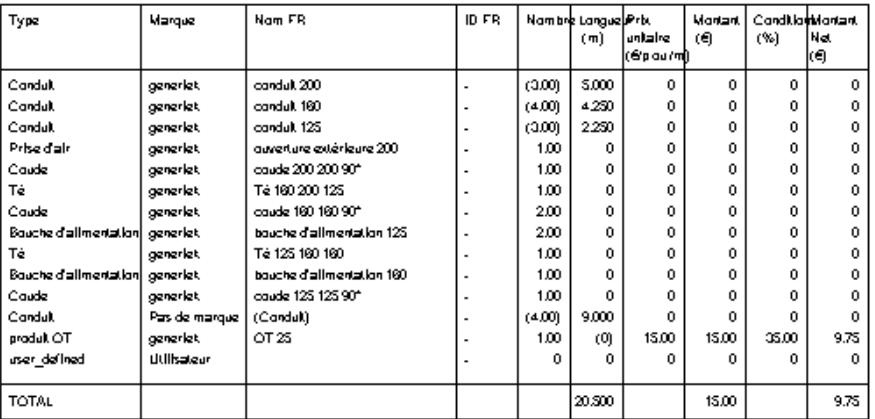

**EW Buildwise** 

### Données administratives

Nom. Rue/n%boite Localité Référence client Nº dossier PEB Système de ventilation D - Alimentation et évacuation mécaniques

### Liste de commande voor Magasin

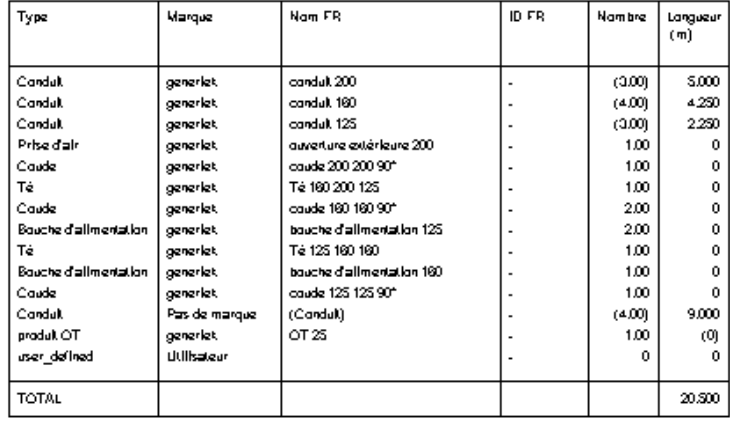

### Données administratives

Nom

Rue/n%boite

Localité

Référence client

Nº dossier PEB

Système de ventilation D - Alimentation et évacuation mécaniques

### Liste de commande voor Client

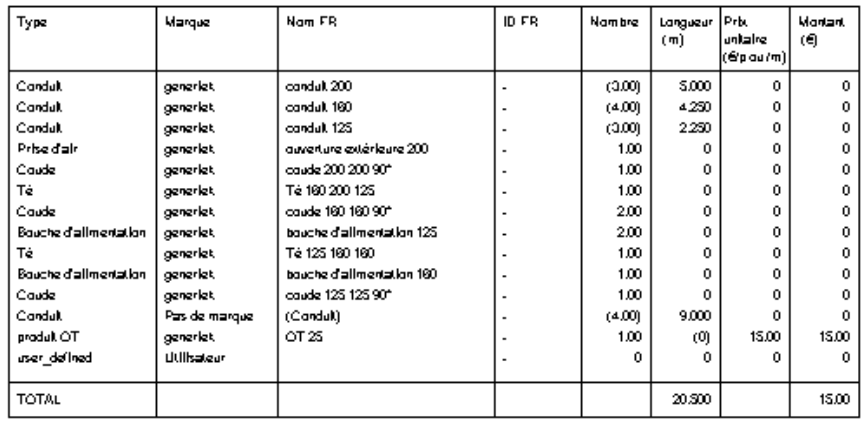

# <span id="page-145-0"></span>Parametètres utilisés dans et par l'outil de calcul : onglet 'Parameters'

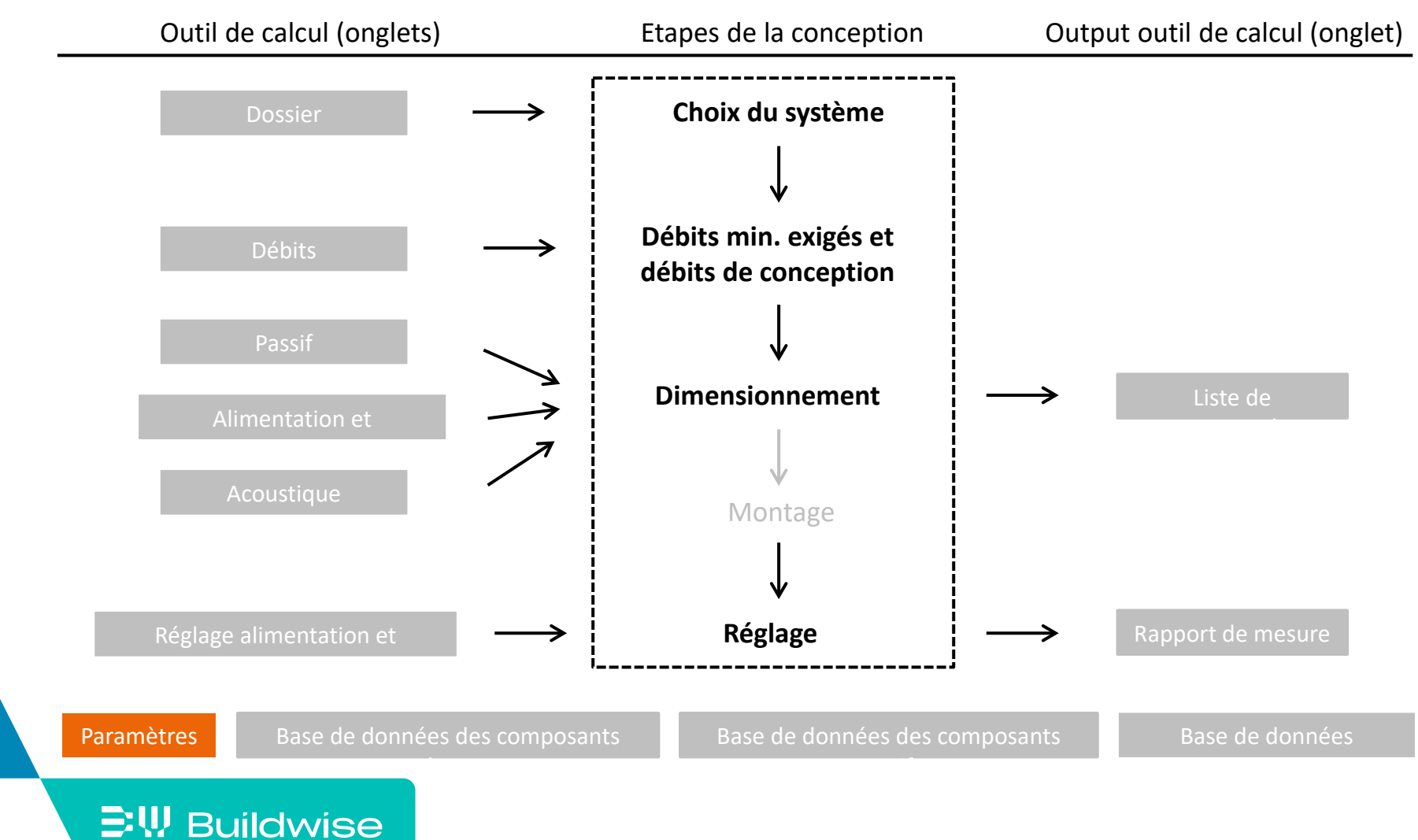

# <span id="page-146-0"></span>L'onglet "Paramètres" contient :

- Liste de paramètres de conception
	- Avec valeurs recommandées (NIT 258)
	- Modification possible par l'utilisateur
- Données de l'entreprise
- **Dimensions de la trame** 
	- (onglets Alimentation et Evacuation)
- Critère avis longueur OAR
- Critère calucl initial du réseau
- Critère pour l'équilibre de pression
- Critère pour le réglage
- Critère pour l'acoustique
- **•** Modification de la langue (NL/FR)

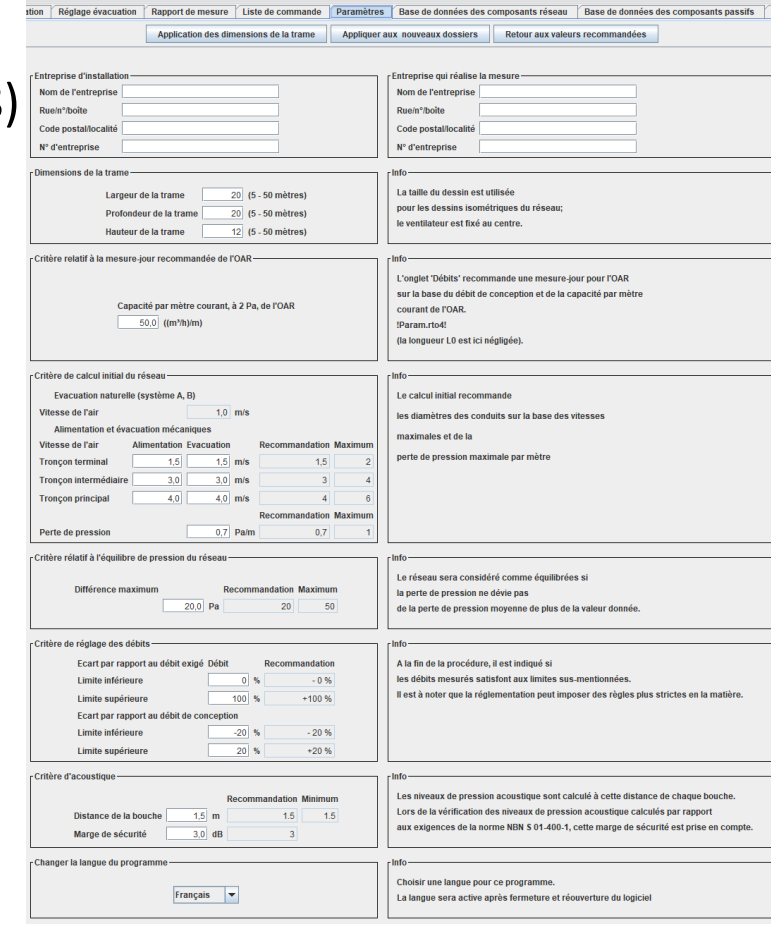

- **Bouton 'Appliquer sur les nouveaux dossiers'** 
	- Paramètres adaptés aussi pour les dossiers suivants
- Bouton 'Retour aux valeurs recommandées'
	- Retour aux valeurs recommandées standard
- Choix de la langue
	- Après modification, il faut enregistrer le fichier, fermer et l'ouvrir de nouveau

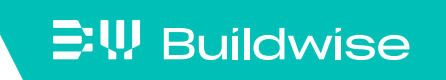

# <span id="page-148-0"></span>Base de données pour les composants mécaniques: onglet 'Base de données des composants réseau'

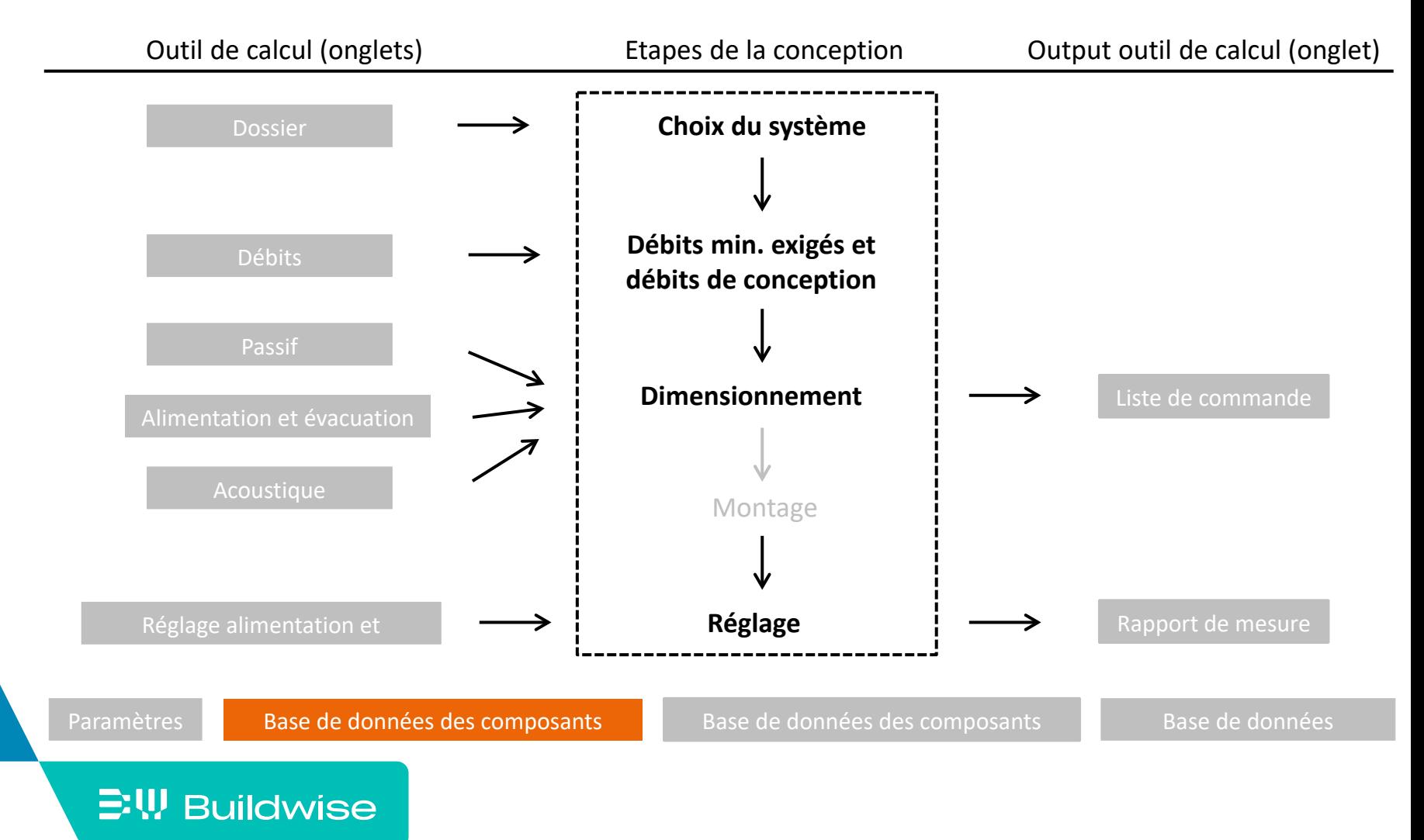

# La base de données des composants réseau contient :

- Composants disponibles pour le réseau de conduits
- Diverses informations par composant
	- Identification: nom, marque, ID-produit
	- Dimensions
	- Données pour le calcul des pertes de pression
		- Sous la forme de valeurs C et n
		- Pas pour les Tés (formules empiriques)
		- Bouches: complètement ouverte / complètement fermée
	- Prix (optionnel)
- Composants génériques et composants de marque

# Les composants génériques sont des composants …

- Introduits par Buildwise sur base de moyennes du marché ou de formules théoriques
- Non liés à une marque
- Pour lesquels les données ne sont pas toujours valables pour tous les types de produits

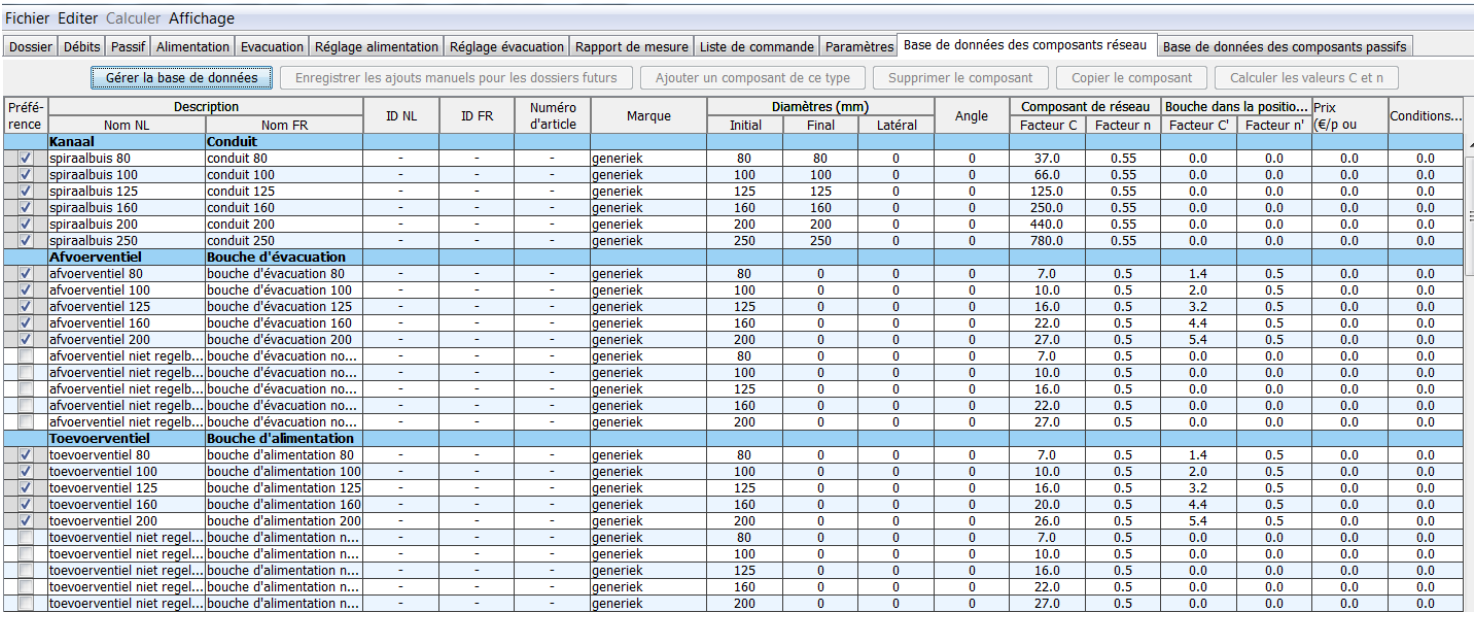

# La fiabilité des résultats du calcul des pertes de pression pour les composants génériques dépend du type de composant

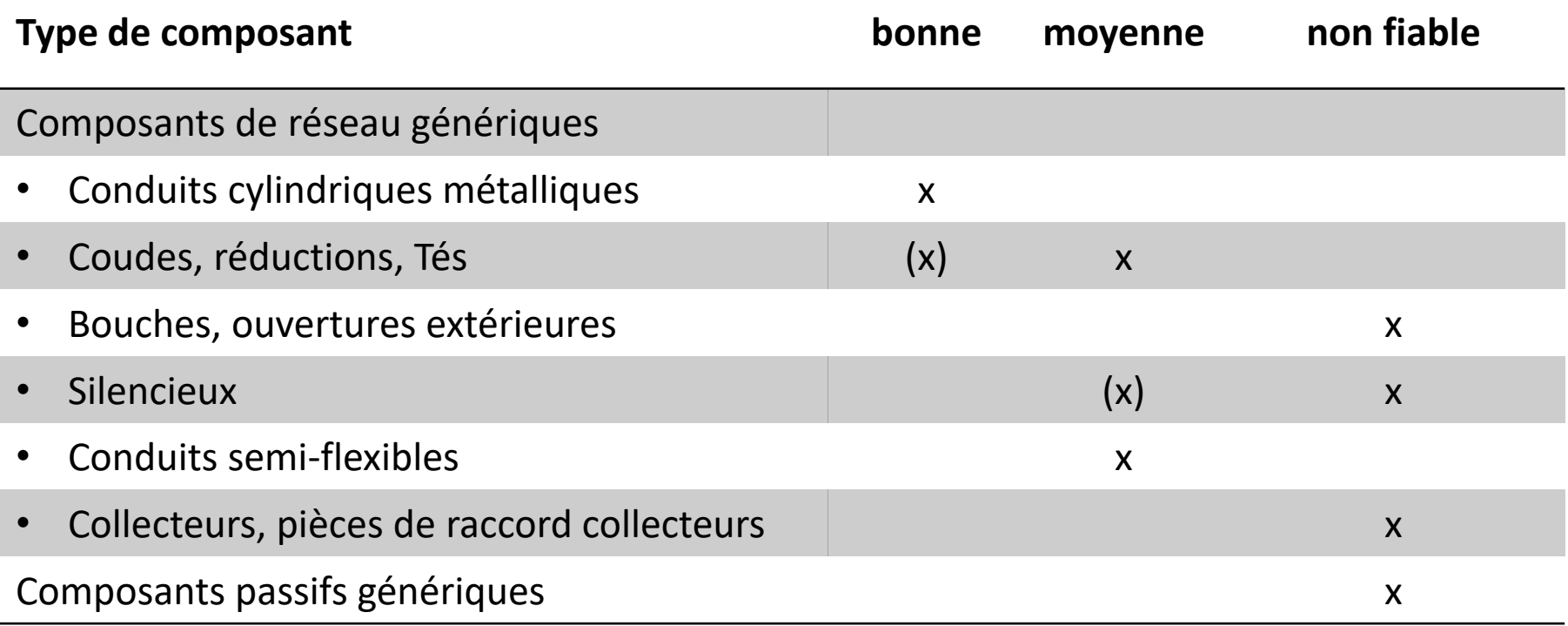

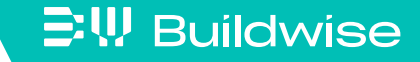

Les composants de marques sont…

- Des produits d'un fournisseur concret
- Avec des propriétés provenant des bases de données fournies par les fabricants
- **Qui peuvent être introduits manuellement ou via le qui se détails** du via le module d'ajout [Plus de détails](#page-153-0) [Plus de détails](#page-155-0)

## <span id="page-153-0"></span>Bouton 'Gérer la base de données'

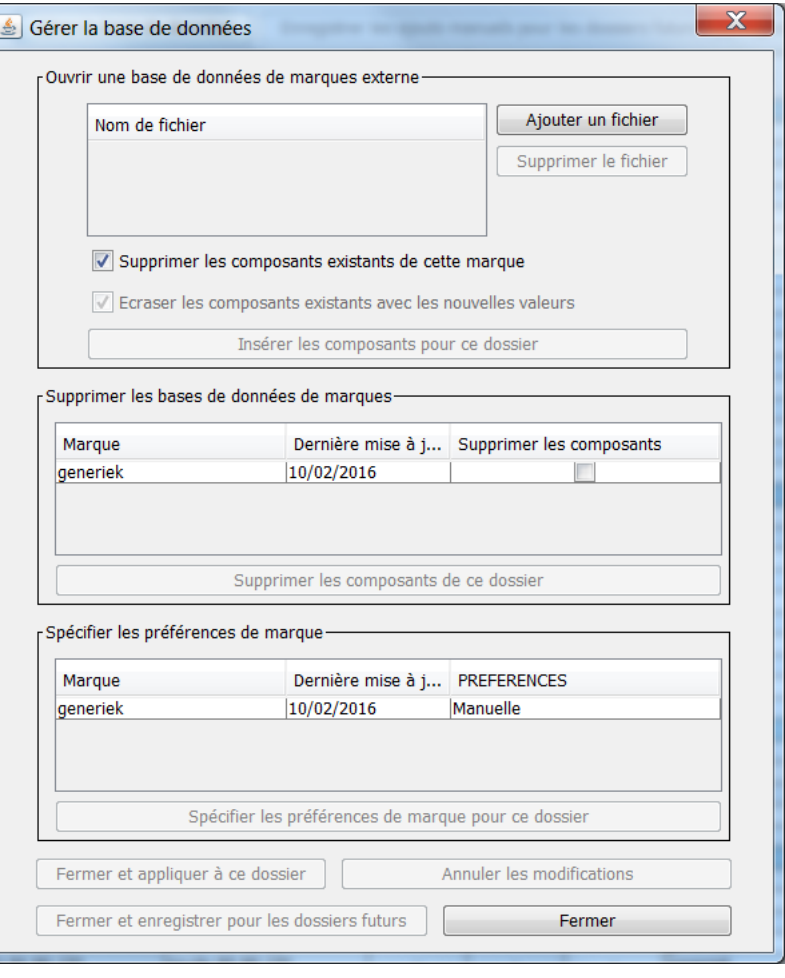

### $\supseteq$  W Buildwise

# Bouton 'Gérer la base de données'

- Ouvrir une base de données externe (reçue d'un fabrikant)
	- Via "Ouvrir une base de données de marques externe", "Ajouter un fichier"
- Supprimer (complètement) les bases de données externes
	- Via "Supprimer les bases de données de marque", cocher "supprimer les composants"
- Spécifier les préférences de marque (pour toute cette marque)
	- Via "Spécifier les préférences de marque", via menu déroulant
- Appliquer seulement à ce fichier ou à tous les fichiers futurs
	- Boutons "Fermer et appliquer à ce dossier" et "Fermer et enregistrer pour les dossiers futurs"

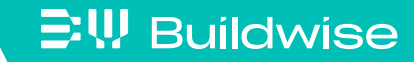

# <span id="page-155-0"></span>Il y a 2 manières pour introduire manuellement des données

- En ajouter un composant (ex. Conduit)
	- Bouton "Ajouter conduit"
	- Ensuite pour ce composant, bouton "calculer les valeurs C et n"
- En copiant un composant existant
	- Bouton "Copier le conduit"

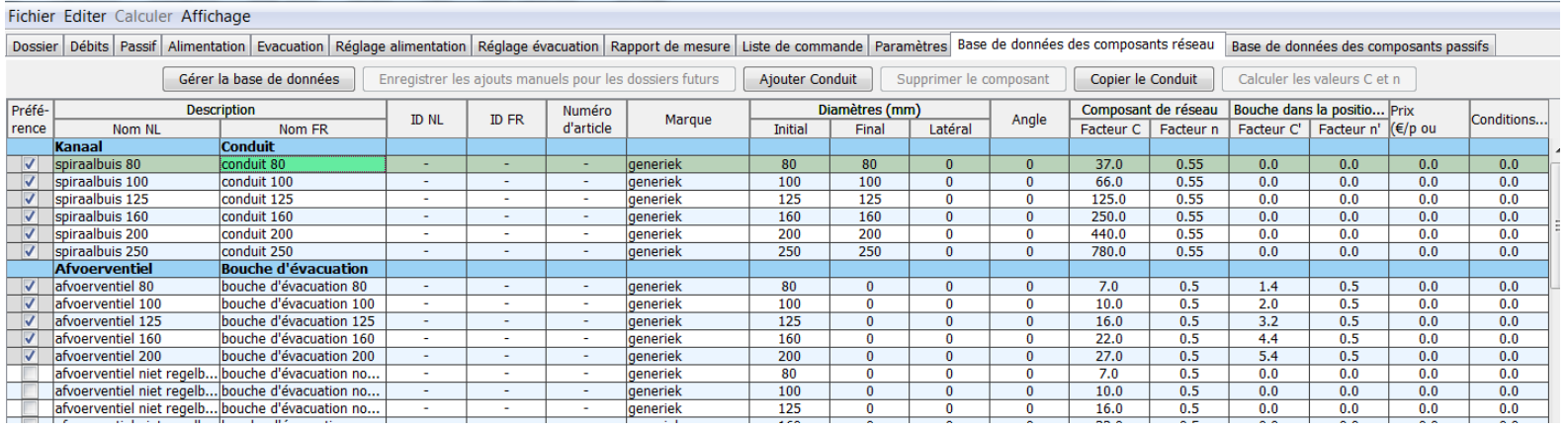

Ne pas oublier le bouton "Enregistrer pour tous les dossiers"

# Bouton "Calculer les valeurs C et n"

- Devient actif après ajout manuel
- Information de fond:

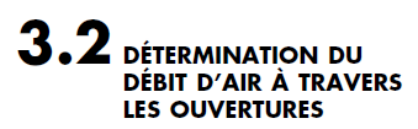

Les dispositifs d'alimentation sont dimensionnés sur la base des exigences posées au niveau des débits nominaux. Nous montrons ci-après la relation existant en-

tre les dimensions d'une ouverture et le débit d'air la traversant.

#### $3.2.1$ **FORMULE APPROXIMATIVE**

Le flux d'air 'Q' à travers une ouverture de A m<sup>2</sup> soumise à une différence de pression  $\Delta P$ (Pa) peut être calculé approximativement à l'aide de la formule :

$$
Q = C.A.(\Delta P)^{N}
$$
 (m<sup>3</sup>/s)

 $Q = 3600.C.A.(\Delta P)^{N}$  $(m^3/h)$ 

 $où$ :

- $\blacklozenge$  N : un exposant dont la valeur varie entre 0.5 et 1.0 :
	- $-0.5$ : flux turbulent, typique des grandes ouvertures comme les fenêtres
	- $-1,0$ : flux laminaire, qui apparaît uniquement à travers les très petites ouvertures (fissures, matériaux poreux, ...)
- $\left(\frac{m^3}{s.(Pa)^N.m^2}\right)$  qui indique combien de m<sup>3</sup> d'air  $\blacklozenge$  C : le coefficient de perméabilité à l'air ( $\perp$

par seconde traverse une ouverture d'une superficie de 1 m<sup>2</sup> lorsqu'il règne de part et d'autre de cette ouverture une différence de pression de 1 Pa.

'C' et 'N' sont des paramètres caractéristiques du flux à travers une certaine ouverture, qui peuvent être déterminés suivant la méthode de mesure décrite au § 3.2.2.

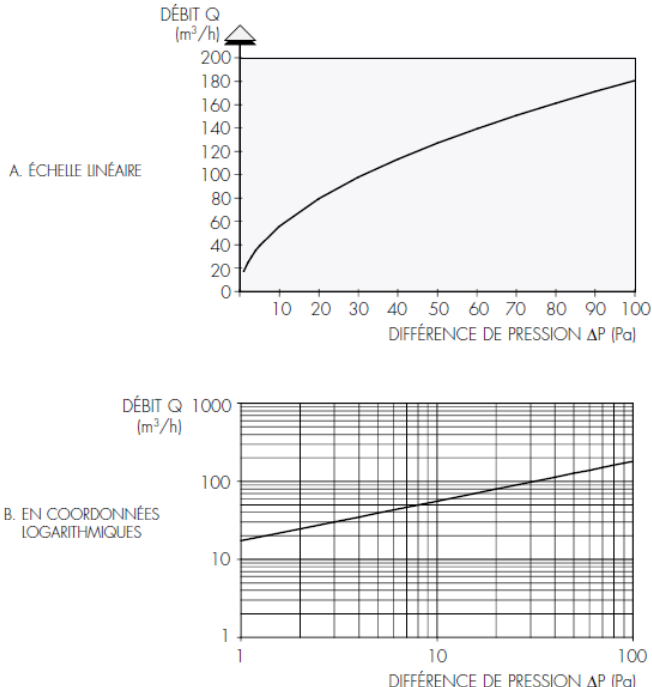

### **三!! Buildwise**

## Bouton "Calculer les valeurs C et n"

■ Fonction d'aide pour déterminer les valeurs C et n: 3 options

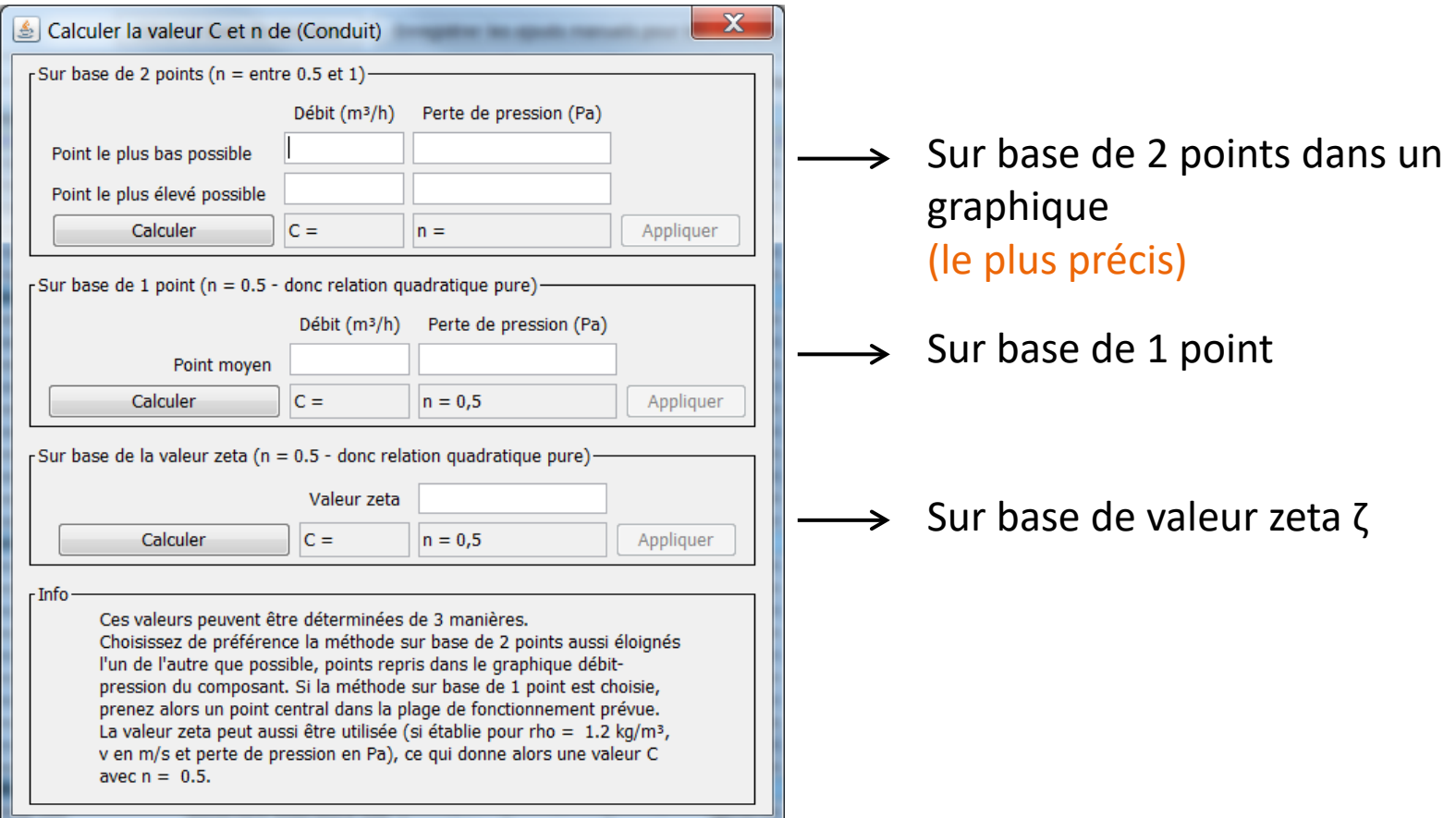

### **EW Buildwise**

# Bouton "Calculer les valeurs C et n"

- Option: "Sur base de 2 points" d'un graphique
	- Compléter le débit  $(m^3/h)$  et la perte de pression (Pa) du 1er point
	- Compléter le débit  $(m<sup>3</sup>/h)$  et la perte de pression (Pa) du 2d point
	- Cliquer sur "Calculer" et "Appliquer"

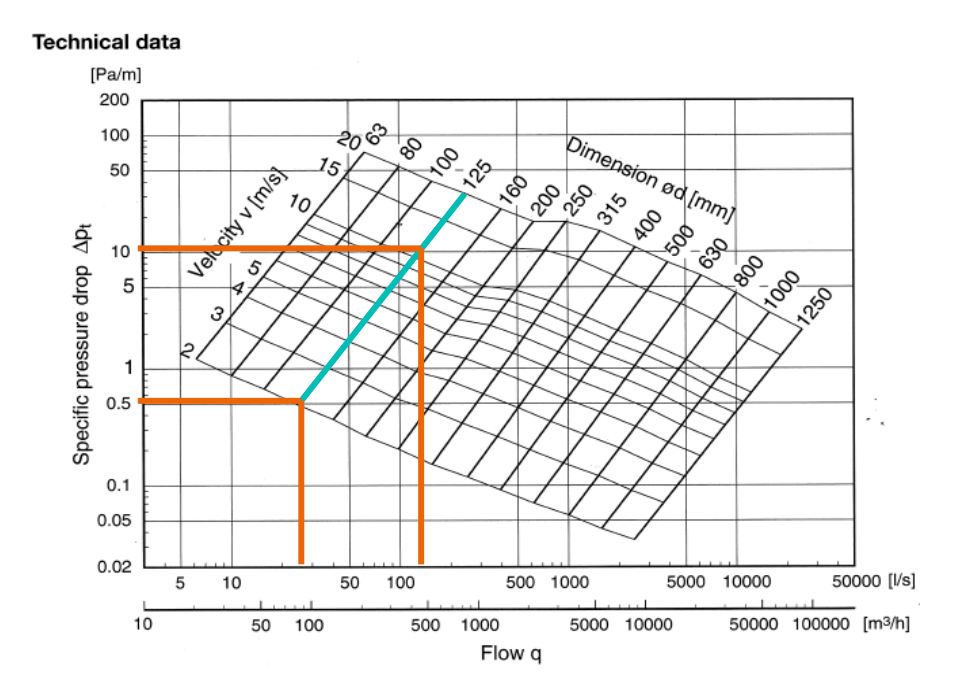

# <span id="page-159-0"></span>Base de données pour les composants passifs: onglet 'Base de données des composants passifs'

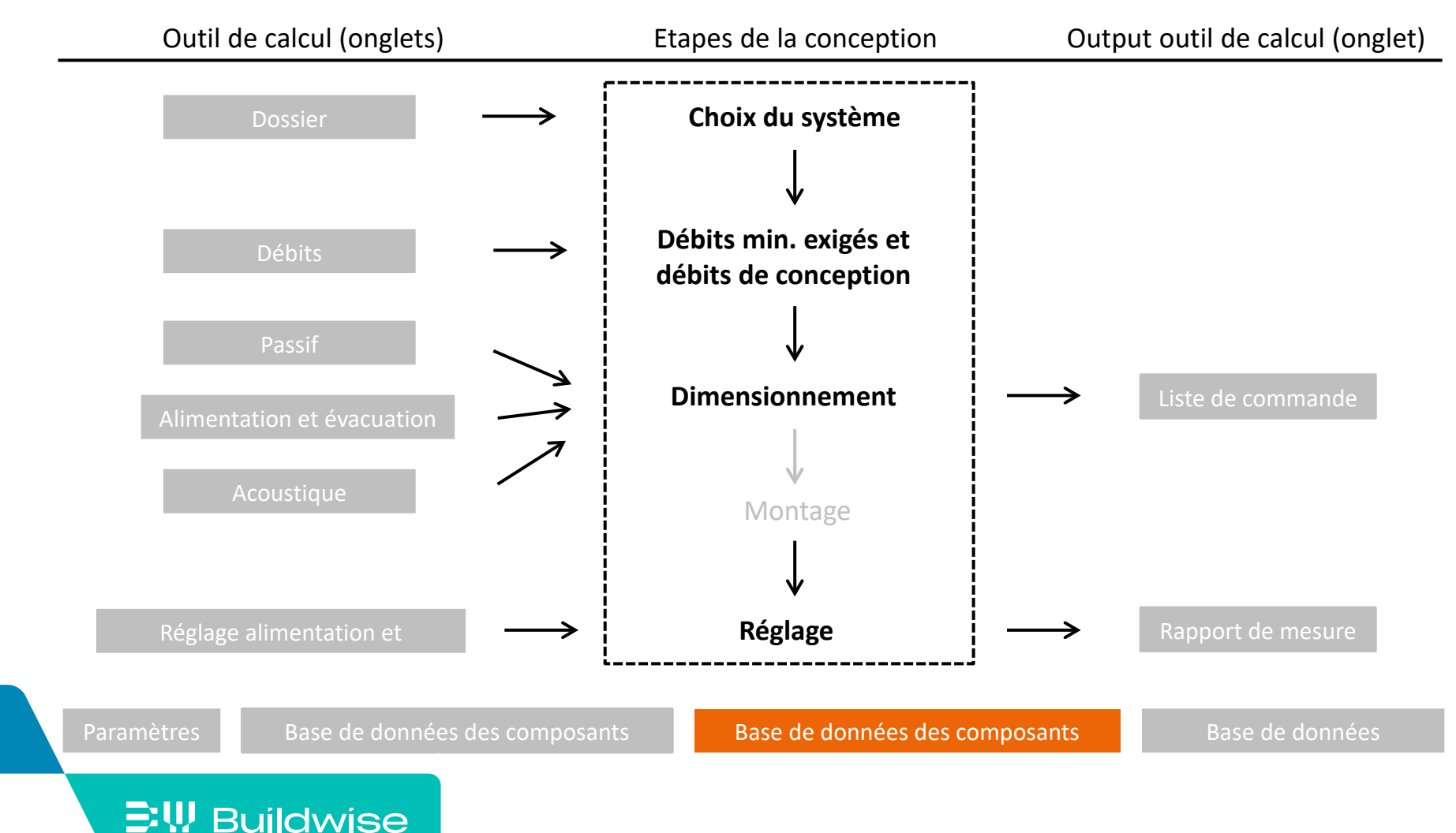

# Base de données des composants passifs

Base de données analogue aux composants réseau

[Base de données](#page-148-0) des composants réseau

- Ajout manuel de composants
	- Données sur [www.epbd.be](http://www.epbd.be/)

![](_page_160_Picture_6.jpeg)

# <span id="page-161-0"></span>Base de données acoustiques pour les composants mécaniques: onglet 'Base de données acoustique'

![](_page_161_Figure_1.jpeg)

### La base de données acoustique contient

- Données pour le calcul acoustique
	- Perte par insertion des bouches d'alimentation / d'évacuation
	- Valeurs d'atténuation des silencieux
	- Ventilateurs puissance acoustique alimentation et évacuation (sous forme de coefficients et spectres)

![](_page_162_Picture_79.jpeg)

### La base de données acoustique contient

- Composants génériques et composants de marques
	- Analogue à la base de données des composants réseau

[Base de données](#page-148-0) des composants réseau

- Attention!
	- Uniquement bouches d'alimentation/d'évacuation, silencieux, ventilateurs
	- Composants sont automatiquement copiés de la base de données des composants réseau
	- Nouveaux composants ne peuvent être ajoutés que via la base de données des composants réseau

## Perte par insertion des bouches d'alimentation / d'évacuation

- Valeurs pour 8 bandes d'octave (63 Hz 8 kHz)
- Valeur par défaut pour composants générique et nouveaux composants de marques = 0 dB
- Perte par insertion = réduction de bruit sans réflexion aux extrémités
	- Fonction d'aide (bouton 'Calculer la perte par insertion') active pour les bouches ajoutées manuellement
	- À utiliser si la fiche technique indique uniquement l'atténuation totale (y compris la réfléxion aux extrémités)

![](_page_164_Picture_121.jpeg)

![](_page_164_Picture_122.jpeg)

### $\Xi$ W Buildwise

Static sound attenuation incl. end reflection for TLH

### Valeurs d'atténuation des silencieux

- Valeurs pour 8 bandes d'octave (63 Hz 8 kHz)
- Les valeurs d'atténuation des silencieux génériques sont
	- introduites par Buildwise sur base de moyennes du marché
	- non liées à une marque
	- ne sont pas toujours valables pour tous les types de silencieux
- **Introduisez de préférence des composants de marques avec données** de la fiche technique
- Attention! Données parfois non disponibles pour chaque bande

Jaleurs d'atténuation  $l = 50$  mm  $[dB]$ 63 Hz **125 Hz**  $250H$ 4000 H 000 H DN  $D$  [mm]  $L$ [mm 1000 Hz 2000 H  $\blacksquare$  $\overline{4}$  $\circ$  $\Delta$  $\mathbf{3}$  $\mathbf{8}$  $\circ$  $\overline{4}$  $\overline{4}$  $\overline{4}$  $\overline{7}$  $\mathsf g$  $\overline{7}$ 

### $\Xi$ W Buildwise

d'octave

## Ventilateurs / groupes de ventilation

- Donées pour calcul empirique de la puissance acoustique
- La base de donnée contient
	- des ventilateurs génériques (sur la base de VDI 2081)
	- des composants de marques (sur base des résultats de Silencevent)
- Attention!
	- Il n'est pas recommandé d'ajouter soi-même de nouveaux ventilateurs à la base de données, car les données d'entrée ne peuvent pas être dérivées directements des données disponibles dans les fiches techniques.
	- Pour d'autres ventilateurs, il est préférable d'utiliser l'option 'puissance acoustique – entrée manuelle' dans l'onglet 'Alimentation/Évacuation'

 $\Xi$ W Buildwise

[Plus de détails](#page-127-0)

# Ventilateurs / groupes de ventilation: informations générales

Le niveau de puissance acoustique est calculé par

$$
L_w = L_{\text{WSM}} + C_q \lg \frac{Q}{3600} + C_p \lg \Delta p + C_K \lg \frac{\Delta p}{Q^2} + C_{K2} \left( \lg \frac{\Delta p}{Q^2} \right)^2 + \Delta L_w(f)
$$

avec

$$
Q =
$$
 débit [m<sup>3</sup>/h]  
\n $\Delta p =$ perte de pression [Pa]  
\n $\Delta L_w(f) =$ correction spectrale [dB], dépendant de la bande d'octave

■ Les coefficients ( $L_{WSM}$ ,  $C_q$ ,  $C_p$ ,  $C_K$ ,  $C_{K2}$ ,  $\Delta L_w(f)$ ) pour les composants de marques ont été calculés par une interpolation optimale des données disponibles dans les fiches techniques (octobre 2019)